# $\triangle$  **Applent Instruments Inc.**

Address: Lanlin Dangnan Industrial Park, Changzhou, Jiangsu, China (PRC) Post Code: 213014 Telephone (Sales): 0086-0519-88805550 / 89966117/89966227

Fax:0086-0519-89966550

Sales Email: sales@applent.com Tech Email: tech@applent.com

http://www.applent.com

©2005-2011 Applent Instruments Inc.

# English

Revision C0

FIRMWARE REVISIONS This manual applies directly to instruments that have the firmware **Rev. B3.x**

Manual Print History

The print history shown below lists the printing dates of all Revisions and Addenda created for this manual. The Revision Level letter increases alphabetically as the manual undergoes subsequent updates. Addenda, which are released between Revisions, contain important change information that the user should incorporate immediately into the manual. Addenda are numbered sequentially. When a new Revision is created, all Addenda associated with the previous Revision of the manual are incorporated into the new Revision of the manual. Each new Revision includes a revised copy of this print history page.

Revision A January, 2010 Revision B January, 2011

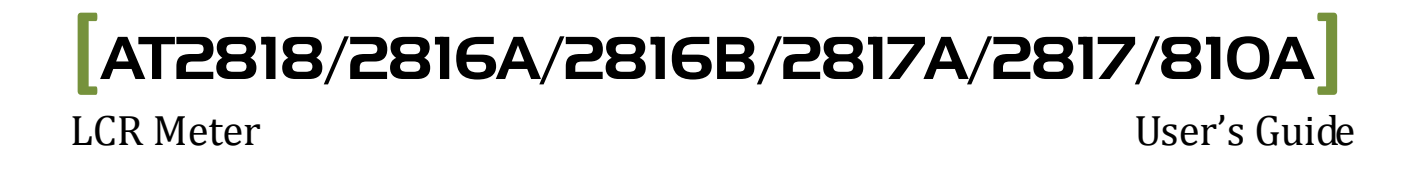

# **Safety Summary**

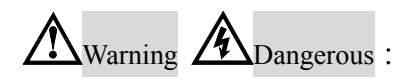

When you notice any of the unusual conditions listed below, immediately terminate operation and disconnect the power cable.

Please Contact Applent Instruments Incorporation sales representative for repair of the instrument. If you continue to operate without repairing the instrument, there is a potential fire or shock hazard for operators.

Instrument operates abnormally.

Instrument emits abnormal noise, smell, smoke, or a spark-like light during the operation.

Instrument generates high temperature or electrical shock during operation.

Power cable, plug, or receptacle on instrument is damaged.

Foreign substance or liquid has fallen into the instrument.

The following general safety precautions must be observed during all phases of operation, service, and repair of this instrument. Failure to comply with these precautions or with specific WARNINGS elsewhere in this manual may impair the protection provided by the equipment. In addition it violates safety standards of design, manufacture, and intended use of the instrument.

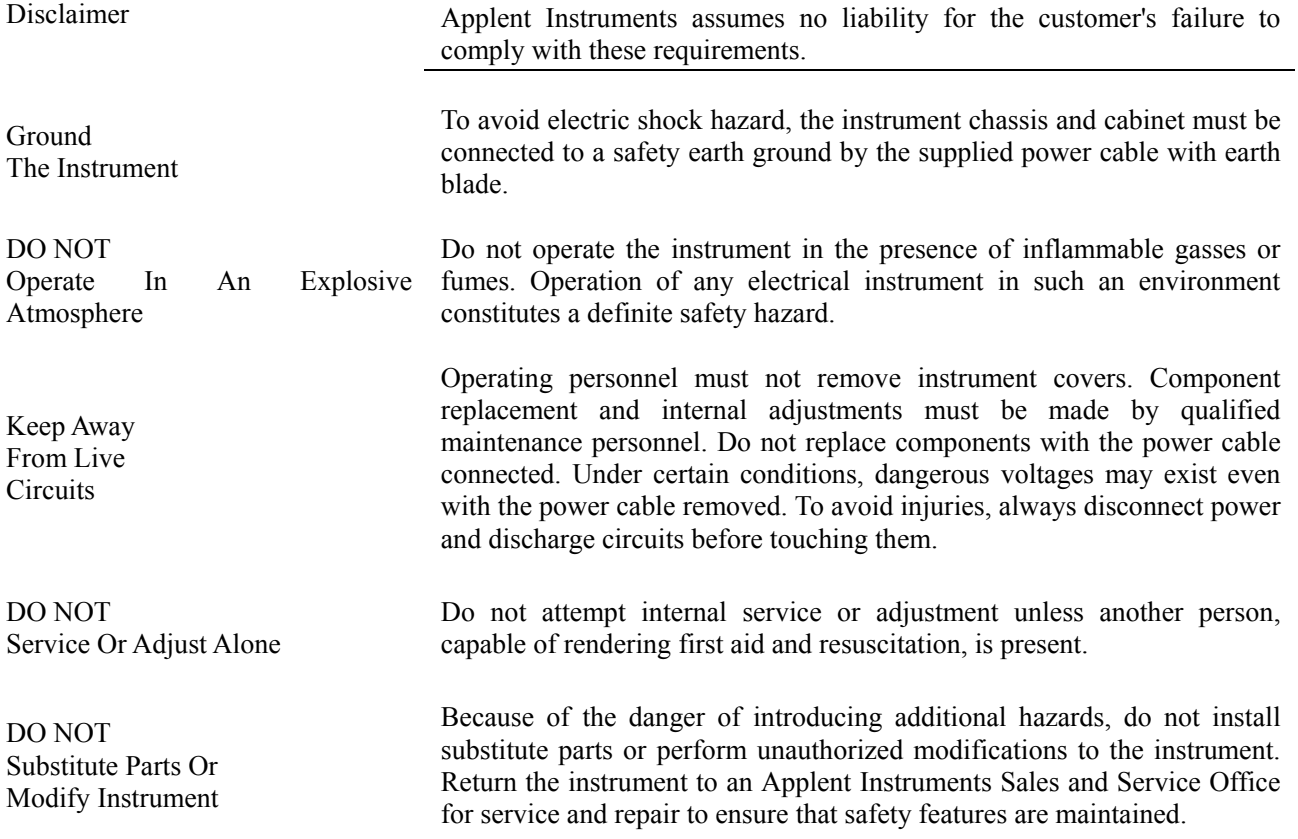

# **CERTIFICATION, LIMITED WARRANTY, & LIMITATION OF LIABILITY**

**Applent Instruments, Inc.** (shortened form **Applent**) certifies that this product met its published specifications at the time of shipment from the factory. Applent further certifies that its calibration measurements are traceable to the People's Republic of China National Institute of Standards and Technology, to the extent allowed by the Institution's calibration facility or by the calibration facilities of other International Standards Organization members.

This Applent instrument product is warranted against defects in material and workmanship for a period corresponding to the individual warranty periods of its component products. **The warranty period is 1 year and begins on the date of shipment.** During the warranty period, Applent will, at its option, either repair or replace products that prove to be defective. This warranty extends only to the original buyer or end-user customer of a Applent authorized reseller, and does not apply to fuses, disposable batteries or to any product which, in Applent's opinion, has been misused, altered, neglected or damaged by accident or abnormal conditions of operation or handling.

For warranty service or repair, this product must be returned to a service facility designated by Applent. The buyer shall prepay shipping charges to Applent and Applent shall pay shipping charges to return the product to the Buyer. However, the Buyer shall pay all shipping charges, duties, and taxes for products returned to Applent from another country.

Applent warrants that its software and firmware designated by Applent for use with an instrument will execute its programming instruction when properly installed on that instrument. Applent does not warrant that the operation of the instrument, or software, or firmware, will be uninterrupted or error free.

The foregoing warranty shall not apply to defects resulting from improper or inadequate maintenance by the Buyer, Buyer-supplied software or interfacing, unauthorized modification or misuse, operation outside the environmental specifications for the product, or improper site preparation or maintenance.

THIS WARRANTY IS BUYER'S SOLE AND EXCLUSIVE REMEDY AND IS IN LIEU OF ALL OTHER WARRANTIES, EXPRESS OR IMPLIED, INCLUDING BUT NOT LIMITED TO ANY IMPLIED WARRANTY OF MERCHANTABILITY OR FITNESS FOR A PARTICULAR PURPOSE. APPLENT SHALL NOT BE LIABLE FOR ANY SPECIAL, INDIRECT, INCIDENTAL OR CONSEQUENTIAL DAMAGES OR LOSSES, INCLUDING LOSS OF DATA, WHETHER ARISING FROM BREACH OF WARRANTY OR BASED ON CONTRACT, TORT, RELIANCE OR ANY OTHER THEORY.

> Applent Instruments, Inc. Changzhou, Jiangsu, China, Rev.A2 January, 2005 Rev.B0 January, 2008

# **Contents**

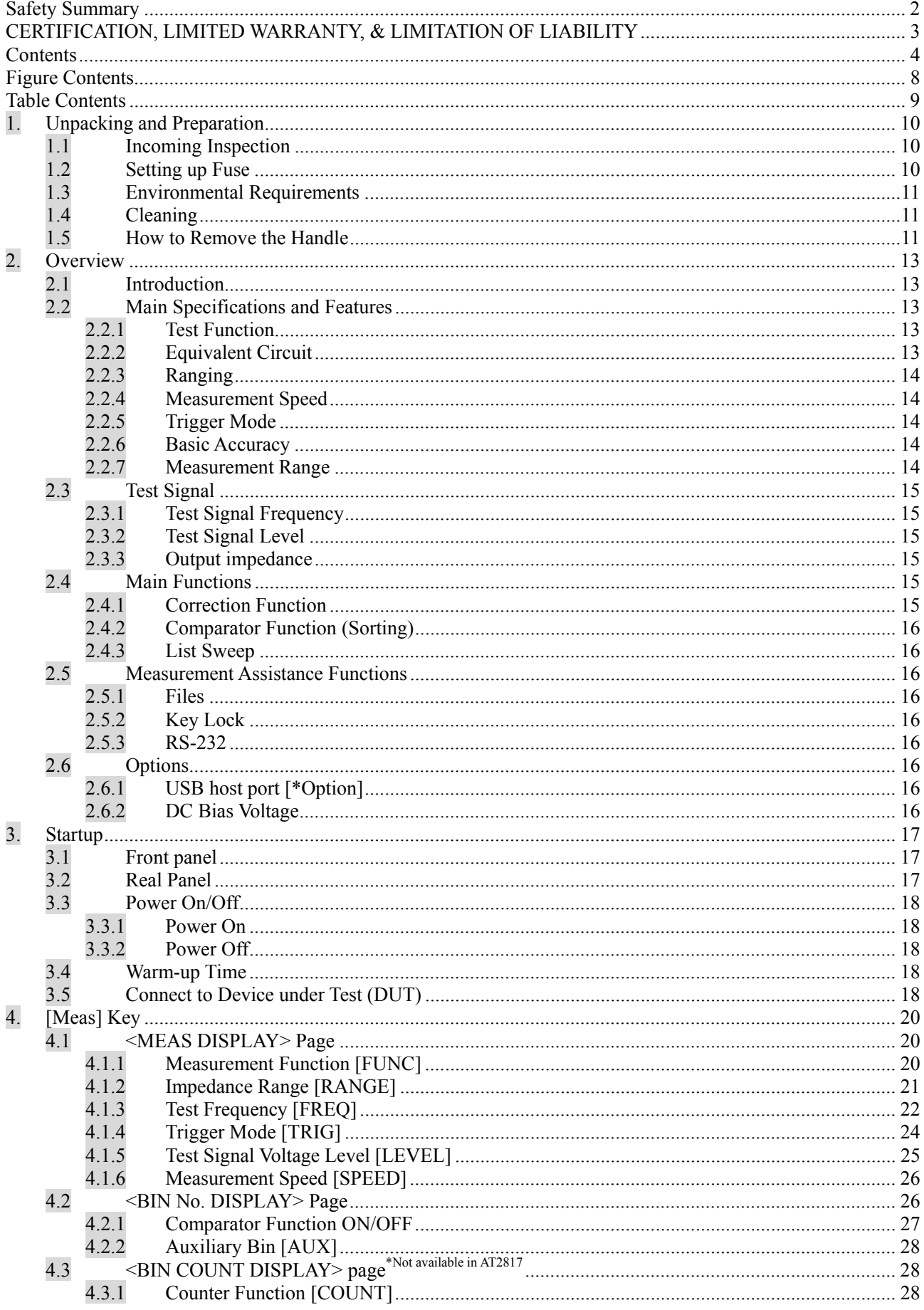

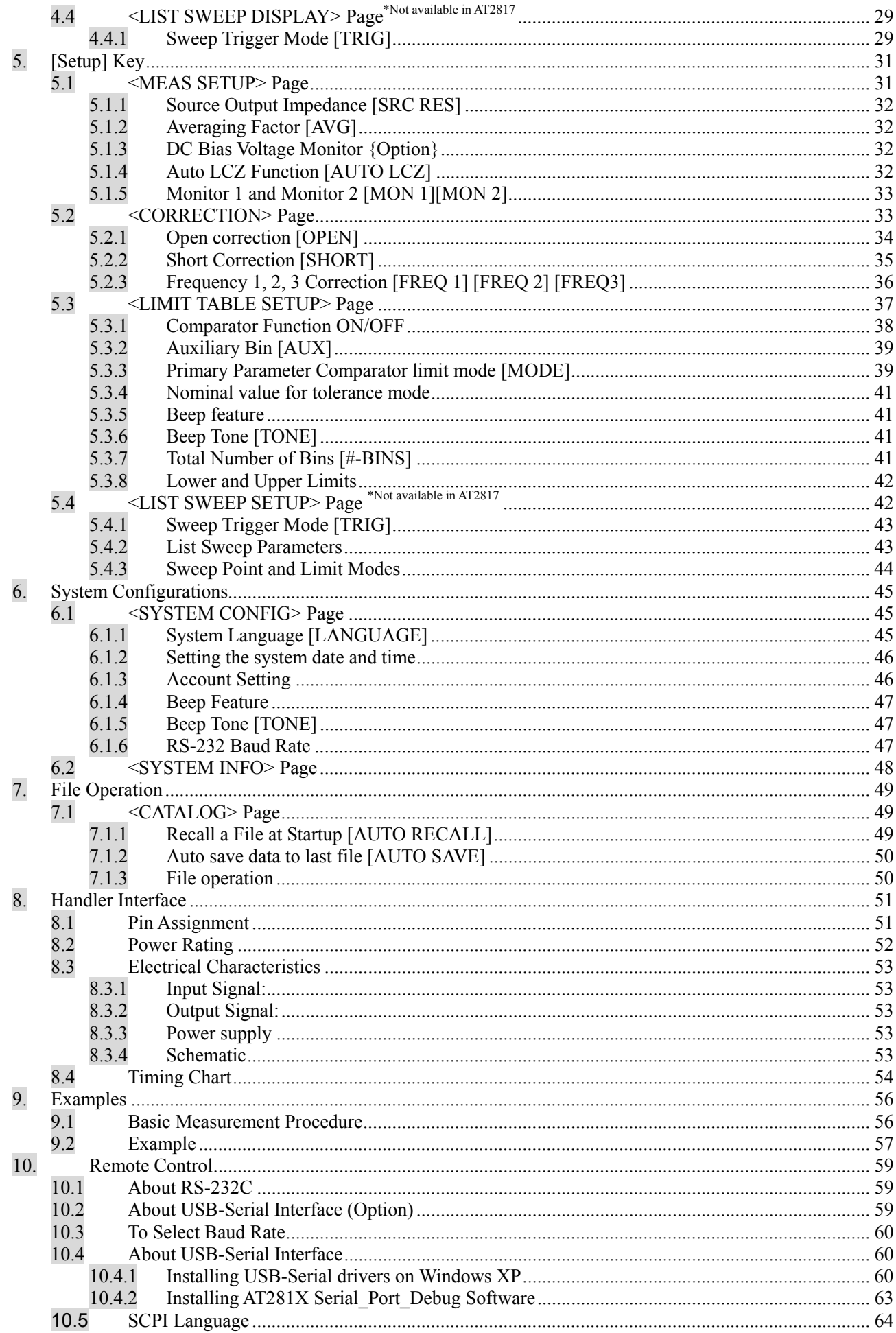

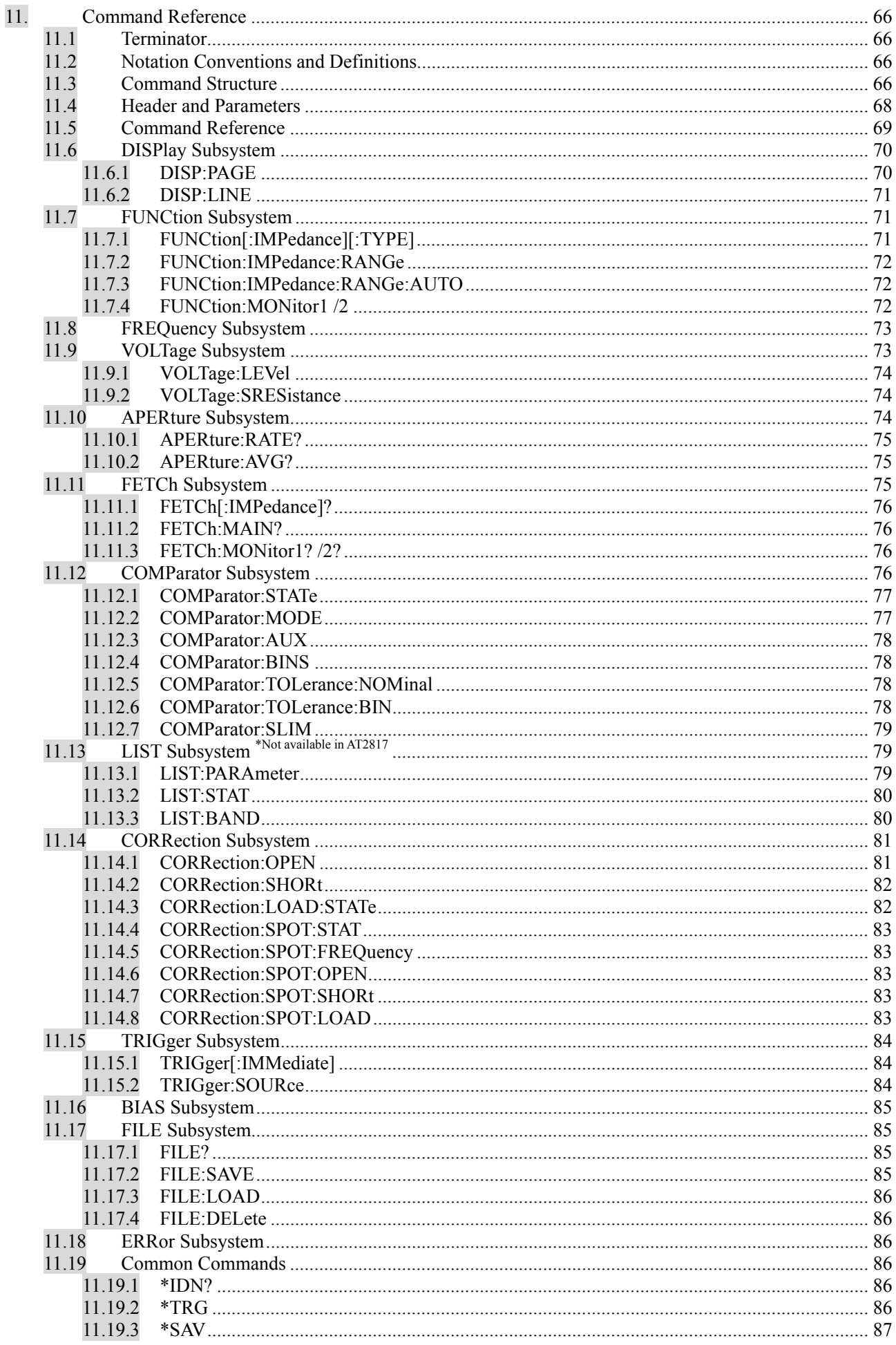

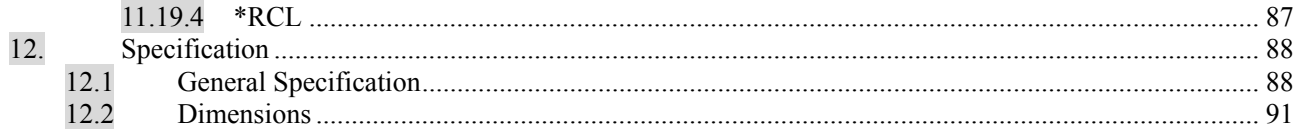

# **Figure Contents**

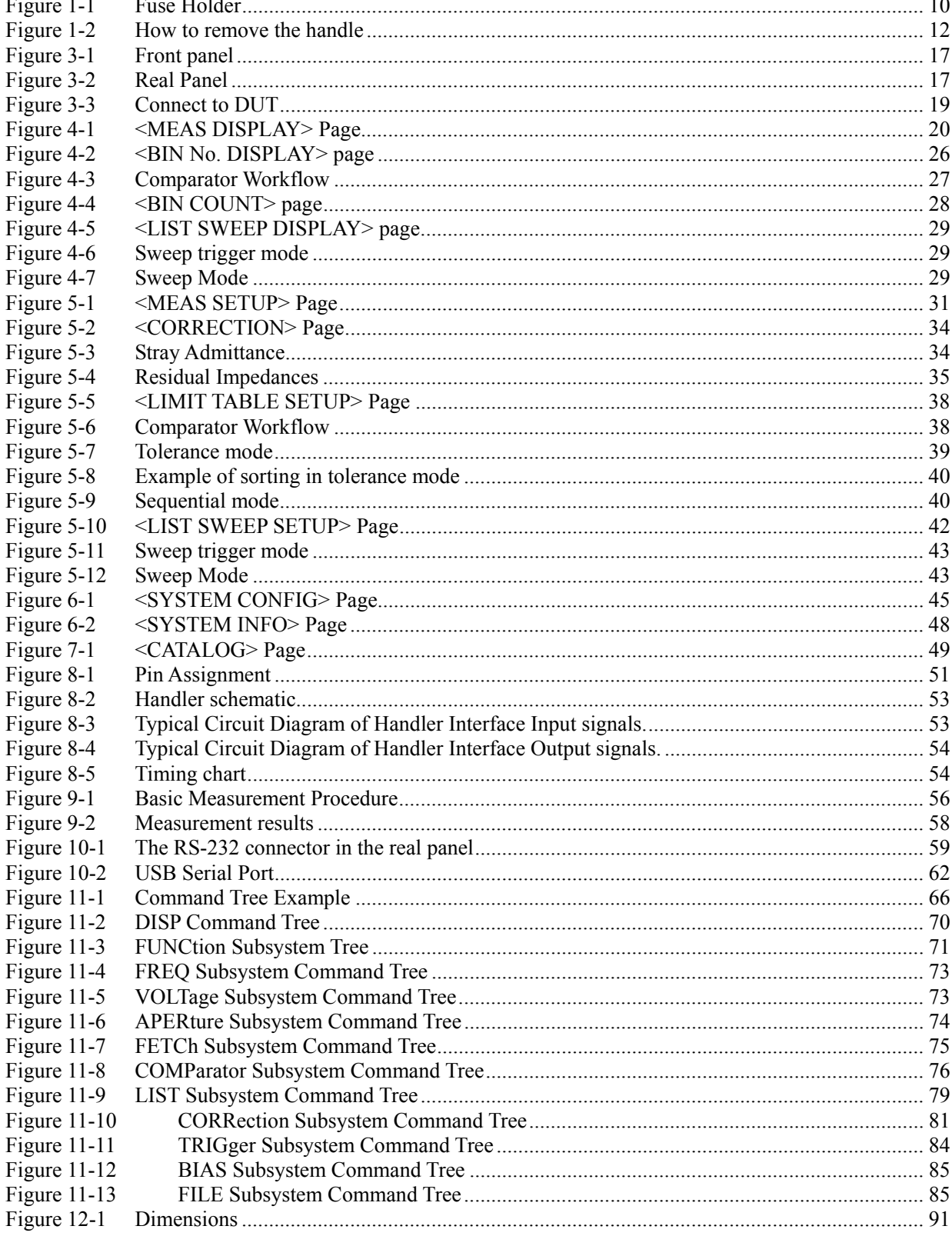

# **Table Contents**

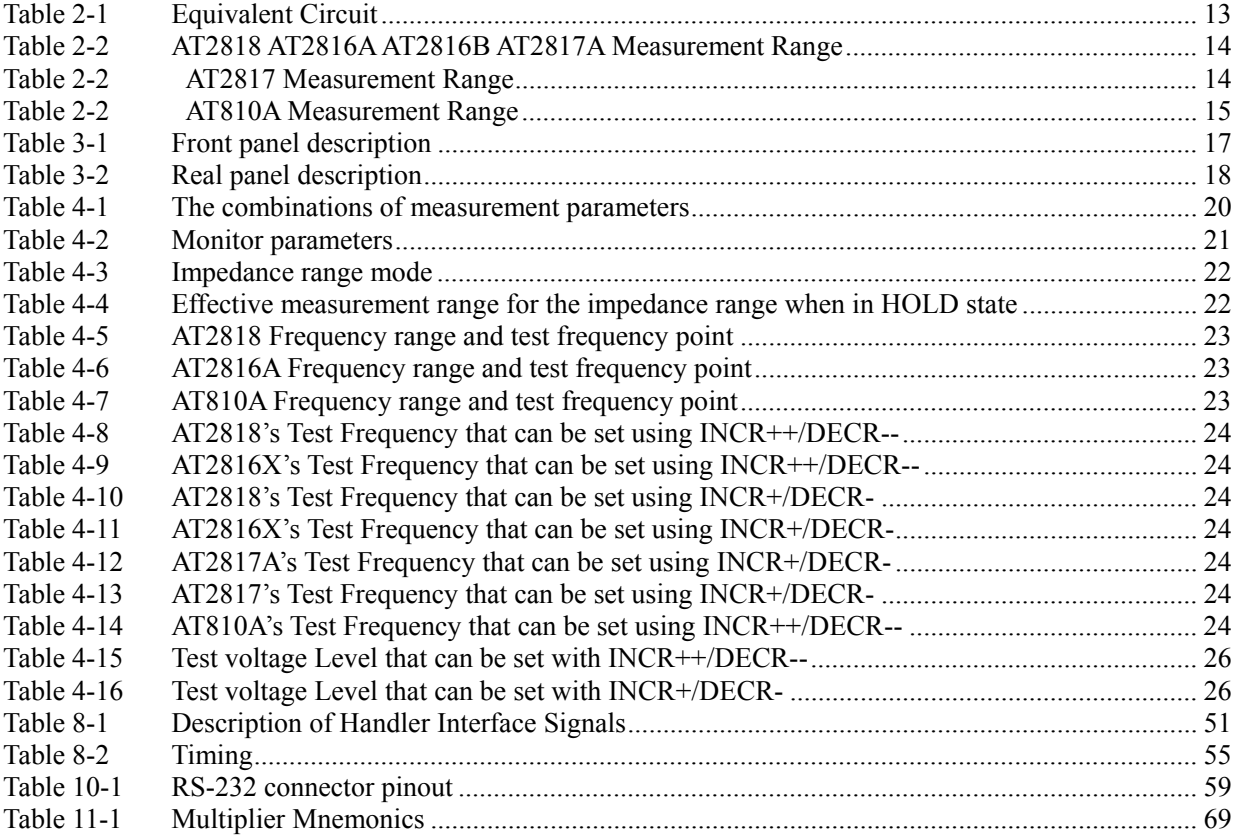

# **1. Unpacking and Preparation**

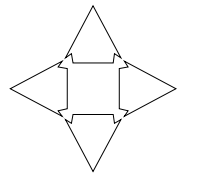

- This chapter describes how to set up and start the AT281x LCR Meter.
- Incoming Inspection
- Power Requirements
- Setting up the Fuse
- How to Remove the Handle
- Environmental Requirements
- Cleaning

### **1.1 Incoming Inspection**

After you receive the instrument, carry out checks during unpacking according to the following procedure.

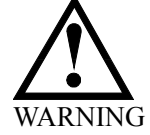

If the external face of the instrument (such as the cover, front/rear panel, VFD screen, power switch, and port connectors) appears to have been damaged during transport, do not turn on the power switch. Otherwise, you may get an electrical shock.

Make sure that the packing box or shock-absorbing material used to package the instrument has not been damaged.

Referring to  $\leq$  Packing List $\geq$  in the packing box, check that all packaged items supplied with the meter have been provided as per the specified optioned.

**NOTE** If an abnormality is detected, contact the company and transport the meter to your nearest Applent Instruments sales or service office. For inspection by the transport company, save the packing box, shock-absorbing material, and packaged items as you received them.

### **1.2 Setting up Fuse**

Figure 1-1 Fuse Holder

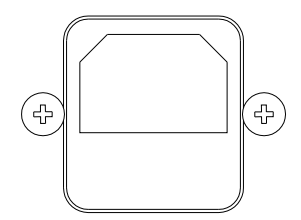

~Line: 90VAC–115VAC 20VA MAX Fuse: 250V 1A Slow Blow

Please use the following fuse type. UL/CSA type, Slow-Blow, 5×20-mm miniature fuse, 1A, 250 V

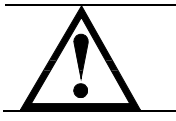

When you need a fuse, contact your nearest Applent Instruments sales or service office. To verify and replace the fuse, remove the power cable and pull out the fuse holder.

#### NOTE Two fuses in Fuse Holder.

# **1.3 Environmental Requirements**

Set up the AT281x where the following environmental requirements are satisfied.

Operating Environments Ensure that the operating environment meets the following requirements. Temperature:  $0^{\circ}$ C to 55 $^{\circ}$ C Temperature range at calibration:  $23^{\circ}$ C $\pm$ 5°C (<1°C deviation from the temperature when performing calibration) Humidity: 15% to 85% at wet bulb temperature  $\leq$  40 °C (non-condensation) Altitude: 0 to 2,000m

Vibration: Max. 0.5 G, 5 Hz to 500 Hz

# **1.4 Cleaning**

To prevent electrical shock, disconnect the AT281x power cable from the receptacle before cleaning.

Use a dry cloth or a cloth slightly dipped in water to clean the casing. Do not attempt to clean the AT281x internally.

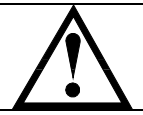

WARNING: Don't Use Organic Solvents (such as alcohol or gasoline) to clean the Instrument.

## **1.5 How to Remove the Handle**

A handle kit is attached to the AT281x:

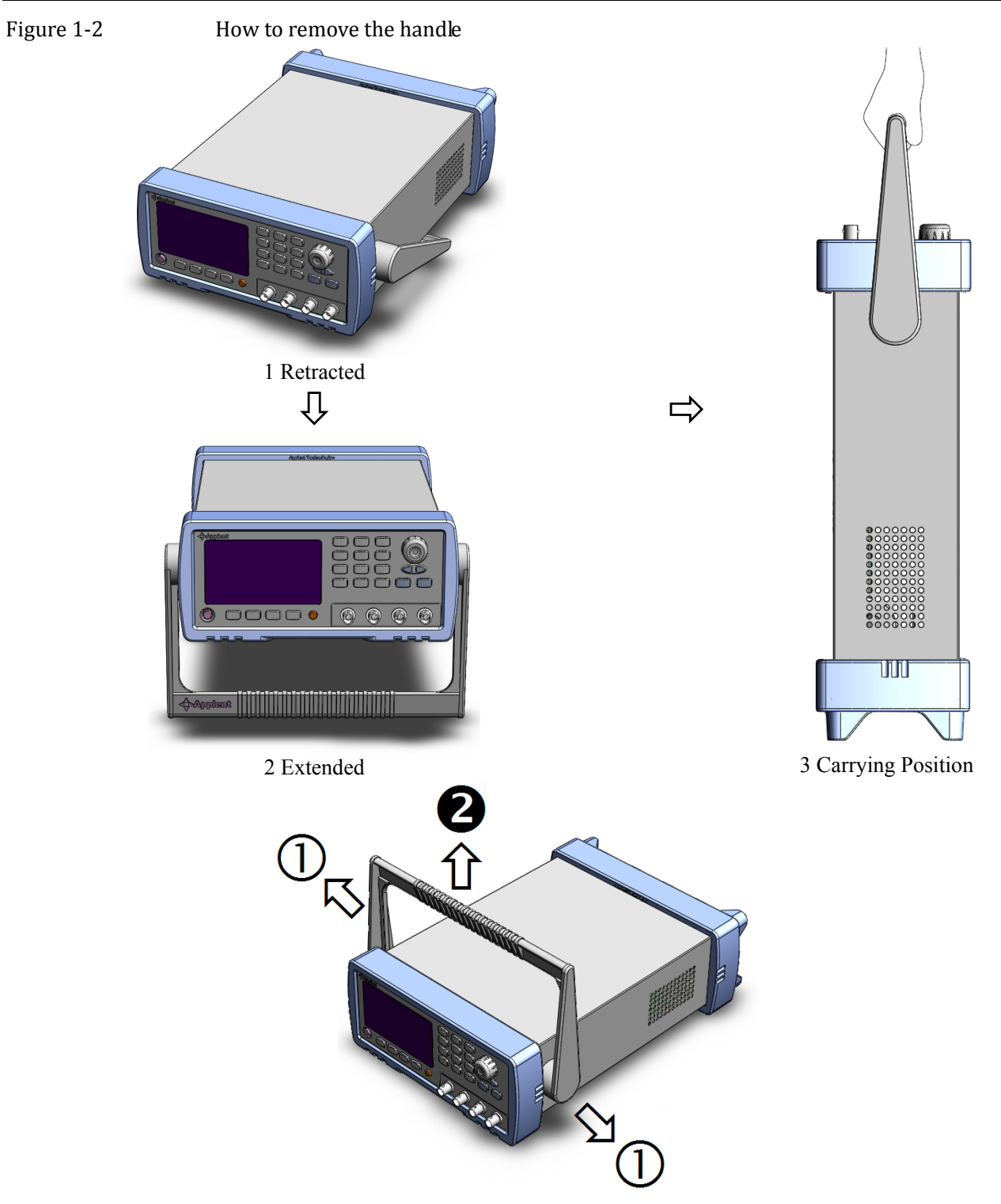

Remove Handle(*Lift the handle perpendicular to the unit while pulling it in the direction of 1.*)

# **2. Overview**

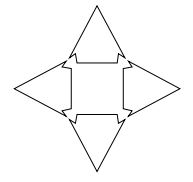

This chapter contains general information about AT281x .The information is organized as follows

- **•** Introduction
- Main Specifications
- **•** Feature overview

# **2.1 Introduction**

Thank you for purchasing AT281x LCR meter.

The Applent AT281x is a general-purpose LCR meter for incoming inspection of components, quality control, and laboratory use.

The AT281x is used for evaluating LCR components, materials, and semiconductor devices over a wide range of frequencies (10 Hz to 300 kHz) and test signal levels (0.01Vrms to 2 Vrms).

With its built-in comparator, the AT281x can output comparison/decision results for sorting components into a maximum of ten bins. Furthermore, by using the handler interface, the AT281x can be easily combined with a component handler, and a system controller to fully automate component testing, sorting, and quality-control data processing.

The AT281x's list sweep function permits entry of up to 10 frequencies or test signal levels points to be automatically measured.

### **2.2 Main Specifications and Features**

#### **2.2.1 Test Function**

 $Cs-Rs, Cs-D, Cp-Rp, Cp-D, Lp-Rp, Lp-Q, Ls-Rs, Ls-Q, G-B, Rs-Q, Z- $\theta$ r, Z- $\theta$ d.$ 

#### **2.2.2 Equivalent Circuit**

Serial and Parallel

#### Table 2-1 Equivalent Circuit

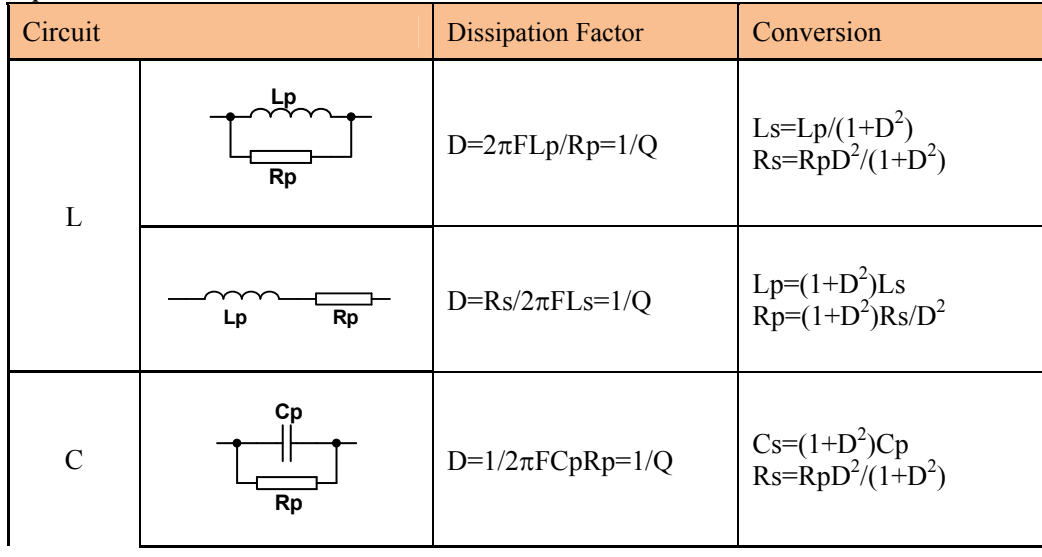

$$
\left|\frac{1}{\cos \text{Rs}}\right|_{\text{Cs}} = 2\pi \text{FCsRs} = 1/Q
$$
\n
$$
p = \text{Cs}/(1+D^2)
$$
\n
$$
Rp = \text{Rs}(1+D^2)/D^2
$$

 $Q=Xs/Rs$ ,  $D=Rs/Xs$ ,  $Xs=1/2πFCs=2πFLs$ 

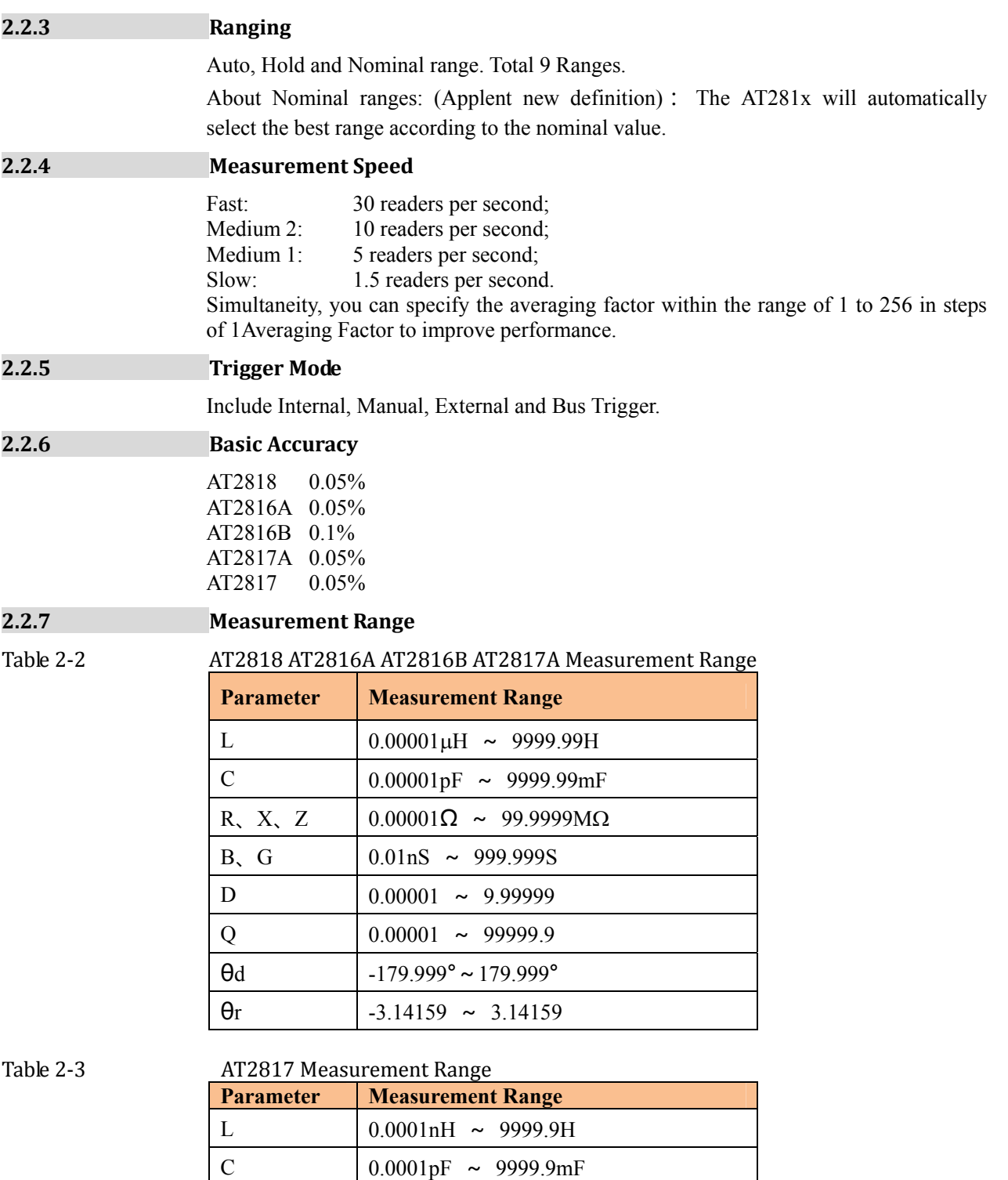

R, X, Z  $\begin{bmatrix} 0.0001\Omega & \sim & 99.999M\Omega \end{bmatrix}$ 

B, G  $\Big| 0.01$  nS ~ 999.99S D  $0.0001 \approx 9.99999$ 

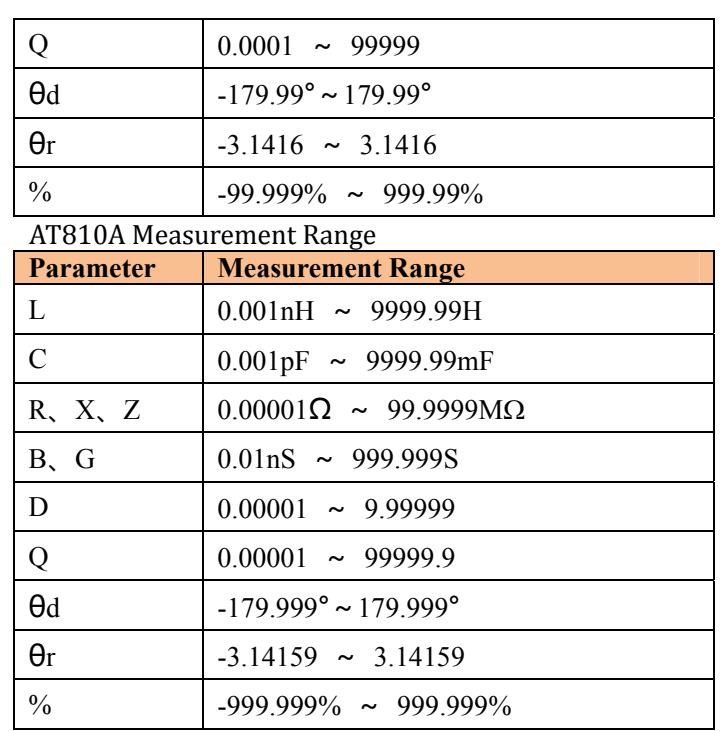

# **2.3 Test Signal**

Table 2-4

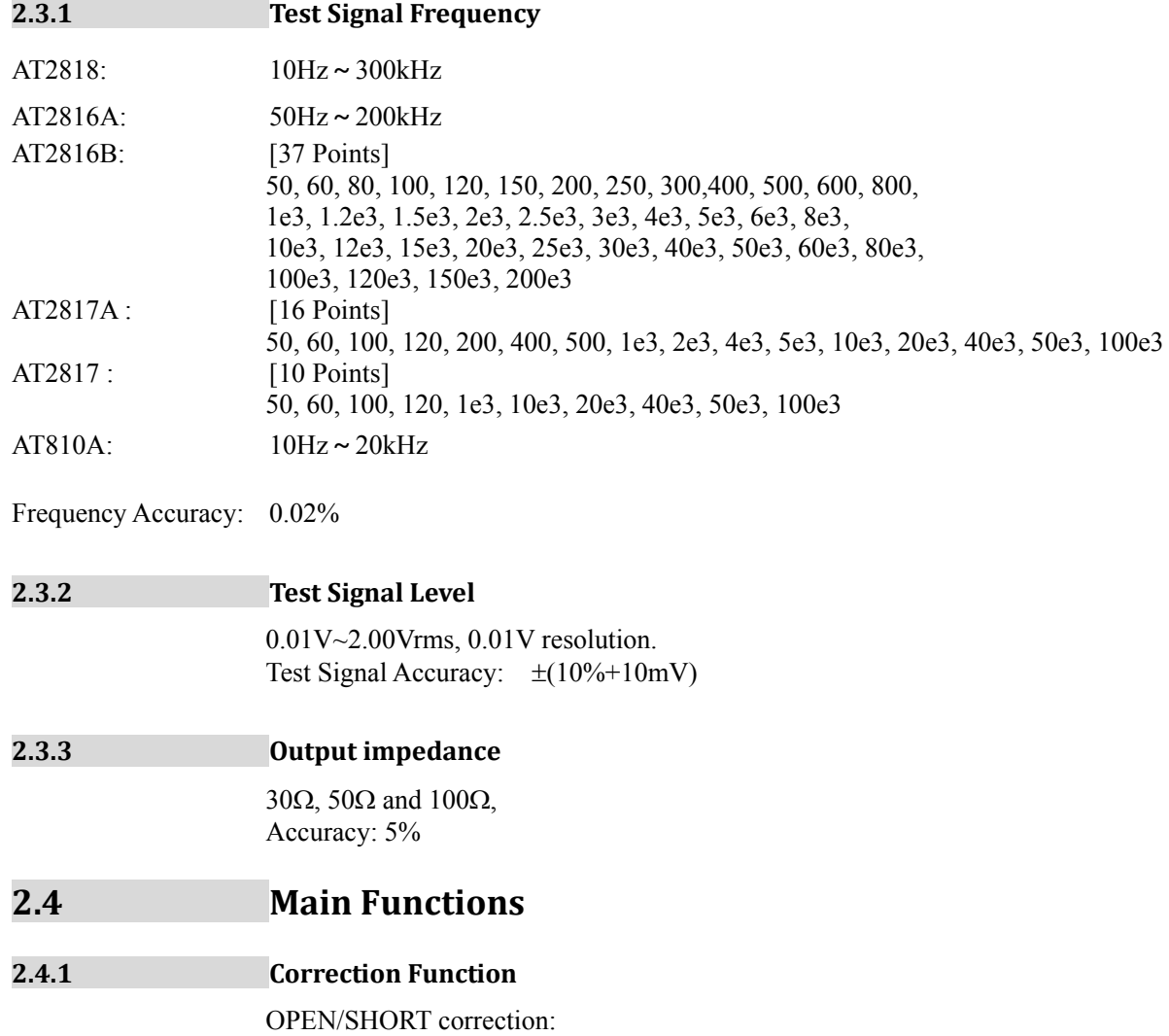

Eliminates measurement errors due to stray parasitic impedance in the test fixtures. LOAD correction Improves measurement accuracy by using a calibrated device as a reference.

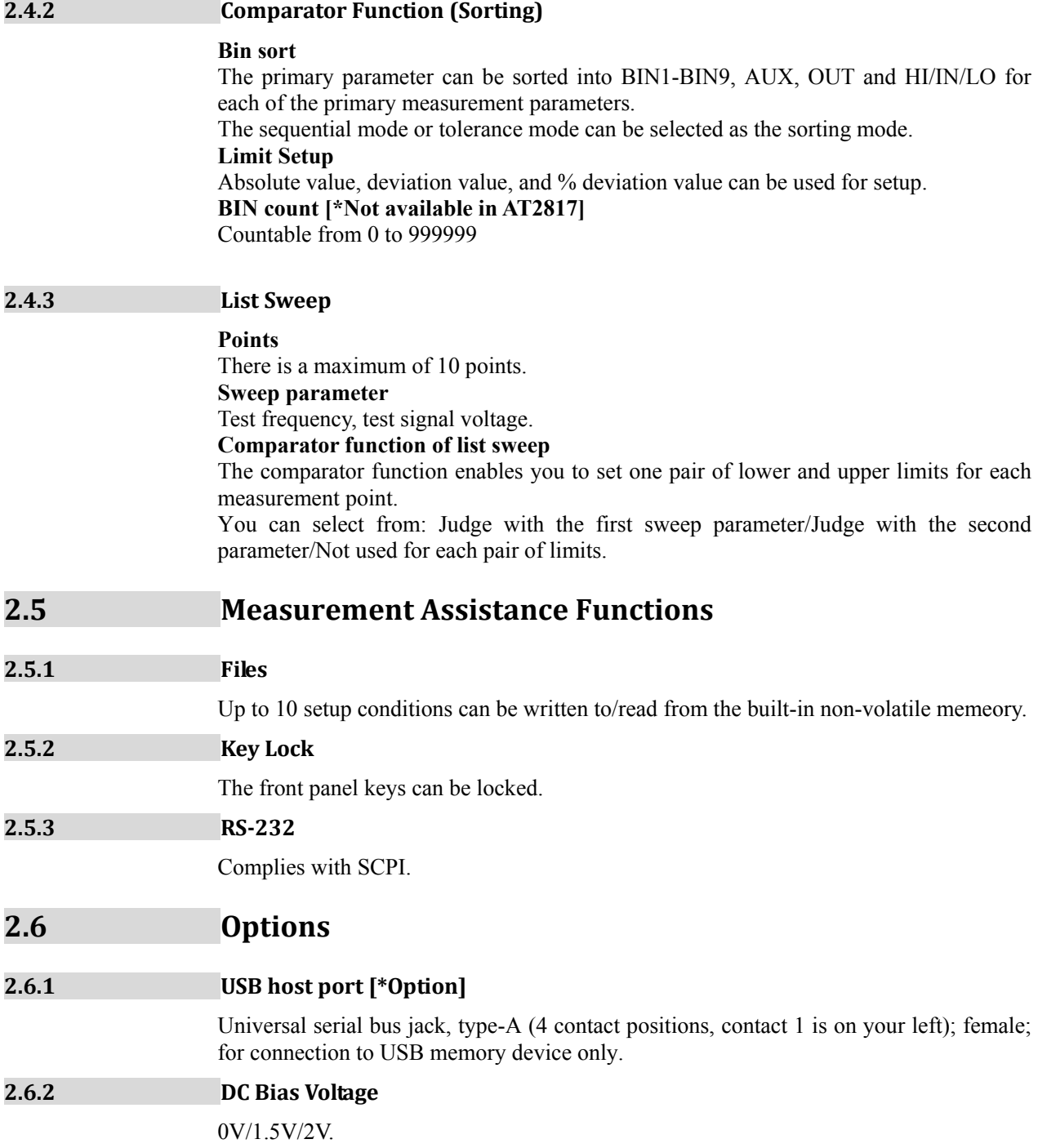

# **3. Startup**

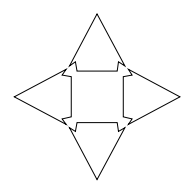

This chapter describes names and functions of the front panel, rear panel, and screen display and provides the basic procedures for operating AT281x.

- Front panel summary
- Rear panel summary
- Power On/Off
- Connect to Device under Test

# **3.1 Front panel**

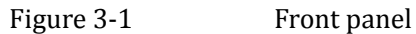

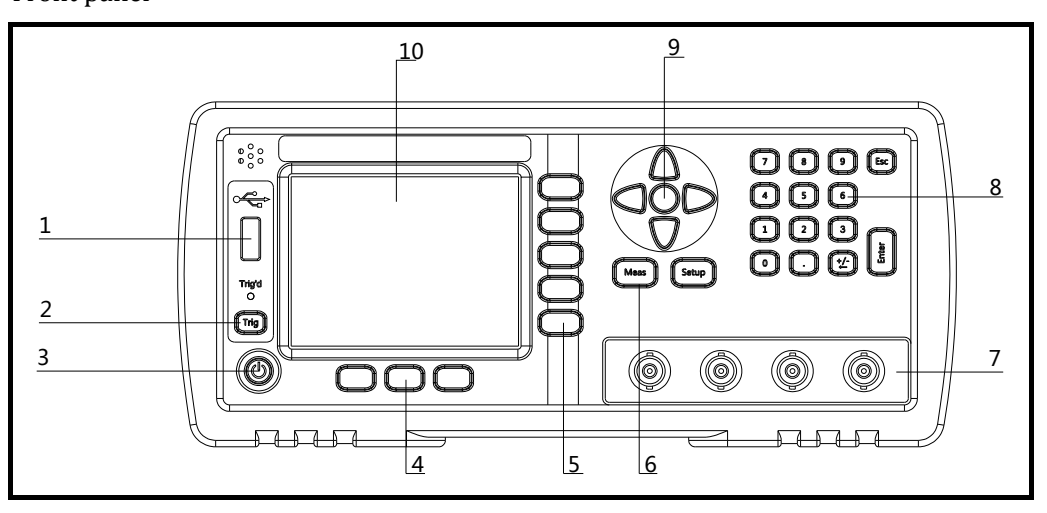

#### Table 3-1 Front panel description

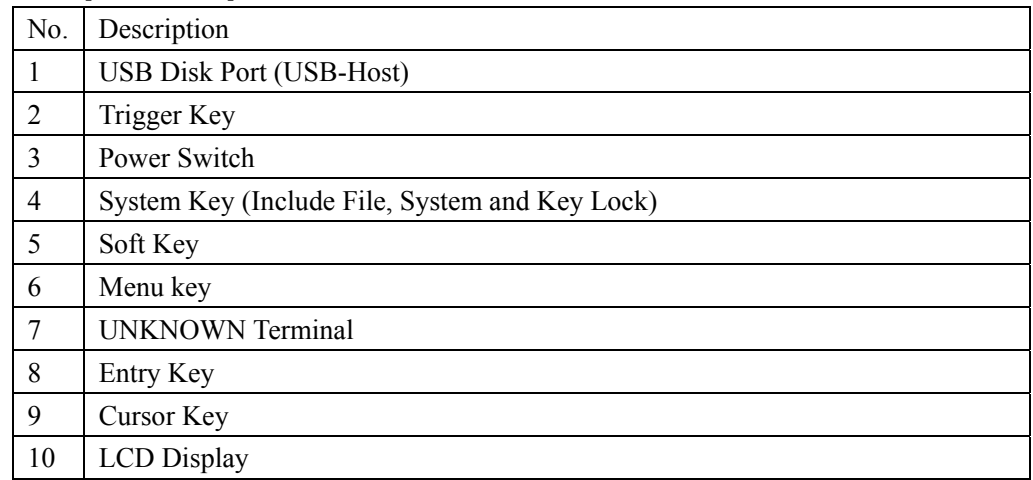

# **3.2 Real Panel**

Figure 3-2 Real Panel

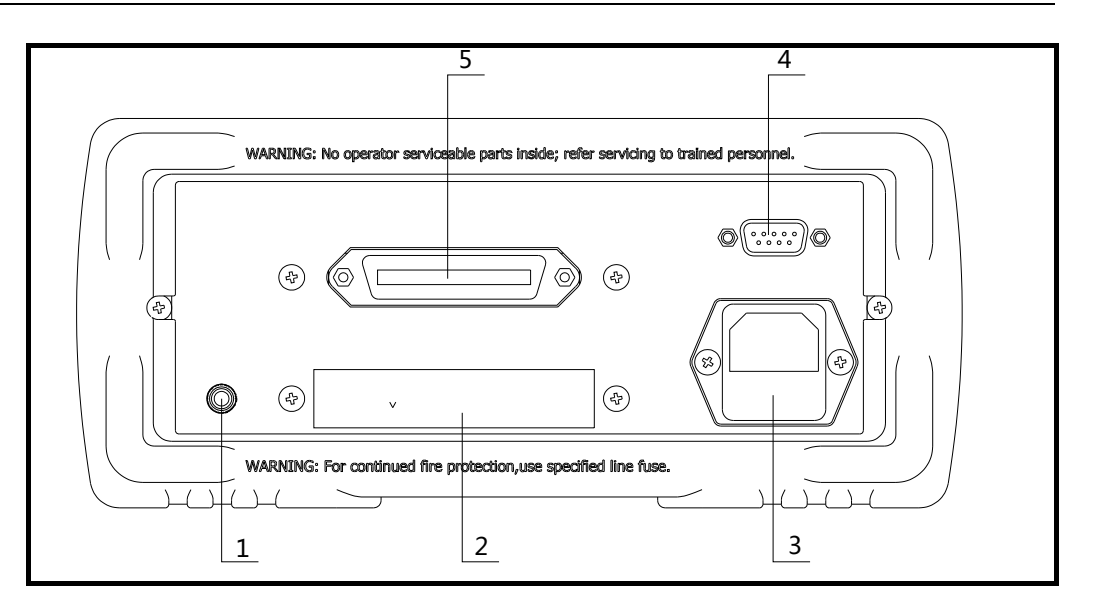

#### Table  $3-2$

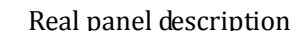

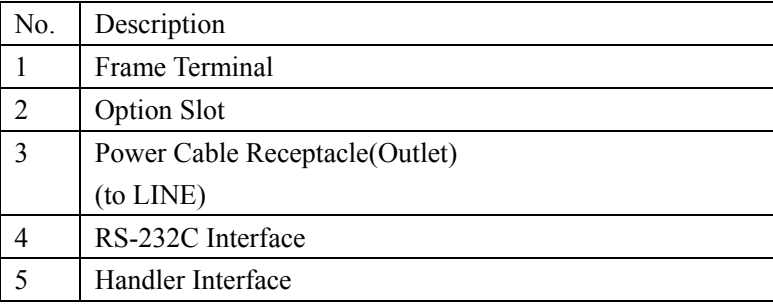

## **3.3 Power On/Off**

#### **3.3.1 Power On**

Press the power key at least 2 seconds. Release power key until the Trig'ed LED lit.

#### **3.3.2 Power Off**

Press the power key at least 2 seconds. AT281x will shut down when you release the power key. No operation voltages are applied to the instruments.

### **3.4 Warm‐up Time**

AT281x is ready to be used as soon as the power-up sequence has completed. However, to achieve the accuracy rating, warm up the instrument for 30 minutes.

## **3.5 Connect to Device under Test (DUT)**

The AT281x uses a four terminal measurement configuration that provides easy, accurate and stable measurements and avoids mutual inductance, interference from measurement signals, noise and other factors inherent with other types of connections.

Figure 3-3 Connect to DUT

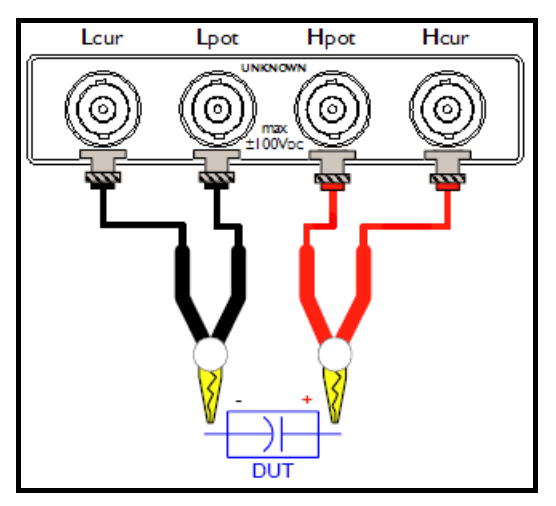

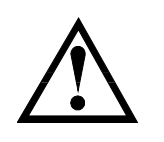

Do not apply DC voltage or current to the UNKNOWN terminals. Applying DC voltage or current may lead to device failure. Connect the measurement sample (DUT) to the test port (or the test fixture, cables, etc. connected to the test port) after the LCR meter has been completely discharged.

# **4. [Meas] Key**

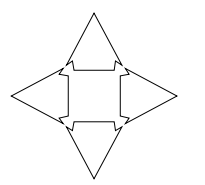

#### This section includes the following information:

- MEAS DISPLAY page
- BIN No. page
- BIN COUNT page [Not available in AT2817]
- LIST SWEEP page [Not available in AT2817]

# **4.1 <MEAS DISPLAY> Page**

When press the [Meas] key, the <MEAS DISPLAY> page appears. The following measurement controls can be set.

- FUNC Measurement Function
- RANGE Impedance range
- FREQ Test Frequency
- TRIG Trigger Mode
- LEVEL Test Signal Level
- SPEED Meas Speed

#### Figure 4-1 <MEAS DISPLAY> Page

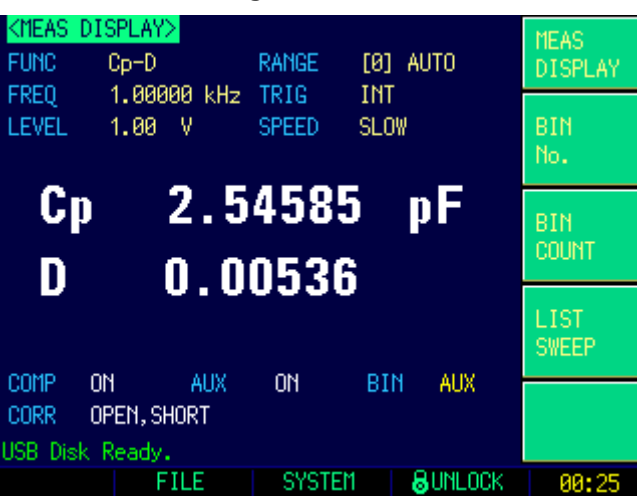

#### **4.1.1 Measurement Function [FUNC]**

The AT281x simultaneously measures four components of the complex impedance (parameters) in a measurement cycle. These include primary parameter, secondary parameter and two monitor parameter.

NOTE The monitor parameters can be set in <SETUP> page. The monitor parameters are initially set to OFF.

#### **Types of measurement parameters**

Table 4-1 The combinations of measurement parameters

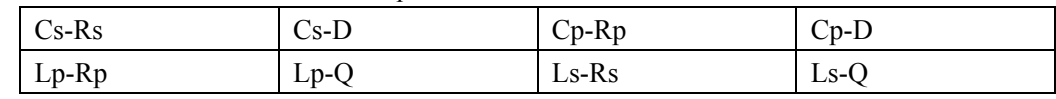

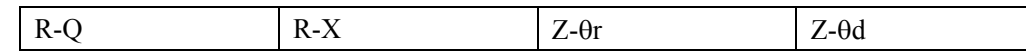

#### **Monitor parameters**

Table 4-2

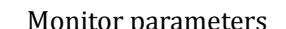

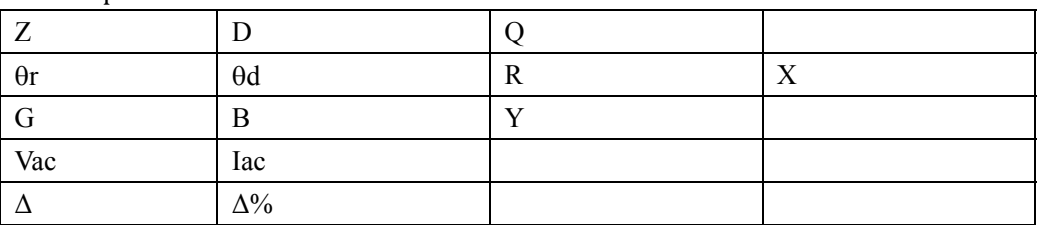

Measurement and Monitor parameter descriptions

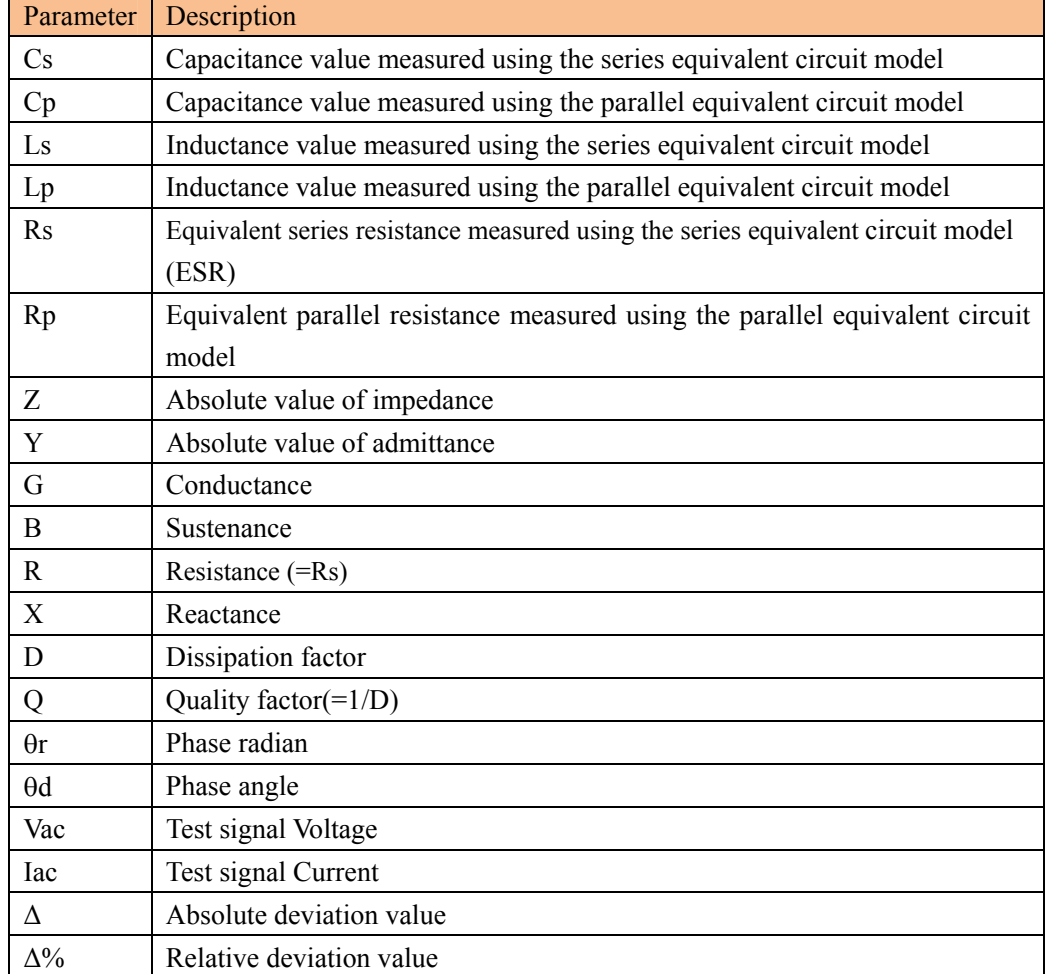

#### **Procedure for setting the measurement function [FUNC]**

- Step 1. Press the [Meas] key
- Step 2. Press the <MEAS DISPLAY> soft key
- Step 3. Use the cursor key to select [FUNC] field
- Step 4. Use the soft keys to select measurement function.

### **4.1.2 Impedance Range [RANGE]**

Table  $4-3$ 

| Mode    | <b>Function overview</b>        | Advantage                          | Disadvantage         |
|---------|---------------------------------|------------------------------------|----------------------|
| Auto    | AT281x sets the optimum         | You don't need to                  | The measurement      |
| range   | for the<br>impedance<br>range   | select range.                      | time is longer due   |
|         | impedance of the DUT            |                                    | to the ranging time  |
| Hold    | is performed<br>Measurement     | No ranging time is                 | You need to select   |
| range   | with a fixed impedance range    | required                           | proper<br>range<br>a |
|         |                                 |                                    | depending on the     |
|         |                                 |                                    | value of the DUT.    |
| Nominal | $AT281x$ sets<br>the<br>optimum | You don't need to                  | Valid only in the    |
| Range   | depending<br>the<br>on<br>range | select<br>N <sub>0</sub><br>range. | sorting mode.        |
|         | nominal value.                  | time<br>ranging<br><sup>is</sup>   |                      |
|         |                                 | required                           |                      |

#### **Available impedance range**

The hold range has nine impedance ranges:  $10\Omega$ ,  $30\Omega$ ,  $100\Omega$ ,  $300\Omega$ ,  $1k\Omega$ ,  $3k\Omega$ ,  $10k\Omega$ ,  $30k\Omega$  and  $100k\Omega$ .

The impedance range is selected according to the DUT's impedance even if the measurement parameter is capacitance or inductance.

Table 4-4 Effective measurement range for the impedance range when in HOLD state

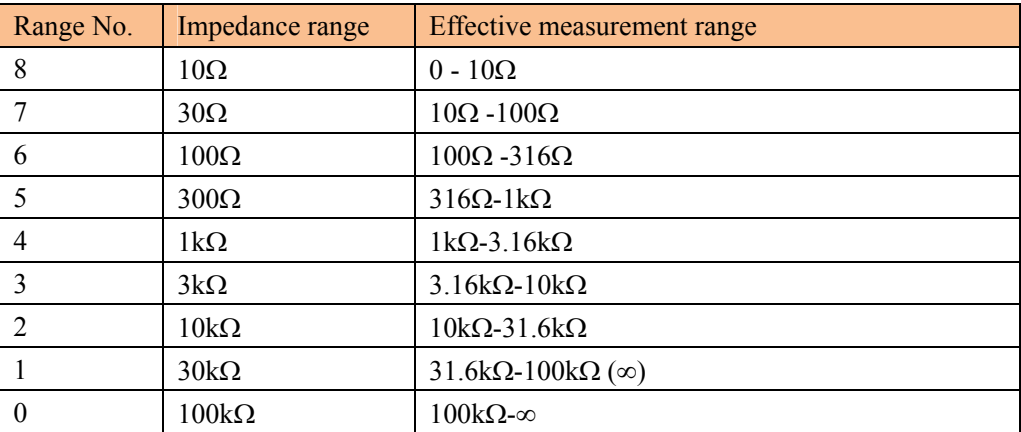

Procedure for setting the impedance range [RANGE]

- Step 1. Press the [Meas] key
- Step 2. Use the cursor key to select [RANGE] field
- Step 3. Use the soft keys to select the impedance range mode or impedance range.

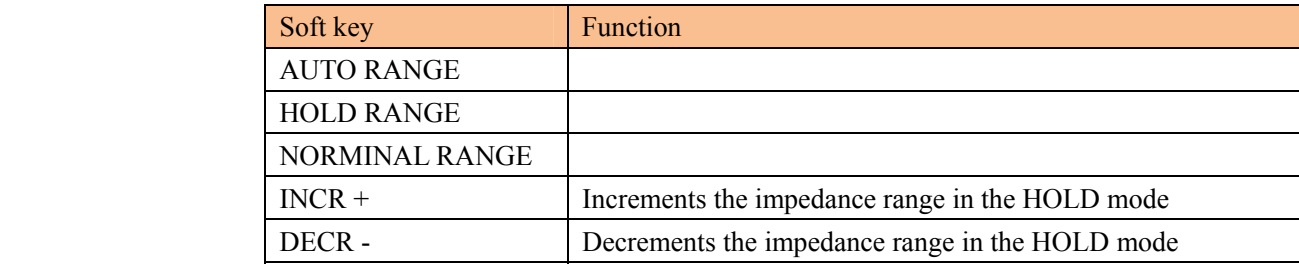

**4.1.3 Test Frequency [FREQ]**

AT2818: 10Hz~300kHz

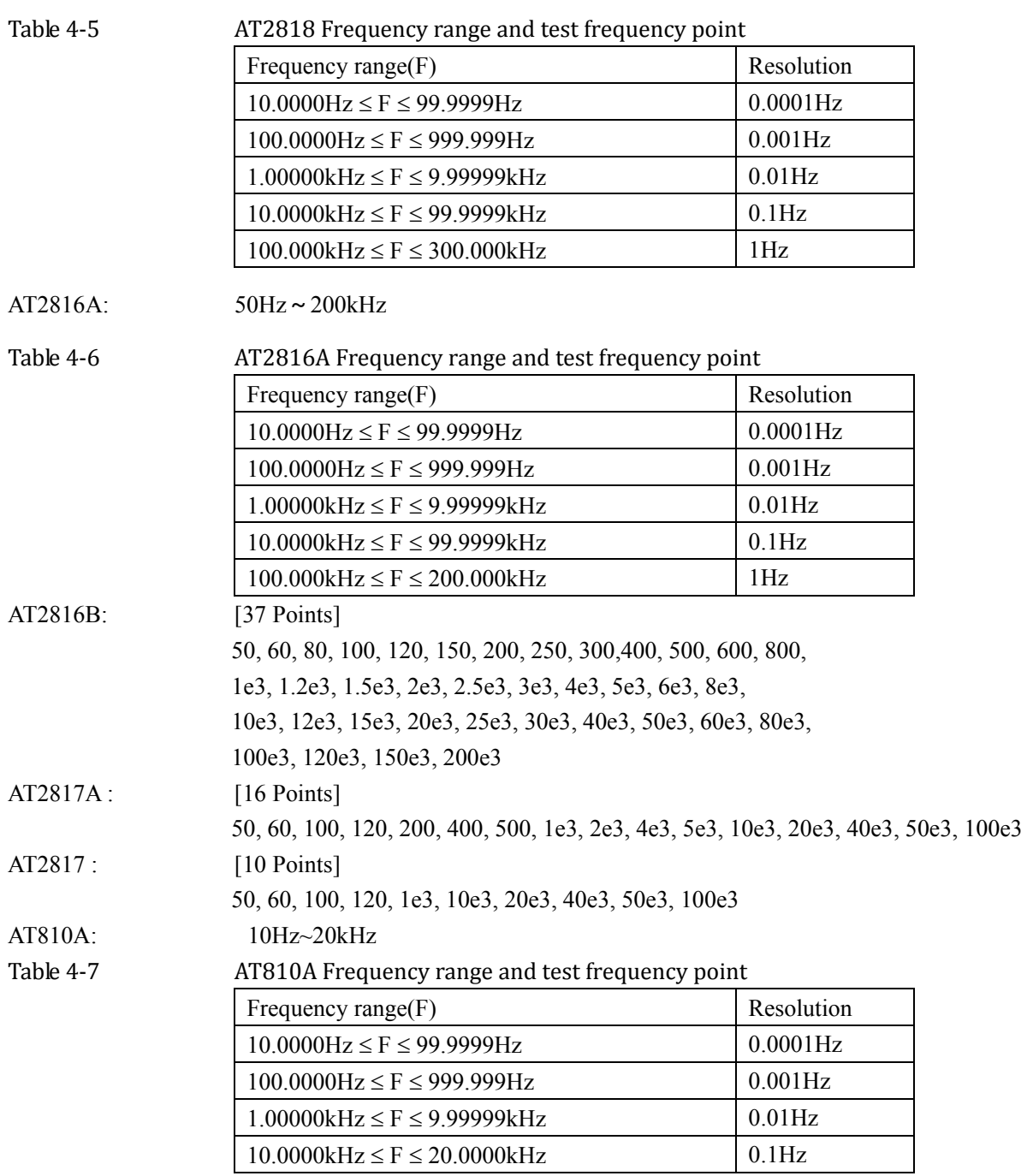

### Frequency Accuracy: 0.02%

#### **Procedure for setting test frequency [FREQ]**

- Step 1. Press the [Meas] key
- Step 2. Use the cursor key to select [FREQ] field
- Step 3. Use the soft keys or numeric entry keys to enter the test frequency.

When data is entered with the numeric keys, the soft keys change to unit labels (Hz, kHz)

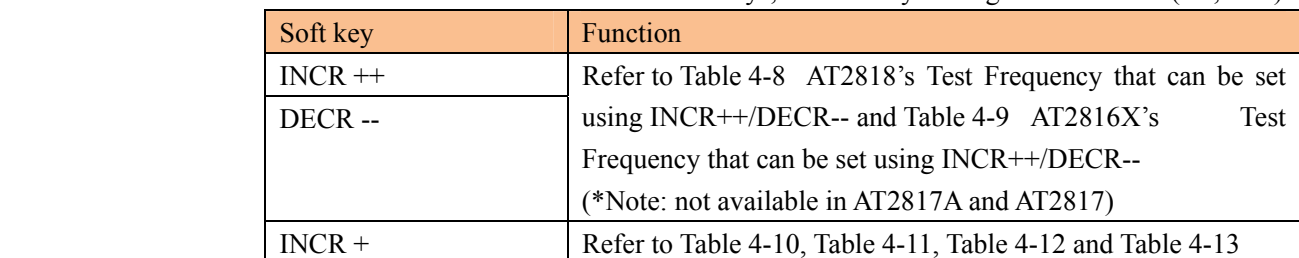

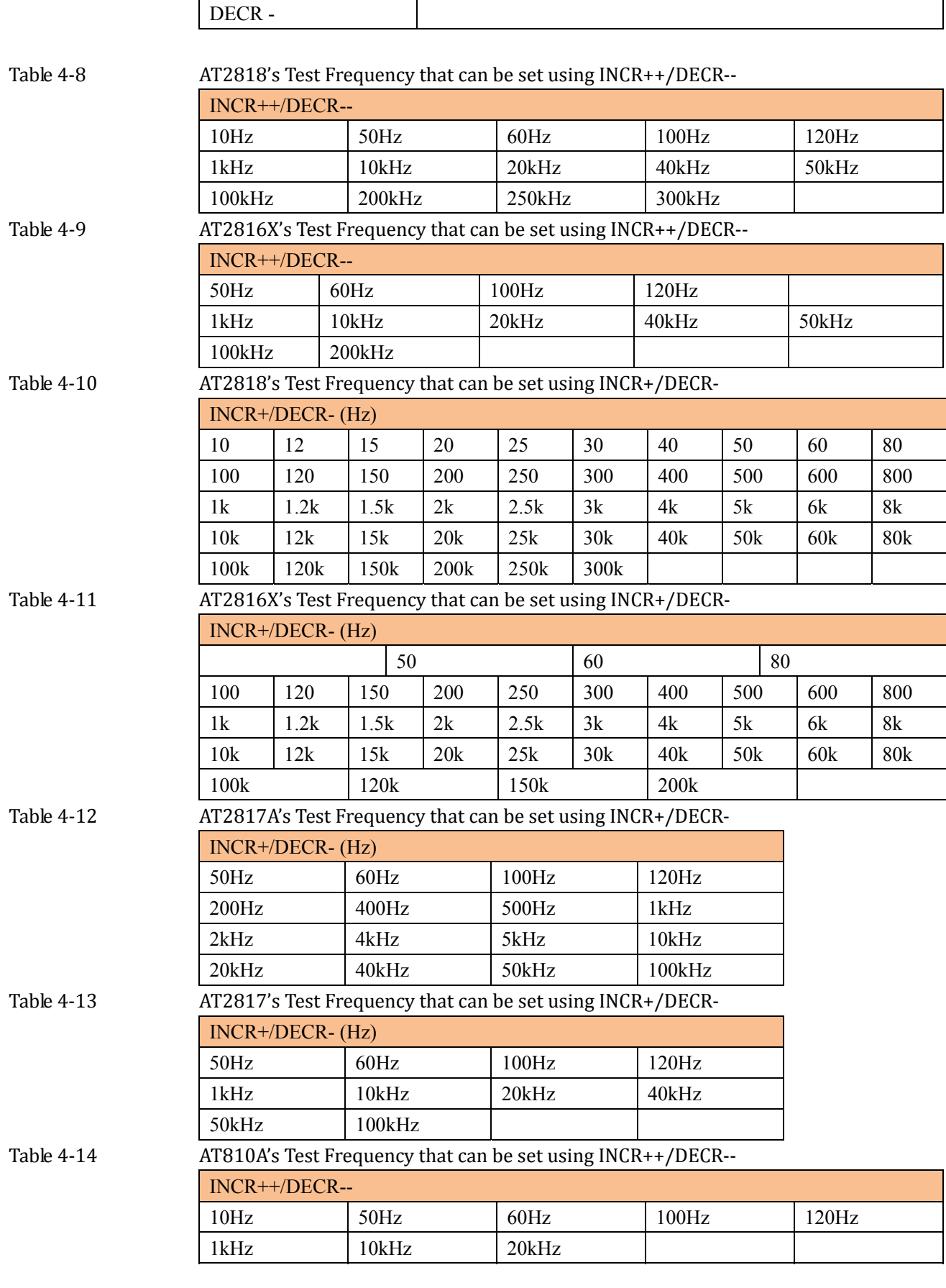

**4.1.4 Trigger Mode [TRIG]**

AT281x supports four trigger modes: INT (internal), EXT (external), MAN (manual)

and BUS (RS-232).

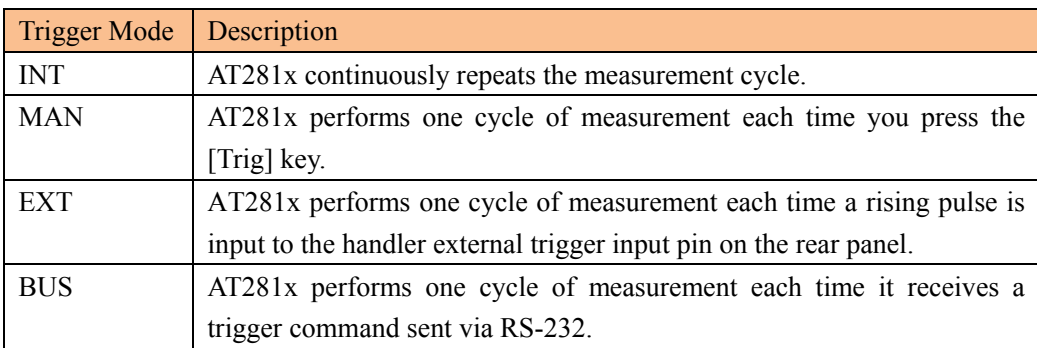

#### **Procedure for choosing trigger mode [TRIG]**

- Step 1. Press the [Meas] key
- Step 2. Use the cursor key to select [TRIG] field
- Step 3. Use the soft keys to select desired trigger mode.

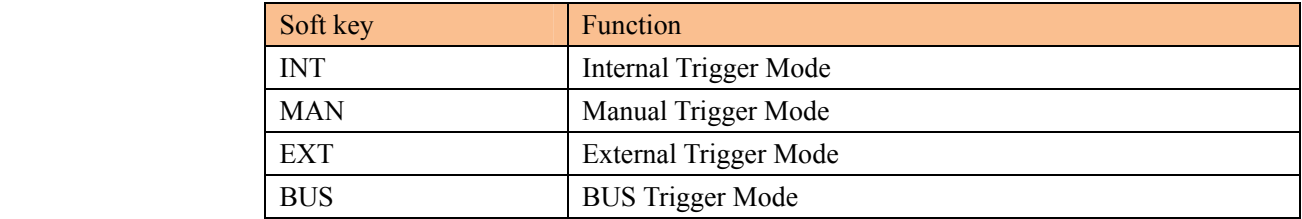

**4.1.5 Test Signal Voltage Level [LEVEL]**

The AT281x's test signal voltage level can be set as the effective value (RMS value) of a sine wave of the test frequency from the unit's internal oscillator.

The output impedance can be set to 30 $\Omega$ , 50 $\Omega$  or 100 $\Omega$ .

#### **Test signal level setting procedure**

- Step 1. Press the [Meas] key
- Step 2. Use the cursor key to select [LEVEL] field
- Step 3. Use the soft keys or numeric entry keys to enter the test signal voltage level.

#### AT2816X, AT2818:

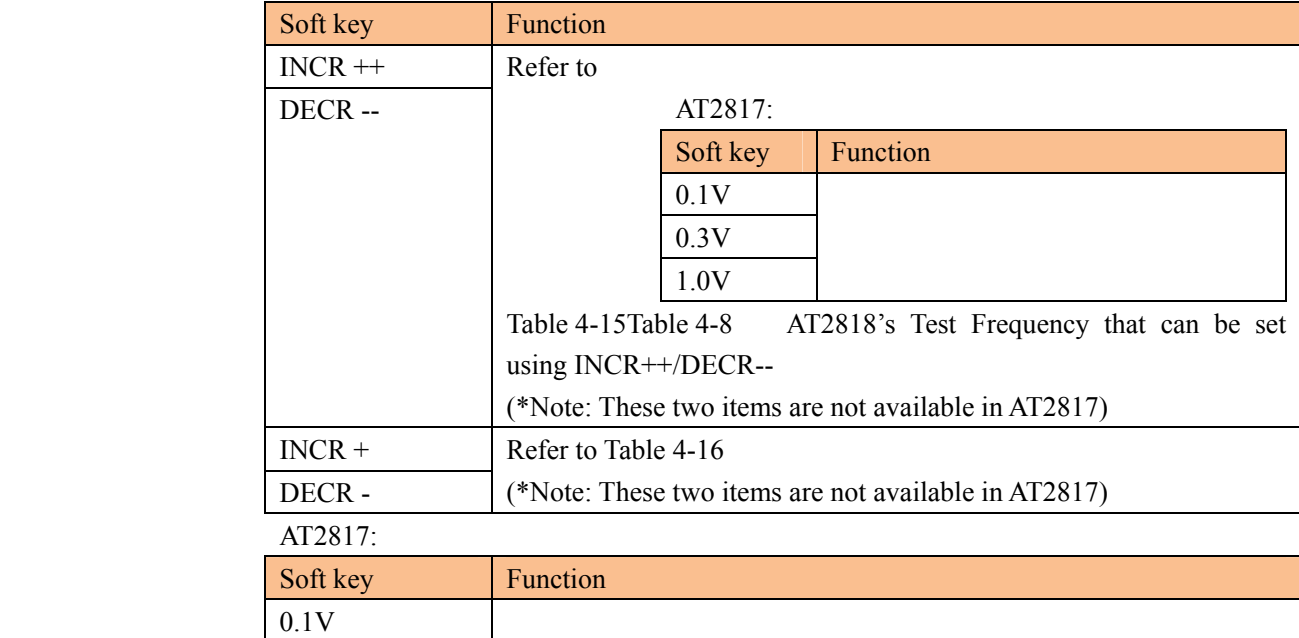

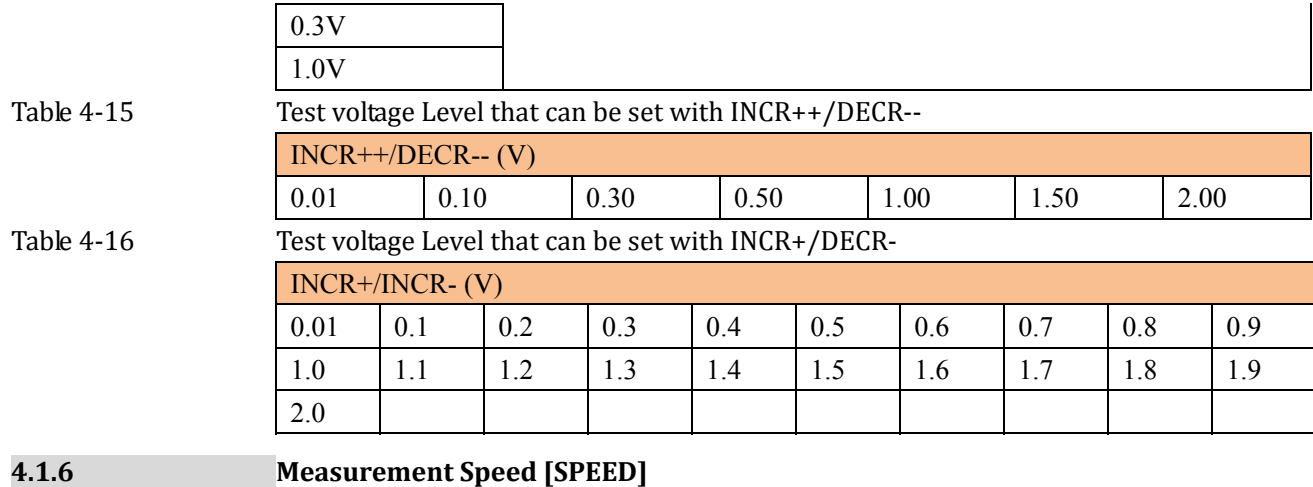

SLOW, MED 1, MED 2 and FAST can be selected for AT281x.

SLOW mode will result in more stable and accurate measurement result.

#### **Procedure for setting measurement speed mode**

- Step 1. Press the [Meas] key
- Step 2. Use the cursor key to select [SPEED] field
- Step 3. Use the soft keys to set measurement speed

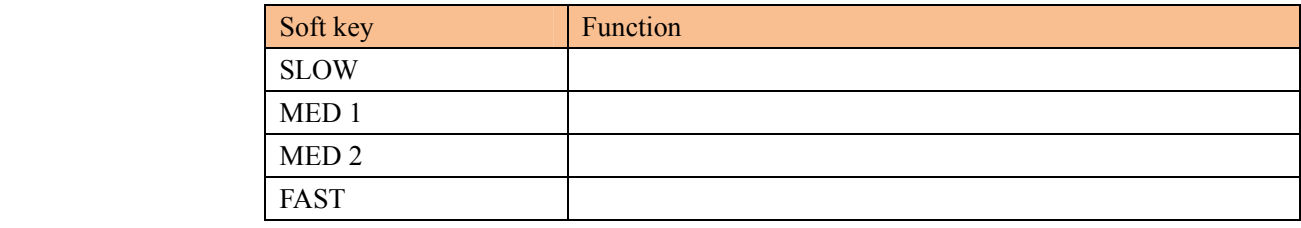

**4.2 <BIN No. DISPLAY> Page**

When press [Meas] key and [BIN No.] soft key, the <BIN No. DISPLAY> page appears. The bin sorting results are displayed in larger characters while the measurement results are shown in normal characters.

Figure 4-2 <BIN No. DISPLAY> page

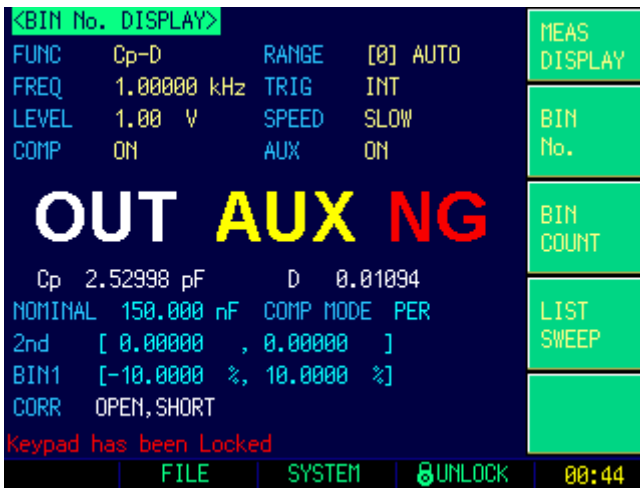

This page provides the following information:

FUNC, RANGE, FREQ, LEVEL, TRIG, LEVEL, SPEED: These conditions can

be set from <MEAS DISPLAY> page.

- Comparator function ON/OFF [COMP]
- Auxiliary bin ON/OFF [AUX]

#### **4.2.1 Comparator Function ON/OFF**

AT281x's built-in comparator can sort devices into a maximum of 10 bins (BIN1 to BIN9 and OUT) using a maximum of nine pairs of primary parameter limits and one pair of secondary parameter limits.

A device which primary parameter is within limits, but secondary parameter is not, can be sorted into an auxiliary BIN (AUX).

### Figure 4-3 **Comparator Workflow**

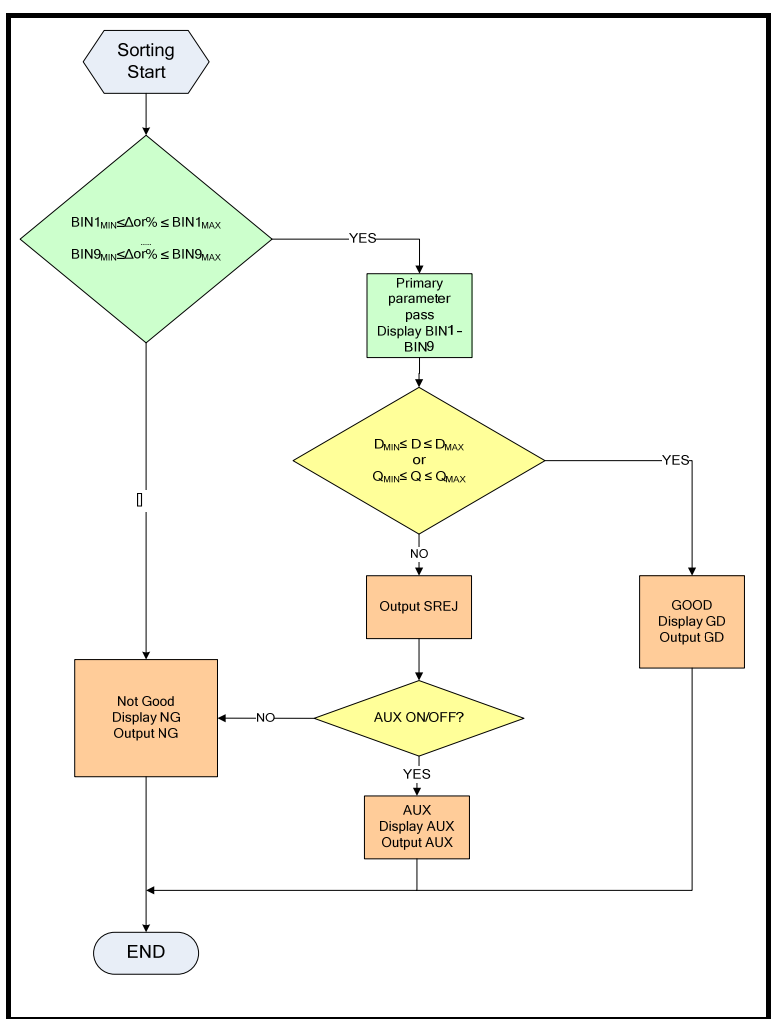

#### **Procedure for setting the comparator function [COMP]**

- Step 1. Press the [Meas] key
- Step 2. Press the <MEAS DISPLAY> soft key
- Step 3. Use the cursor key to select [COMP] field
- Step 4. Use the soft keys to turn on/off the comparator

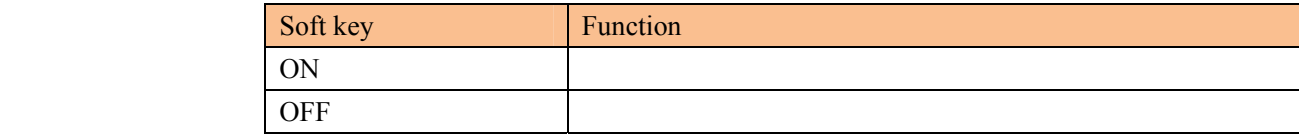

#### **4.2.2 Auxiliary Bin [AUX]**

After AUX turned on, DUTs that do not fall within the primary parameter limit values are sorted as OUT. In addition, DUTs that fall within the primary parameter limits but out of the secondary parameter limits are sorted into the auxiliary (AUX) bin.

**Procedure for turning ON/OFF the auxiliary bin [AUX]** 

- Step 1. Press the [Meas] key
- Step 2. Press the <MEAS DISPLAY> soft key
- Step 3. Use the cursor key to select [AUX] field
- Step 4. Use the soft keys to turn on/off the auxiliary bin

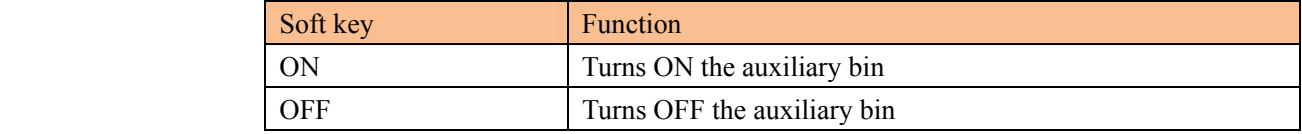

## **4.3 <BIN COUNT DISPLAY> page\*Not available in AT2817**

When press the [Meas] key and [BIN COUNT] soft key, the <BIN COUNT DISPLAY > page appears.

This page provides the following information:

• Counter function [COUNT]

Figure 4-4 <BIN COUNT> page

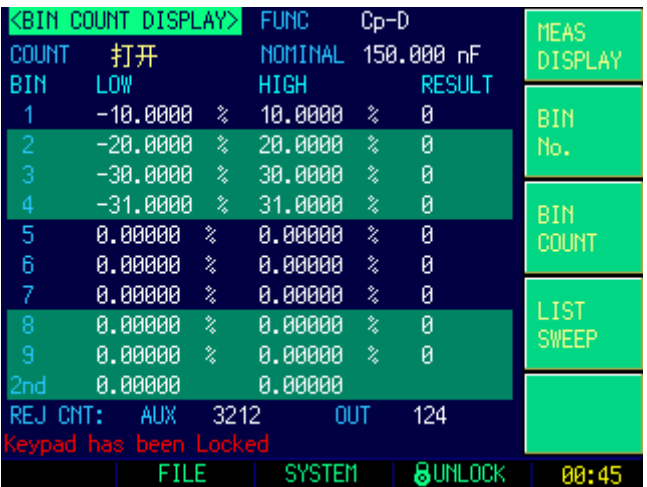

#### **4.3.1 Counter Function [COUNT]**

The AT2818, AT2816X, AT2817A are capable of counting bins. The number of devices sorted into each bin is counted while unit sorts the devices into appropriate bins using the comparator function.

The maximum count is 999999, the counting operation stops and the overflow message "------" appears when this value is reached.

#### **Set the Counter:**

- Step 1. Press the [Meas] key
- Step 2. Press the <MEAS DISPLAY> soft key
- Step 3. Use the cursor key to select [COUNT] field
- Step 4. Use the soft keys to set counter function
	- Soft key Function

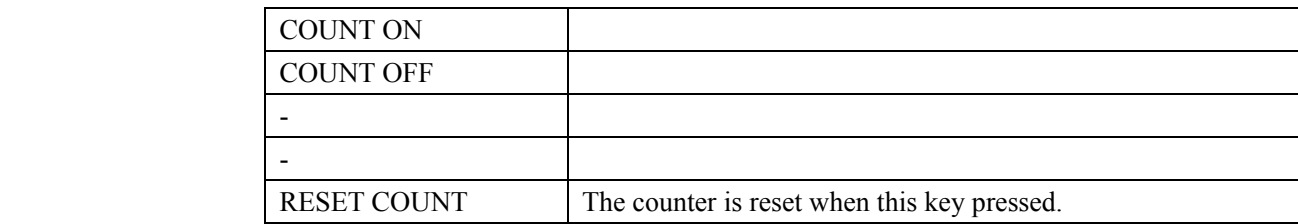

# **4.4 <LIST SWEEP DISPLAY> Page\*Not available in AT2817**

The <LIST SWEEP DISPLAY> will display when you press the [Meas] key and [LIST SWEEP] soft key.

Figure 4‐5 <LIST SWEEP DISPLAY> page 

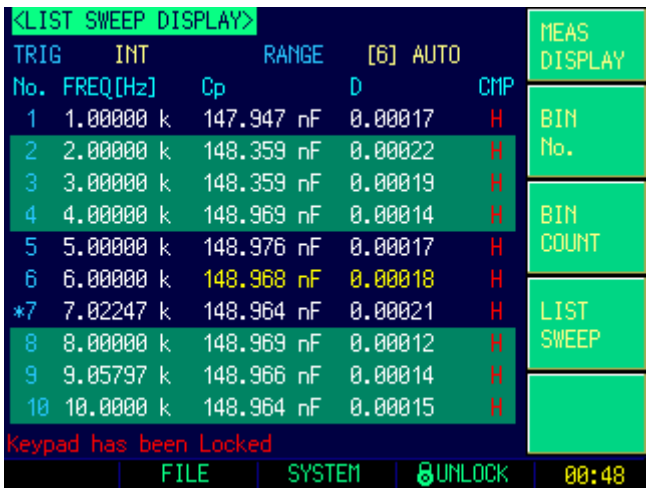

On the <LIST SWEEP DISPLAY> page, the sweep points are swept and the measurement results are compared to the limits. During a sweep, an asterisk mark (\*) will appear on the left side of the sweep point currently being measured.

This page provides the following information:

- Trigger mode [TRIG]
- Range mode [RANGE]

These conditions can be set from <MEAS DISPLAY> page and <SETUP> page.

### **4.4.1 Sweep Trigger Mode [TRIG]**

Figure 4-6 Sweep trigger mode

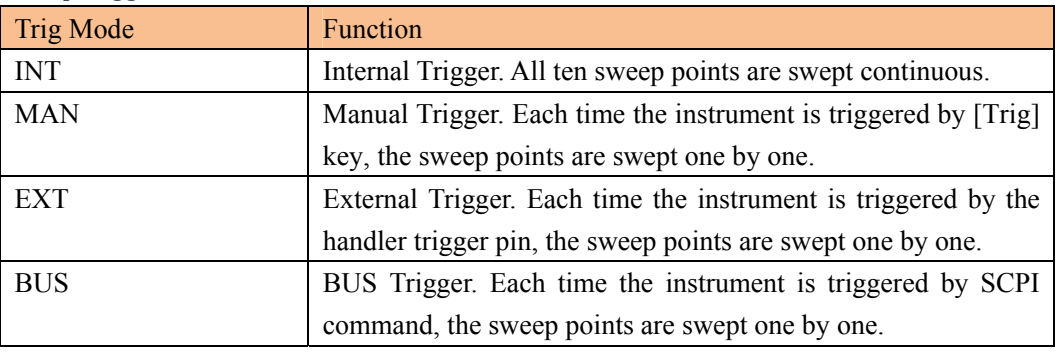

Figure 4-7 Sweep Mode

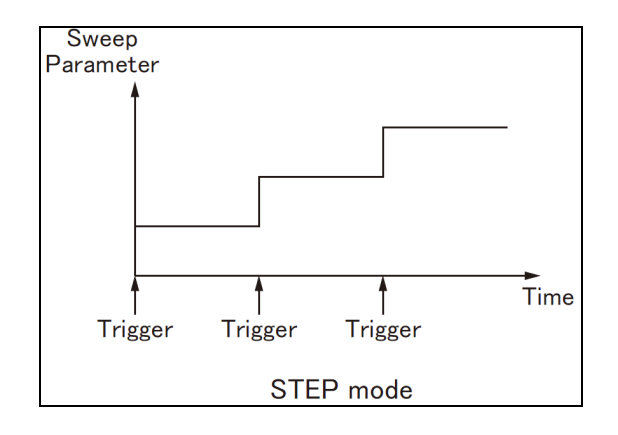

# **5. [Setup] Key**

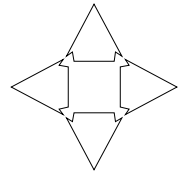

This section includes the following information:

- MEAS SETUP page
- CORRECTION page
- LIMIT TABLE page
- LIST SETUP page [Not available in AT2817]

Every time or everywhere you can press the [Setup] key to open the <MEAS SETUP> page.

# **5.1 <MEAS SETUP> Page**

In <MEAS SETUP> page, the Instrument does not display test result and sorting result, but testing still in progress.

Figure 5-1 <MEAS SETUP> Page

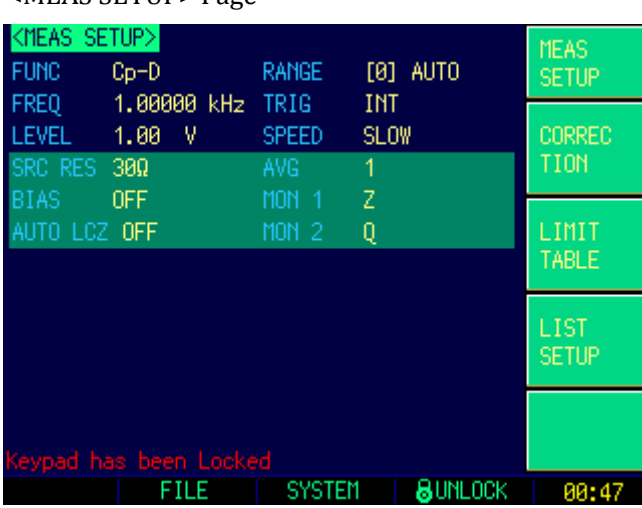

In the <MEAS SETUP> Page, you can configure each of the following measurement controls with the cursor placed in the corresponding field.

- Measurement Function  $[FUNCTION]$ <sup>\*1</sup>
- Impedance range  $[RANGE]$ <sup>\*1</sup>
- Test Frequency  $[FREQ]$ <sup>\*1</sup>
- Trigger Mode  $[TRIG]$ <sup>\*1</sup>
- Test Signal Voltage Level  $[LEVEL]$ <sup>\*1</sup>
- Measurement Speed [SPEED] $*1$
- Source Output Impedance [SRC RES]
- Averaging Factor [AVG]
- DC Bias Voltage [BIAS]
- Auto LCZ Function [AUTO LCZ]
- Monitor 1 and Monitor 2 Parameter Select [MON 1] [MON 2]

NOTE: \*1. This six setting can be set in <MEAS DISPLAY> page and <BIN No. DISPLAY> page. Please refer Sector 4.1<MEAS DISPLAY> Page to set.

#### **5.1.1 Source Output Impedance [SRC RES]**

The Source output impedance can be set to 30 $\Omega$ , 50 $\Omega$  or 100 $\Omega$ .

If you use AT281x to test a lower inductor, please use  $30\Omega$ .

If you need to compare test results with Agilent 4284A, select  $100\Omega$ .

#### **Procedure for setting source output impedance**

- Step 1. Press the [Setup] key
- Step 2. Use the cursor key to select [SRC RES] field
- Step 3. Use the soft keys to set measurement speed

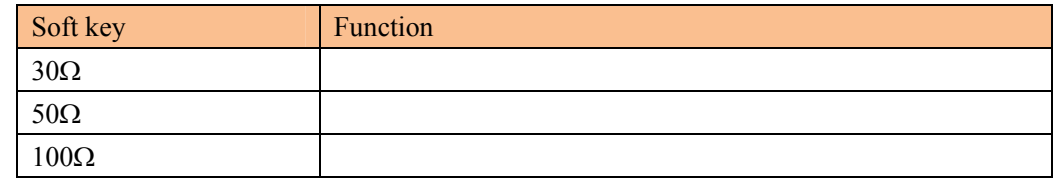

#### **5.1.2 Averaging Factor [AVG]**

The averaging feature allows you to obtain moving average values of successive measurement results.

You can specify the averaging factor from integer 1 to integer 256.

#### **To set up the averaging factor**

- Step 1. Press the [Setup] key
- Step 2. Use the cursor key to select [AVG] field
- Step 3. Use the soft keys or number keys to enter averaging factor.

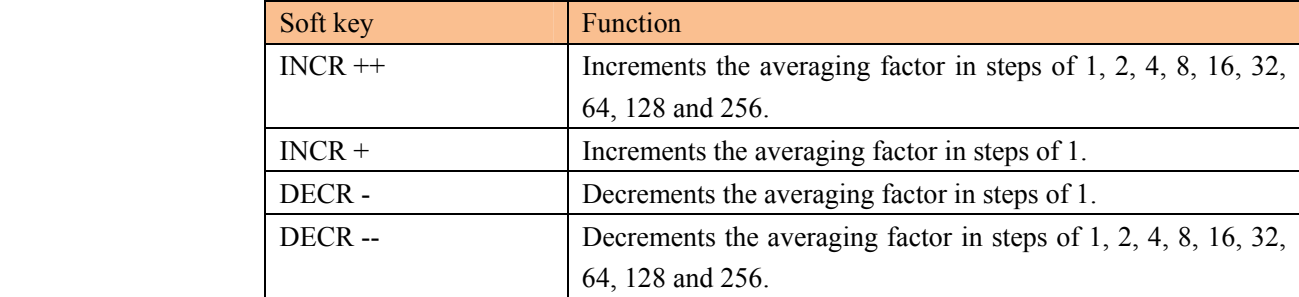

**5.1.3 DC Bias Voltage Monitor {Option}**

This setting is valid when DC bias voltage module is installed.

#### **Procedure for setting DC bias voltage**

- Step 1. Press the [Setup] key
- Step 2. Use the cursor key to select [BIAS] field
- Step 3. Use the soft keys to select DC bias voltage.

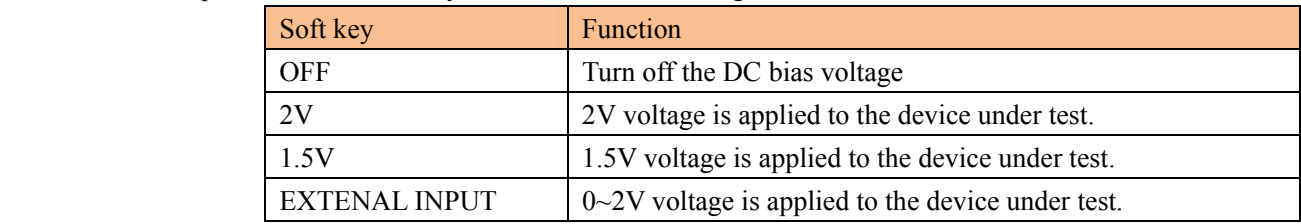

#### **5.1.4 Auto LCZ Function [AUTO LCZ]**

Auto LCZ Function can help you to select a proper measurement parameter.

#### NOTE Auto LCZ Function cannot judge complex components, please do not rely entirely on this function to measure.

#### **To set up the Auto LCZ Function**

- Step 1. Press the [Setup] key
- Step 2. Use the cursor key to select [BIAS] field
- Step 3. Use the soft keys to turn on/off the Auto LCZ Function.

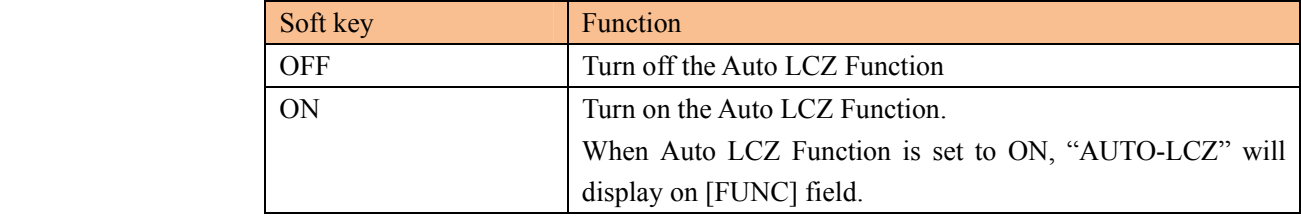

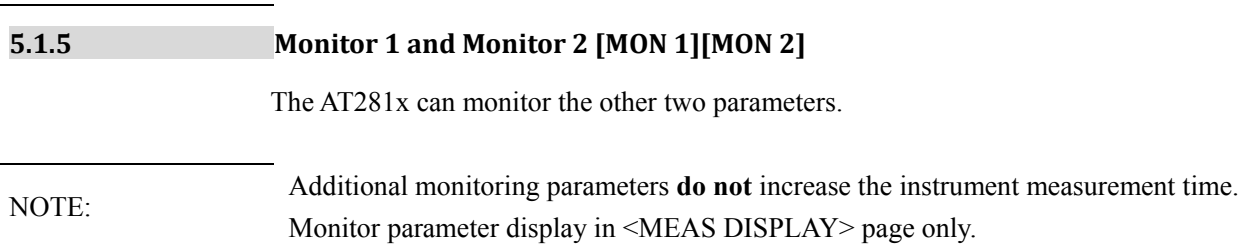

NOTE The Auto LCZ Function will be turned off after you set the measurement function.

#### **Procedure for setting monitor parameters (monitor 1 and monitor 2)**

- Step 1. Press the [Setup] key
- Step 2. Use the cursor key to select [MON 1] or [MON 2] field
- Step 3. Use the soft keys to select DC bias voltage.

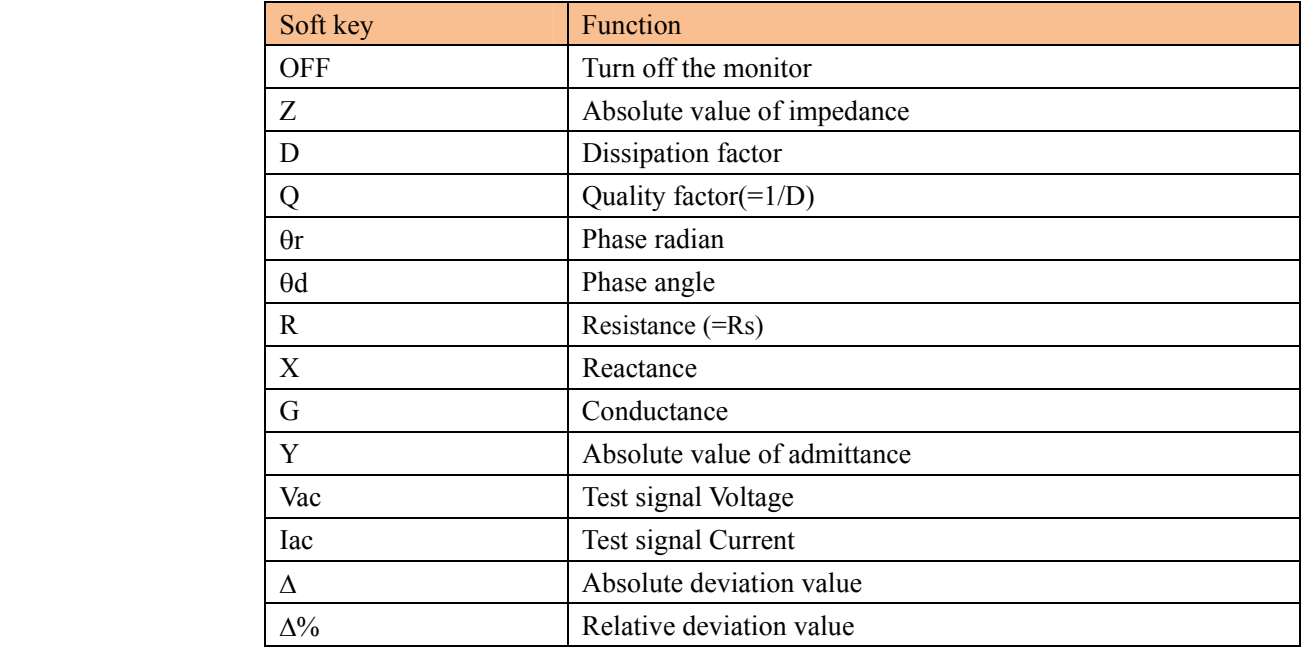

## **5.2 <CORRECTION> Page**

When you press [Setup] key and [CORRECTION] soft key, the <CORRECTION> page appears.

In this page, the OPEN/SHORT/LOAD correction for correcting the stray admittance and residual impedances can be performed.

The correction function has two kinds of correction methods. In one method the open and short correction can be performed at all of the frequency points using the interpolation method, and in the other method the open, short, and load correction can be performed at the frequency points you specify.

In <CORRECTION> page, you can configure each of the following controls with the cursor placed in the corresponding field.

- Open correction [OPEN]
- Short correction [SHORT]
- Load correction [LOAD]
- Frequency 1, 2, 3 for OPEN, SHORT, LOAD Correction [FREQ 1] [FREQ 2] [FREQ3]
- Figure 5-2 <CORRECTION> Page

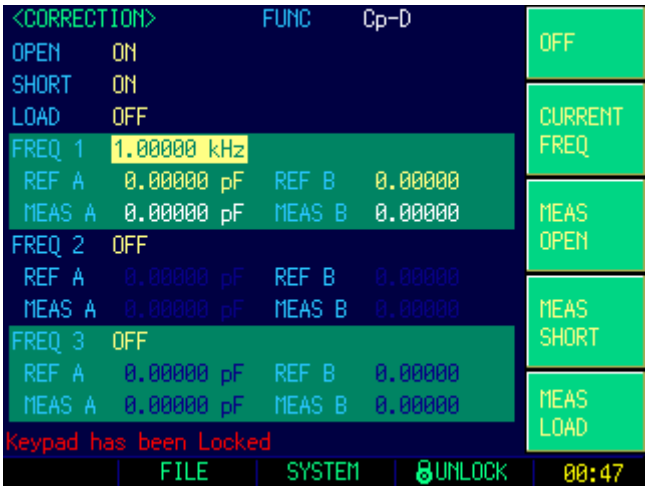

**5.2.1 Open correction [OPEN]**

The AT281x's OPEN correction capability cancels errors due to the stray admittance (G, B) in parallel with the device under test (Refer to Figure 5-3)

#### Figure 5-3 Stray Admittance

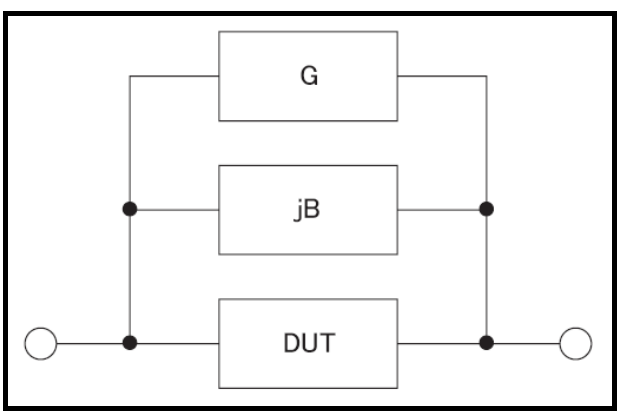

The OPEN correction data is taken at all preset frequency points, independent of the test frequency you set. Refer to Table 4-10, Table 4-11, Table 4-12 and Table 4-13. (Page 24)

#### **To perform open correction**

- Step 1. Press the [Setup] key
- Step 3. Press the [CORRECTION] soft key.
- Step 3. Use the cursor key to select [OPEN] field

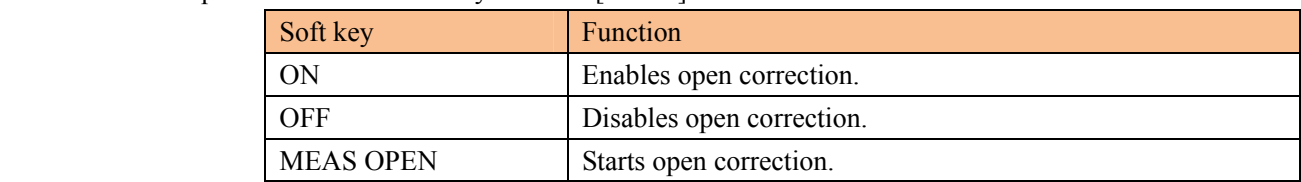

- Step 4. Press [MEAS OPEN] soft key, a dialog message display "Connect the UNKNOWN terminal with no DUT".
- Step 5. Please Connect the UNKNOW terminal and test fixture with no DUT connected.
- Step 6. Press [OK] soft key. The AT281x measures open admittances (capacitance and conductance) at the all test frequency points.

During the measurement, an "OPEN measurement in progress" dialog message is shown on the display.

When the measurement has finished, a message " Correction finished" is displayed. During the measurement, you can press [ABORT] soft key to abort open correction.

Step 7. Press the ON key to enable open correction in successive measurements.

#### **5.2.2 Short Correction [SHORT]**

The short correction feature of the AT281x compensates for any residual impedances (R,X) that may exist within the interval from the calibration plane, which is determined by the selected cable length, to the DUT connecting points (see Figure 5-4)

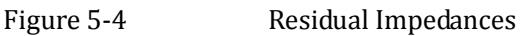

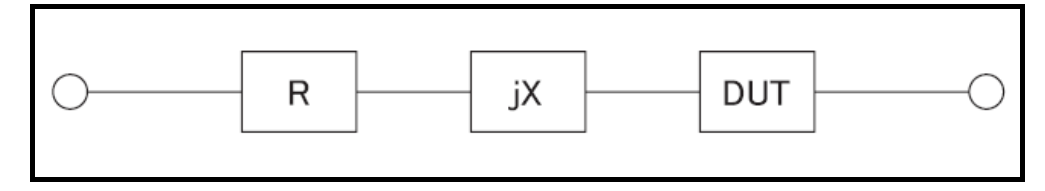

#### **To perform short correction**

- Step 1. Press the [Setup] key
- Step 3. Press the [CORRECTION] soft key.
- Step 3. Use the cursor key to select [SHORT] field

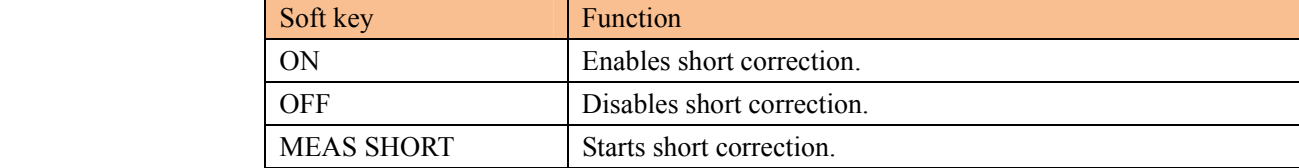

- Step 4. Press [MEAS SHORT] soft key, a dialog message display "Short-circuit the test terminals".
- Step 5. Connect the UNKNOWN terminal and the test fixture and short-circuit test terminals
- Step 6. Press [OK] soft key. The AT281x measures short impedances (inductances and resistance) at the all test frequency points.

During the measurement, an "SHORT measurement in progress" dialog message is shown on the display.

When the measurement has finished, a message "Correction finished" is displayed. During the measurement, you can press [ABORT] soft key to abort short correction. Step 7. Press the ON key to enable short correction in successive measurements.

#### **5.2.3 Frequency 1, 2, 3 Correction [FREQ 1] [FREQ 2] [FREQ3]**

Correction based on specified frequency points involves performing open/short/load correction at user-specified frequency points. There are 3 frequency points you can specify. In addition to the open/short correction features, AT281x provides a LOAD correction feature that allows you to carry out, at your specified frequency points, load correction using a transfer function determined based on the relationships between a particular standard's reference values (known values) and the standard's actual measurements. With load correction, you can compensate for errors that cannot be compensated using open/short correction.

#### **To specify frequency points and perform open correction**

- Step 1. Press the [Setup] key
- Step 3. Press the [CORRECTION] soft key.
- Step 3. Use the cursor key to select [FREQ 1], [FREQ 2] or [FREQ 3] field
- Step 4. Enter the frequency using the entry keys.

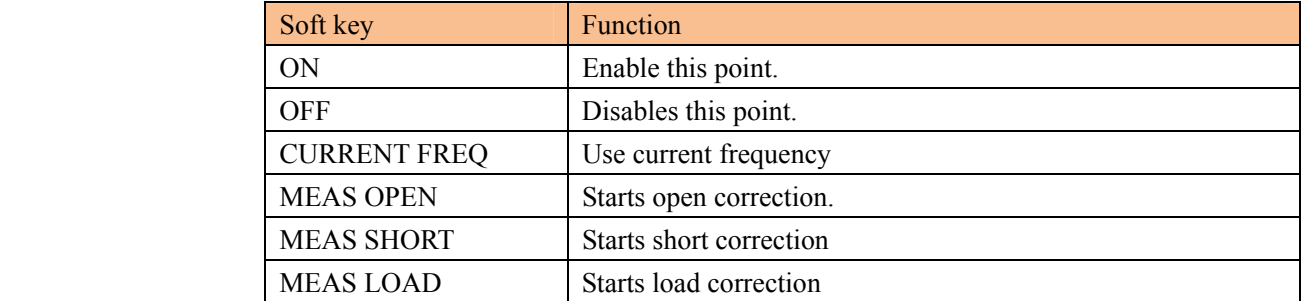

- Step 4. Press [MEAS OPEN] soft key, a dialog message display "Connect the UNKNOWN terminal with no DUT".
- Step 5. Please Connect the UNKNOW terminal and test fixture with no DUT connected.
- Step 6. Press [OK] soft key. The AT281x measures open admittances (capacitance and conductance) at this frequency point. During the measurement, an "OPEN measurement in progress" dialog message is shown

on the display. When the measurement has finished, a message "Correction finished" is displayed.

During the measurement, you can press [ABORT] soft key to abort open correction.

#### **To specify frequency points and perform short correction**

- Step 1. Press [MEAS SHORT] soft key, a dialog message display "Short-circuit the test terminals".
- Step 2. Connect the UNKNOWN terminal and the test fixture and short-circuit test terminals
- Step 3. Press [OK] soft key. The AT281x measures short impedances (inductances and resistance) at this frequency points.

During the measurement, an "SHORT measurement in progress" dialog message is shown on the display.

When the measurement has finished, a message "Correction finished" is displayed. During the measurement, you can press [ABORT] soft key to abort short correction.

#### **To specify frequency points and perform load correction**
- Step 1. Move the cursor into the REF A field
- Step 2. Enter the known value of the standard's primary parameter using entry keys.
- Step 3. Move the cursor into the REF B field, and enter the known value of the standard's secondary parameter.
- Step 4. Connect the standard to the UNKNOWN terminal.
- Step 5. Move the cursor into the FREQ # field

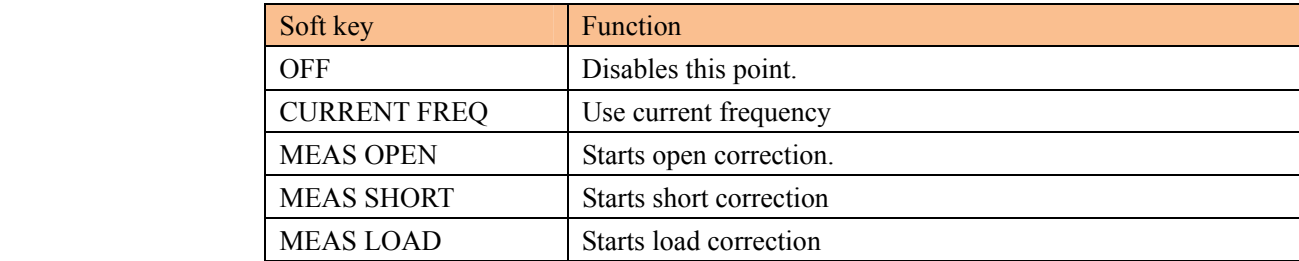

Step 6. Press [MEAS LOAD] soft key.

During the measurement, an "LOAD measurement in progress" dialog message is shown on the display.

When measurement has finished, the dialog disappears.

# **5.3 <LIMIT TABLE SETUP> Page**

Press [Setup] key and press [LIMIT TABLE] soft key to open <LIMIT TABLE SETUP> page.

This page allows you to configure the AT281x's built-in comparator.

AT2818/AT2816X/AT2817A's built-in comparator can sort DUTs into a maximum 10 levels (BIN1 through BIN9 and OUT) using up to nine sets of primary parameter limits along with one set of secondary parameter limits.

AT2817A's built-in comparator can sort DUTs into a maximum 4 levels (BIN1 through BIN9 and OUT) using up to nine sets of primary parameter limits along with one set of secondary parameter limits.

In addition, DUTs that fall within the primary parameter limits but are out of the secondary parameter limits can be sorted into an auxiliary bin.

To take full advantage of the comparator, AT281x was equipped a handler interface for use in conjunction with the comparator. All 14 bins signal can output to yours PLC via the handler interface.

In the <LIMIT TABLE SETUP> page, you can configure each of the following controls with the cursor placed in the corresponding field.

- Comparator ON/OFF [COMP]<sup>\*1</sup>
- Auxiliary bin ON/OFF  $[AUX]$ <sup>\*1</sup>
- Nominal value [NOM]
- Primary parameter comparator limit mode [MODE]
- Beep feature  $[BEEP]^{*2}$
- Primary parameter total bins [BINS]

NOTE:

\*1. This two setting also can be set in the <BIN NO. DISPLAY> page.

\*2. This setting also can be set in the <SYSTEM CONFIG> page.

### Figure 5-5 <LIMIT TABLE SETUP> Page

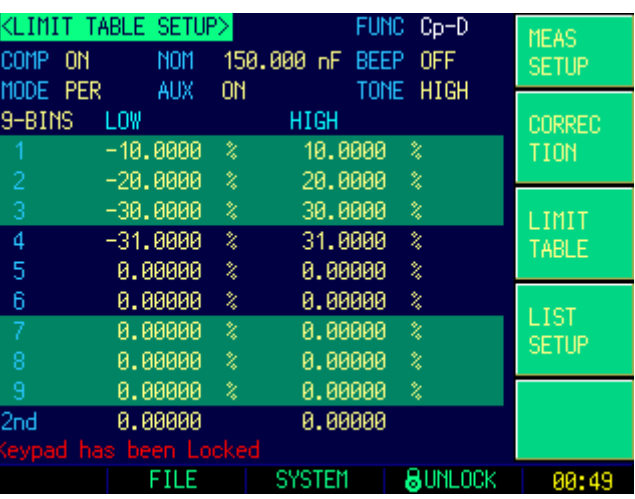

#### **5.3.1 Comparator Function ON/OFF**

AT281x's built-in comparator can sort devices into a maximum of 10 bins (BIN1 to BIN9 and OUT) using a maximum of nine pairs of primary parameter limits and one pair of secondary parameter limits.

A device which primary parameter is within limits, but secondary parameter is not, can be sorted into an auxiliary BIN (AUX).

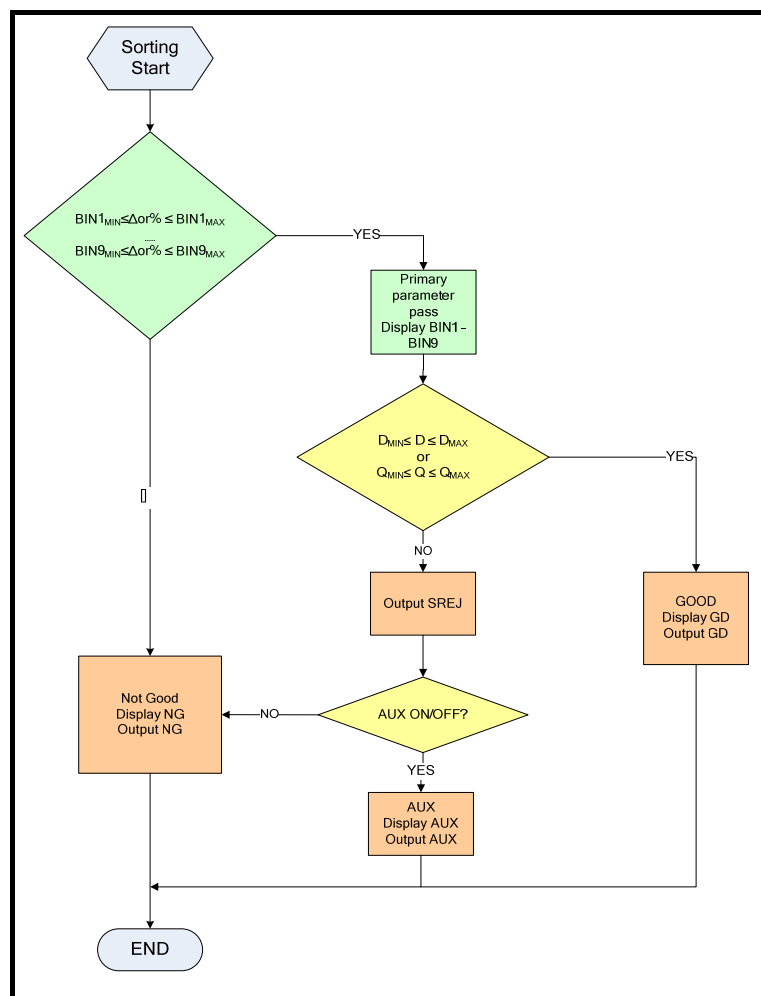

Figure 5-6 Comparator Workflow

**Procedure for setting the comparator function [COMP]** 

- Step 1. Press the [Setup] key
- Step 2. Press the [LIMIT TABLE] soft key
- Step 3. Use the cursor key to select [COMP] field
- Step 4. Use the soft keys to turn on/off the comparator.

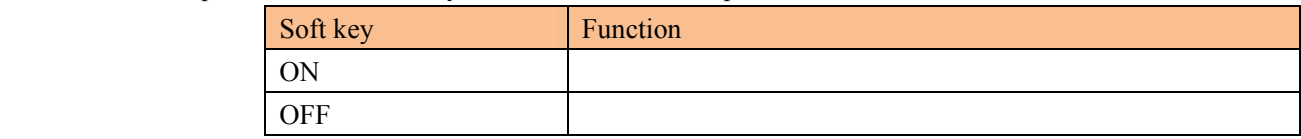

#### **5.3.2 Auxiliary Bin [AUX]**

After AUX turned on, DUTs that do not fall within the primary parameter limit values are sorted as OUT. In addition, DUTs that fall within the primary parameter limits but are out of the secondary parameter limits are sorted into the auxiliary (AUX) bin.

#### **Procedure for turning ON/OFF the auxiliary bin [AUX]**

- Step 1. Press the [Setup] key
- Step 2. Press the [LIMIT TABLE] soft key
- Step 3. Use the cursor key to select [AUX] field
- Step 4. Use the soft keys to turn on/off the auxiliary bin

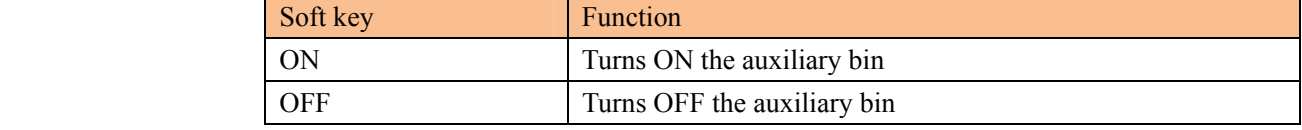

#### **5.3.3 Primary Parameter Comparator limit mode [MODE]**

You can specify the primary parameter limit values in one of the following 2 ways:

• Tolerance mode  $[\%] [\Delta]$ 

In tolerance mode, the comparison limit values are based on the deviations from the specified nominal value, which can be specified in the [NOM] field. You configure the tolerance mode limit values as a deviation percentage  $(\%)$  or absolute ( $\triangle$ ) parameter value.

• Sequential mode [SEQ]

In sequential mode, the comparison limit values are based on the absolute value of the measurement. When you configure these limit values, you have to first define the minimum value and then the maximum value.

#### **Tolerance mode**

Tolerance mode includes deviation percentage  $(\%)$  or absolute  $(\Delta)$ . Figure 5-7 Tolerance mode

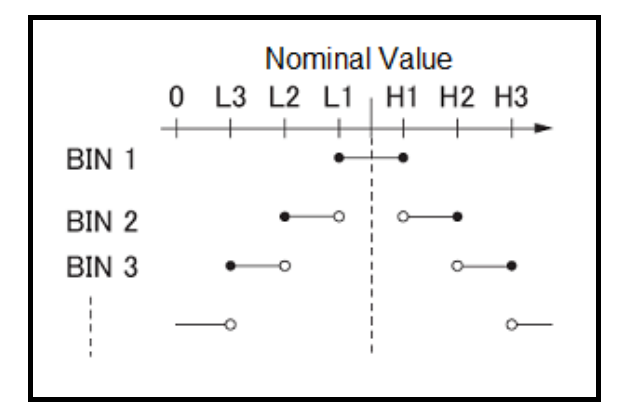

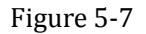

- Includes the point
- Excludes the point

Absolute value  $(\Delta)$  = UNKNOWN value – nominal value Deviation percentages (%) = Absolute value ( $\Delta$ ) / nominal value × 100% Figure 5-8 Example of sorting in tolerance mode

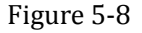

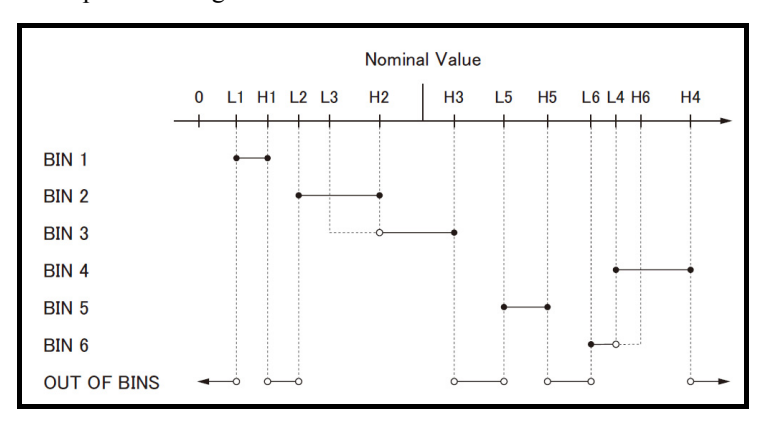

#### ● Includes the point

○ Excludes the point

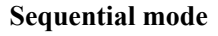

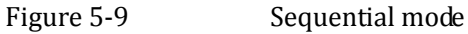

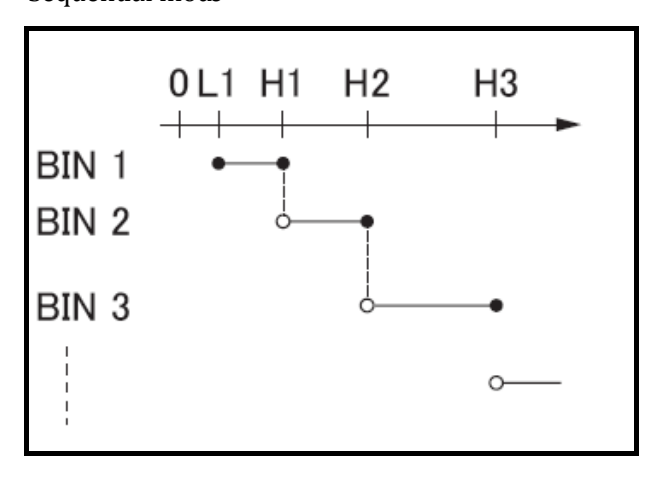

● Includes the point

○ Excludes the point

In Sequential mode, the comparison limit values are based on the absolute value of the measurement. The nominal value does not need to participate in operation.

#### **To set up the comparator limit mode**

- Step 1. Press the [Setup] key
- Step 2. Press the [LIMIT TABLE] soft key
- Step 3. Use the cursor key to select [MODE] field
- Step 4. Use the soft keys to select comparator mode

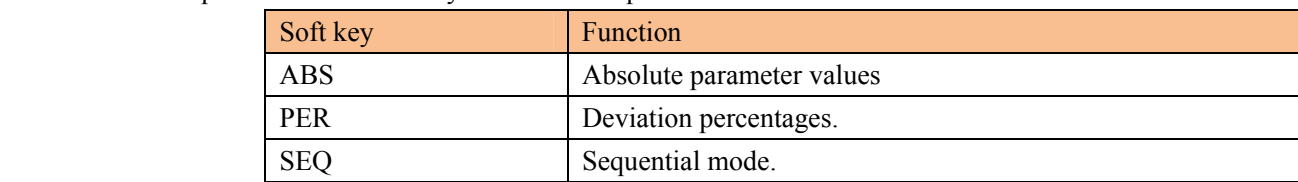

#### **5.3.4 Nominal value for tolerance mode**

You must configure the nominal value when you use tolerance mode as the limit mode for the primary parameter.

In sequential mode the nominal value does not affect sorting. In sequential mode you can configure nominal value or not.

#### **To enter the nominal value**

- Step 1. Press the [Setup] key
- Step 2. Press the [LIMIT TABLE] soft key
- Step 3. Use the cursor key to select [NOM] field
- Step 4. Enter the nominal value using the entry keys. Use the soft key to select unit.

#### **5.3.5 Beep feature**

The beep feature behaves differently depending on which beep mode is in effect.

#### **To set up the beep feature**

- Step 1. Press the [Setup] key
- Step 2. Press the [LIMIT TABLE] soft key
- Step 3. Use the cursor key to select [BEEP] field
- Step 4. Use the soft keys to set beep feature

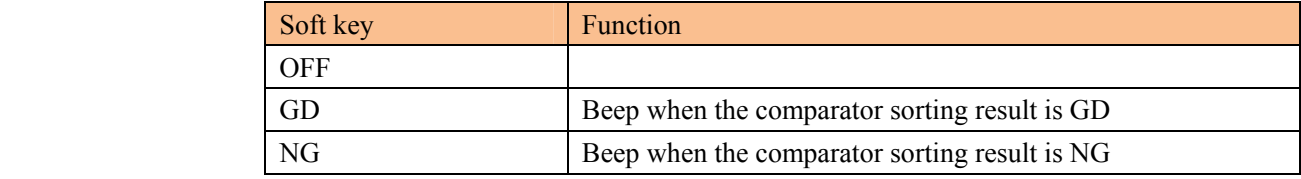

#### **5.3.6 Beep Tone [TONE]**

#### **To set up the beep tone**

- Step 1. Press the [Setup] key
- Step 2. Press the [LIMIT TABLE] soft key
- Step 3. Use the cursor key to select [TONE] field
- Step 4. Use the soft keys to select beep tone.

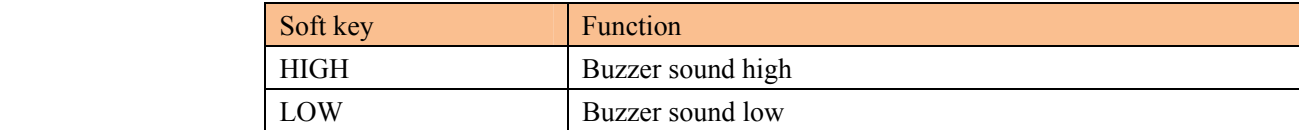

#### **5.3.7 Total Number of Bins [#‐BINS]**

AT2817A, AT2816x and AT2818 specify nine bins (1-BINS to 9-BINS). AT2817 specifies three bins (1-BINS to 3-BINS).

#### **To choose total number of the bins**

- Step 1. Press the [Setup] key
- Step 2. Press the [LIMIT TABLE] soft key
- Step 3. Use the cursor key to select [#-BINS] field
- Step 4. Use the soft keys to select beep tone.

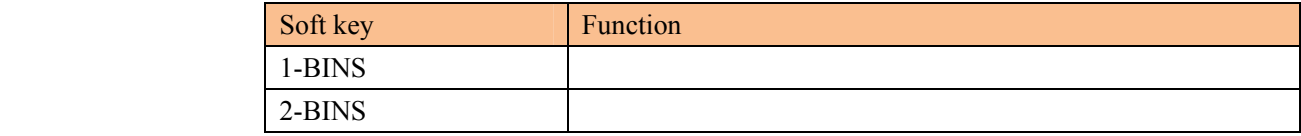

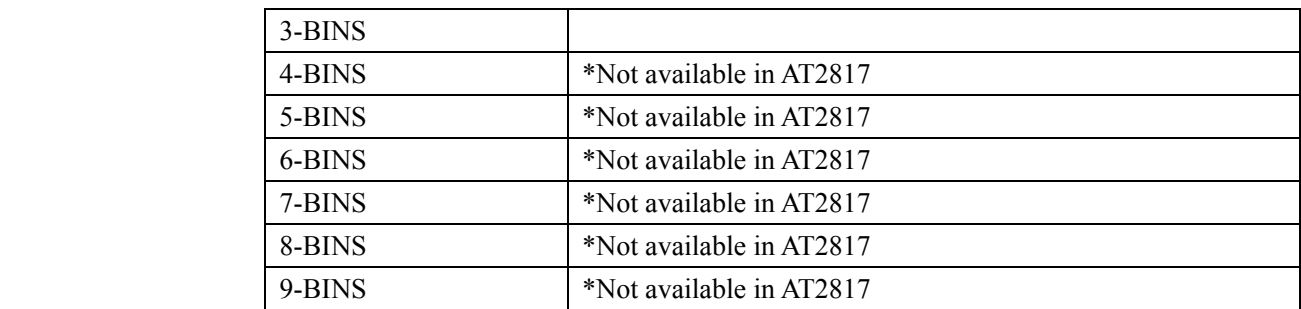

**5.3.8 Lower and Upper Limits**

# AT2817A, AT2816X and AT2818's built-in comparator can sort DUTs into a maximum 10 levels (Bin1 thru Bin9 and OUT) using up to nine sets of primary parameter limits alone with one set of secondary parameter limits. AT2817 is 4 levels (Bin1 thru Bin3

and OUT).

#### **To enter the limit values for tolerance mode**

- Step 1. Press the [Setup] key
- Step 2. Press the [LIMIT TABLE] soft key
- Step 3. Use the cursor key to select [BIN 1 LOW] field
- Step 4. Enter the limit value using the entry keys. When in the ABS and SEQ mode, please enter the unit using the soft keys. When in the PER mode, the unit is %.
- Step 5. Repeat Step 4 using the cursor keys until you have entered all limit values.
- Step 6. Use the cursor key to select [2nd LOW] field and enter the lower limit value for the secondary parameter.
- Step 7. Select [2nd HIGH] field to enter the upper limit value.

# **5.4 <LIST SWEEP SETUP> Page \*Not available in AT2817**

Press the [Setup] key and press [LIST SETUP] soft key to open the <LIST SWEEP SETUP> page. The list sweep feature of AT2817A, AT2816X and AT2818 can perform automatic sweep measurement by sweeping the frequency, signal level through a maximum 10 sweep points.

Before using list sweep feature, you have to configure the sweep list.

In the <LIST SWEEP SETUP> page, you can configure each of the following list sweep measurement controls with the cursor placed in the corresponding field.

- Sweep trigger mode [TRIG]
- Sweep parameter selection [FREQ[Hz], LEVEL[V]]
- Limit parameter selection [LMT]
- Lower and upper limits [LOW] [ HIGH]

Figure 5-10 <LIST SWEEP SETUP> Page

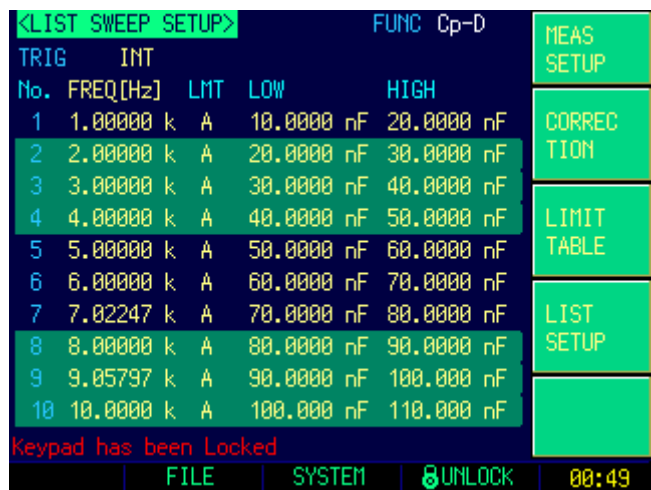

## **5.4.1 Sweep Trigger Mode [TRIG]**

Figure 5-11 Sweep trigger mode

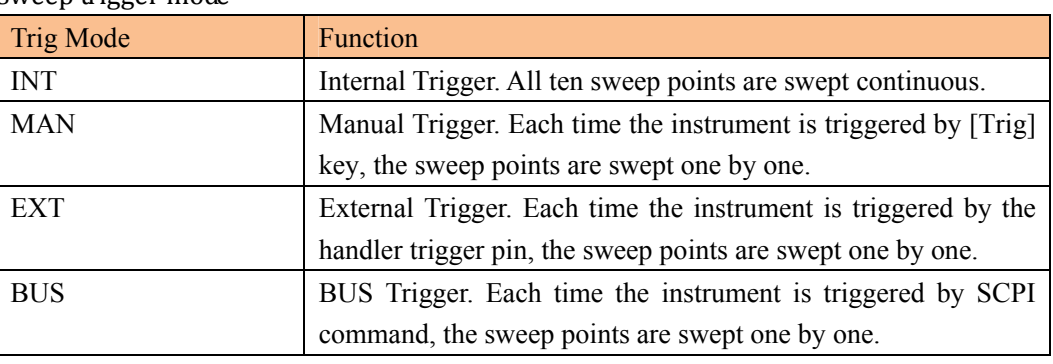

Figure 5-12 Sweep Mode

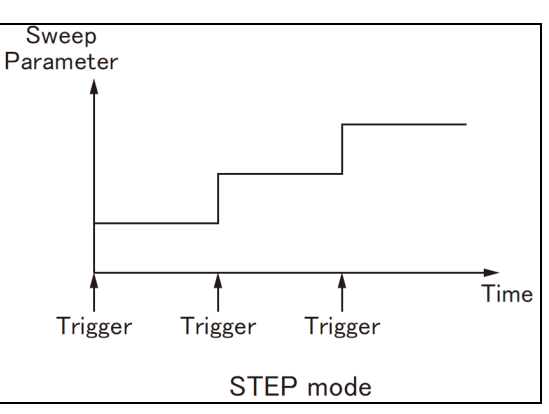

#### **To choosing trigger mode [TRIG]**

You can also choose trigger mode in <MEAS DISPLAY> page, <BIN No. DISPLAY> page, <MEAS SETUP> page. (See Section 0, Page 24)

### **5.4.2 List Sweep Parameters**

The sweep parameter used in list sweep measurement can be measurement frequency and signal level. Use the sweep point field to specify the list sweep measurement parameter.

#### **To specify the list sweep measurement parameter**

- Step 1. Press the [Setup] key
- Step 2. Press the [LIST SETUP] soft key
- Step 3. Use the cursor key to select FREQ[Hz] or LEVEL[V] field

#### Step 4. Use the soft keys to select list sweep parameter.

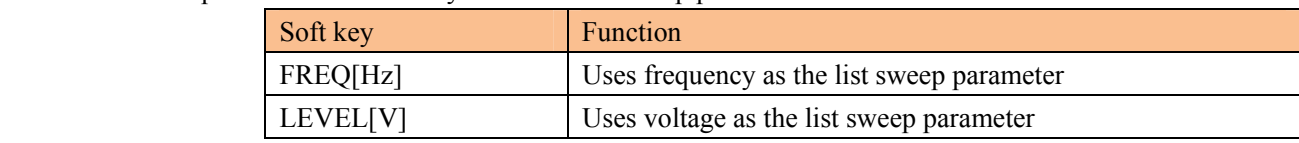

**5.4.3 Sweep Point and Limit Modes**

AT2817, AT2816X and AT2818's List sweep measurement feature supports up to 10 sweep points as well as measurement limit values. Each of sweep point can be turned on or off.

#### **To configure the sweep points**

- Step 1. Press the [Setup] key
- Step 2. Press the [LIST SETUP] soft key
- Step 3. Use the cursor key to select one of the sweep point field ( 1 thru 10)
- Step 4. Use soft keys to turn on/off current point.

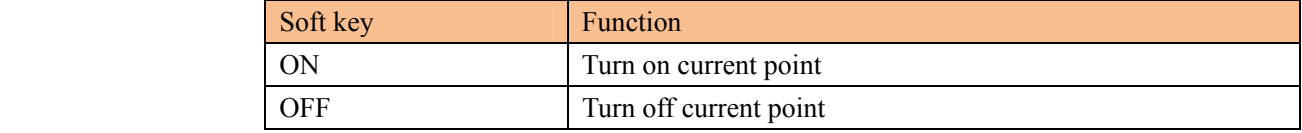

- Step 5. Enter the sweep point value (maybe the frequency value or signal level voltage value). When you enter the frequency value, the soft key labels change to unit label (Hz, kHz). When you enter the signal level voltage value, you don't need to enter unit.
- Step 6. Using the cursor keys, select the LMT field.
- Step 7. Configure the limit parameter by pressing the appropriate soft key

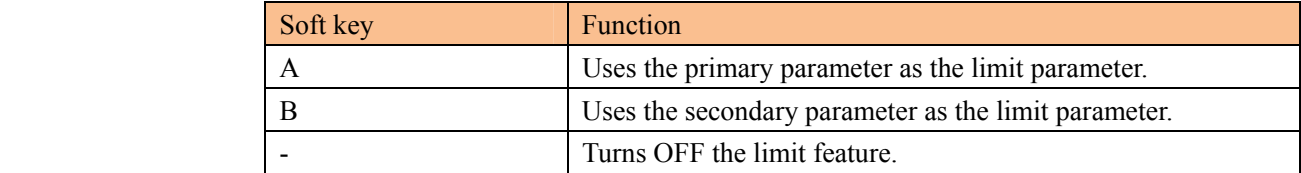

- Step 8. Using the cursor keys to select the LOW field
- Step 9. Enter the lower limit value
- Step 10. Using the cursor keys to select the HIGH field and enter the higher limit value.
- Step 11. Repeat Step 4 to Step 10.

# **6. System Configurations**

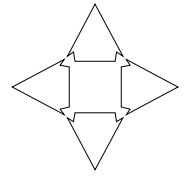

This section includes the following information:

- SYSTEM INFO page
- SYSTEM CONFIG page
- SYSTEM SERVICE page

# **6.1 <SYSTEM CONFIG> Page**

When press the [Meas] or [Setup] key followed by [SYSTEM] bottom soft key, the <SYSTEM CONFIG> page appears.

Following information can be configured in the <SYSTEM CONFIG> page.

- [LANGUAGE]
- System date and time configuration [DATE/TIME]
- Account settings [ACCOUNT]
- Beep setting [BEEP]
- Beep tone [TONE]
- RS-232 Baud rate setting [BAUD]

#### Figure 6-1 <SYSTEM CONFIG> Page

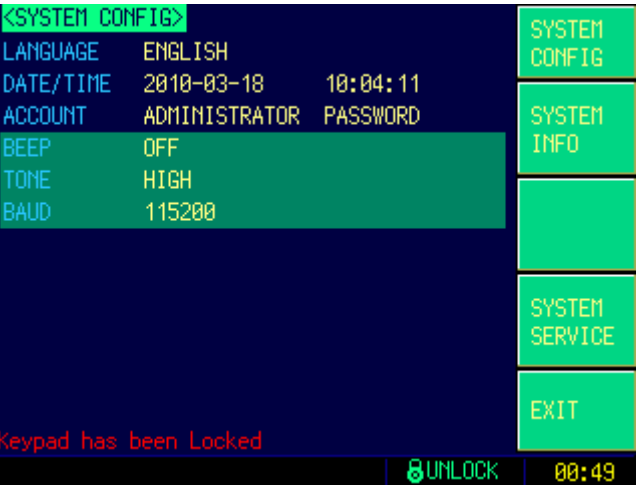

#### **6.1.1 System Language [LANGUAGE]**

Two languages (ENGLISH and CHINESE) were supported by AT281x. **To change languages** 

- Step 1. Press the [Meas] or [Setup] key
- Step 2. Press the [SYSTEM] bottom soft key.
- Step 3. Use the cursor key to select [LANGUAGE] field
- Step 4. Use the soft keys to select a language you understand.

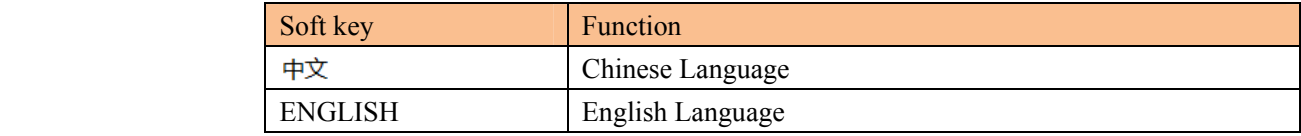

#### **6.1.2 Setting the system date and time**

AT281x features a built-in 24-hour clock.

#### **To change the date**

- Step 1. Press the [Meas] or [Setup] key
- Step 2. Press the [SYSTEM] bottom soft key.
- Step 3. Use the cursor key to select date field
- Step 4. Use the soft keys to edit date

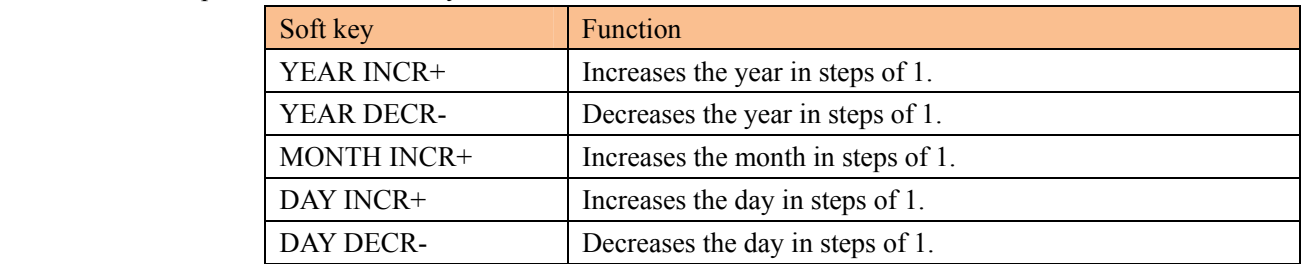

#### **To change the time**

- Step 1. Press the [Meas] or [Setup] key
- Step 2. Press the [SYSTEM] bottom soft key.
- Step 3. Use the cursor key to select time field
- Step 4. Use the soft keys to edit time

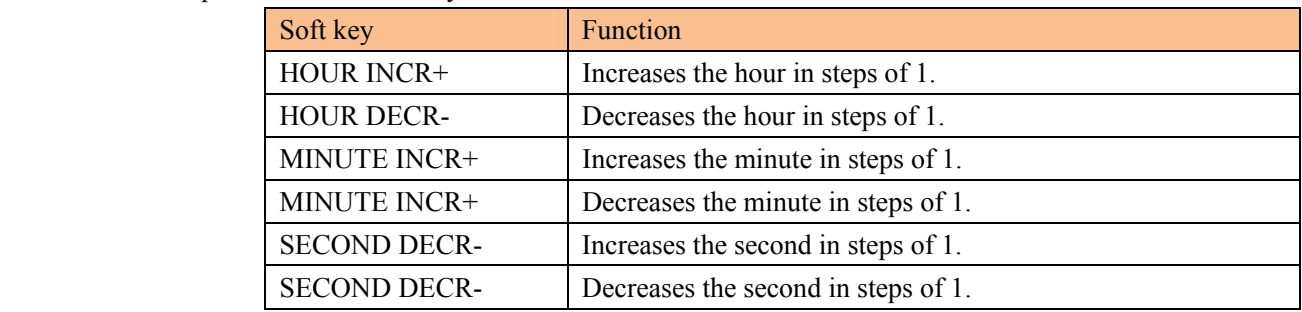

#### **6.1.3 Account Setting**

The AT281x has two accounts, administrator and user.

Administrator: All functions can be configured by administrator except <SYSTEM SERVICE> page.

User: All functions can be configured by user except < SYSTEM SERVICE> page and <FILE> page.

#### **To Change Account**

- Step 1. Press the [Meas] or [Setup] key
- Step 2. Press the [SYSTEM] bottom soft key.
- Step 3. Use the cursor key to select date field
- Step 4. Use the soft keys to change account.

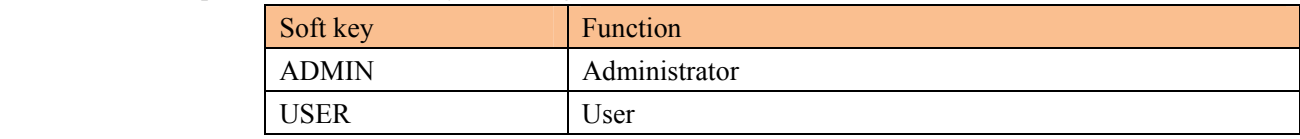

Switch user mode to administrator mode, you must input a correct password.

#### **To Change Administrator's Password**

- Step 1. Press the [Meas] or [Setup] key
- Step 2. Press the [SYSTEM] bottom soft key.

Step 3. Use the cursor key to select [ADMIN] field.

When the account field is [USER], you should change to [ADMIN].

Step 4. Use the soft keys to change password or delete password.

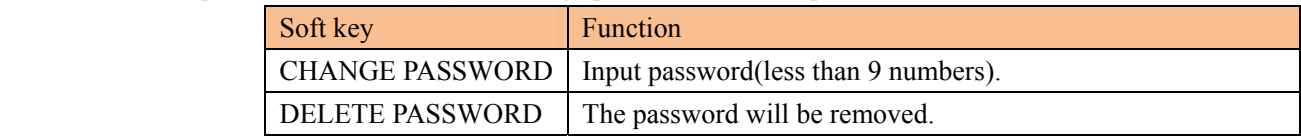

NOTE: If you forget your password, please send an E-Mail to tech@applent.com.

#### **6.1.4 Beep Feature**

Beep Feature can also be set in <LIMIT TABLE SETUP>. (See Page 41, Sector 5.3.5) **To set up the beep feature** 

- Step 1. Press the [Meas] or [Setup] key
- Step 2. Press the [SYSTEM] bottom soft key.
- Step 3. Use the cursor key to select [BEEP] field
- Step 4. Use the soft keys to set beep feature

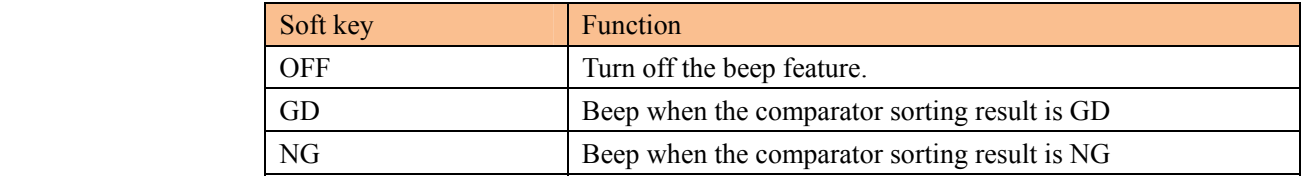

#### **6.1.5 Beep Tone [TONE]**

#### **To set up the beep tone**

- Step 1. Press the [Meas] or [Setup] key
- Step 2. Press the [SYSTEM] bottom soft key.
- Step 3. Use the cursor key to select [TONE] field
- Step 4. Use the soft keys to select beep tone.

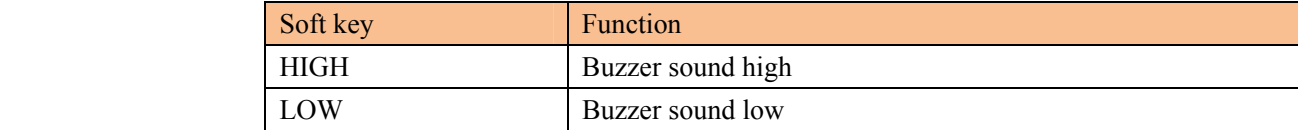

#### **6.1.6 RS‐232 Baud Rate**

Before you can control the AT281x by issuing RS-232 commands from built-in RS-232 controller connected via its DB-9 connector, you have to configure the RS-232 baud rate.

The AT281x's built-in RS-232 interface uses the SCPI language.

The configuration of RS-232

RS-232 configuration is as follows:

Data bits: 8-bit

Stop bits: 1-bit

Parity: none

### **To set up the baud rate**

Step 1. Press the [Meas] or [Setup] key

Step 2. Press the [SYSTEM] bottom soft key.

- Step 3. Use the cursor key to select [BAUD] field
- Step 4. Use the soft keys to select baud rate.

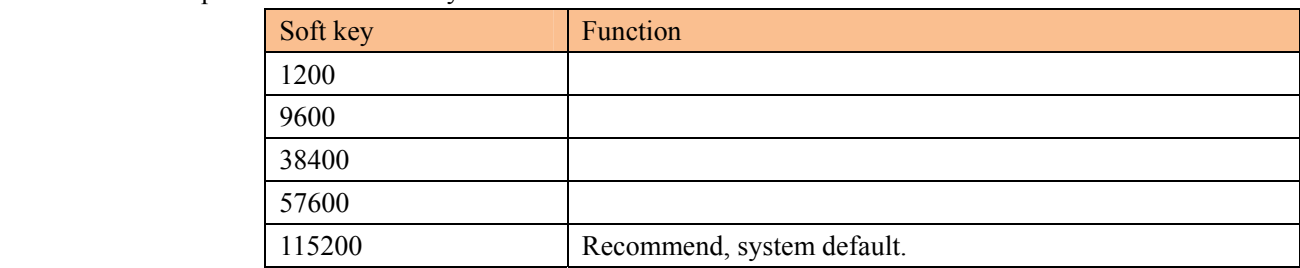

# **6.2 <SYSTEM INFO> Page**

When press the [Meas] or [Setup] key followed by [SYSTEM] bottom soft key, and press [SYSTEM INFO] soft key, the <SYSTEM INFO> page appears.

There are no configurable options in the <SYSTEM INFO> page.

Figure  $6-2$  <S

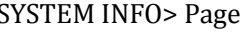

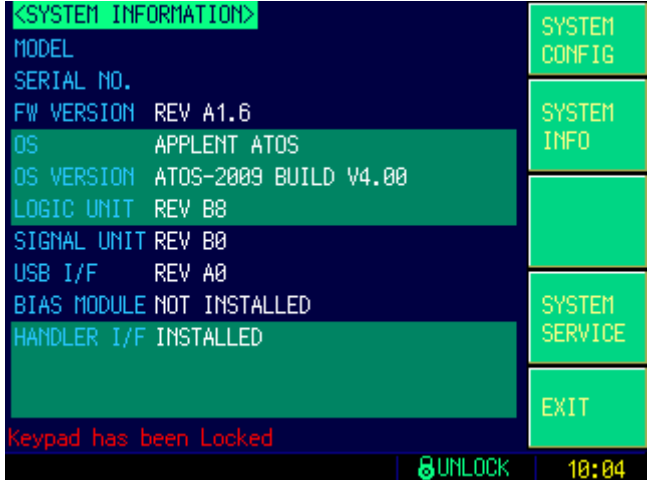

# **7. File Operation**

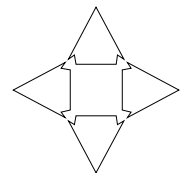

This chapter provides information on the file operation of the AT281x.

You can save up to 10 files into the internal non-volatile memory.

# **7.1 <CATALOG> Page**

When press the [Meas] or [Setup] key followed by [FILE] bottom soft key, the <CATALOG> page appears.

Figure 7-1 <CATALOG> Page

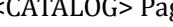

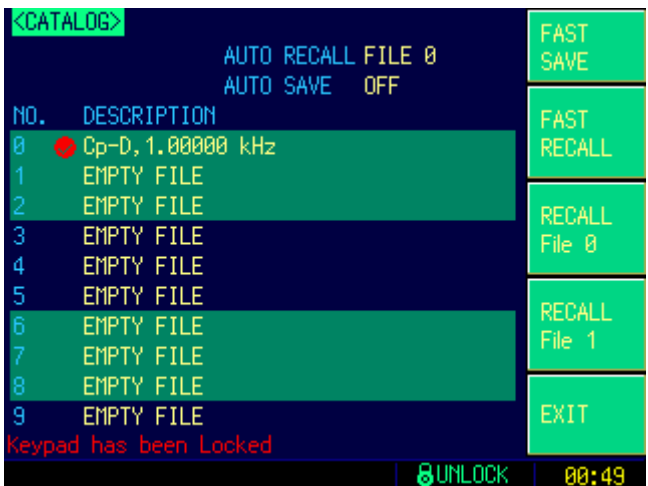

The soft key labels change to shortcuts when the <CATALOG> page appears. These shortcut keys include:

- [FAST SAVE]: Fast save user data to current file.
- [FAST RECALL]: Fast recall data from current file.
- [RECALL FILE0]: Fast recall data from file0.
- [RECALL FILE1]: Fast recall data form file1.

In this page, you can configure each of the following controls with the cursor placed in the corresponding field.

- Recall a file at the instrument starts up [AUTO RECALL]
- Auto save file when the instrument shuts down [AUTO SAVE]

### **7.1.1 Recall a File at Startup [AUTO RECALL]**

You can recall file0 or current file at the instrument starts up.

#### **To select auto recall file**

- Step 1. Press the [Meas] or [Setup] key
- Step 2. Press the [FILE] bottom soft key.

#### Step 3. Use the cursor key to select [AUTO RECALL] field

#### Step 4. Use the soft keys to select.

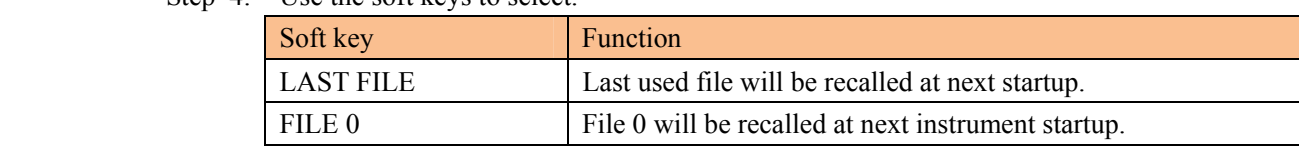

#### **7.1.2 Auto save data to last file [AUTO SAVE]**

You can save the modified data into last used file when the instrument power key is pressed.

#### **To turn on/off the AUTO SAVE function**

- Step 1. Press the [Meas] or [Setup] key
- Step 2. Press the [FILE] bottom soft key.
- Step 3. Use the cursor key to select [AUTO SAVE] field
- Step 4. Use the soft keys to select.

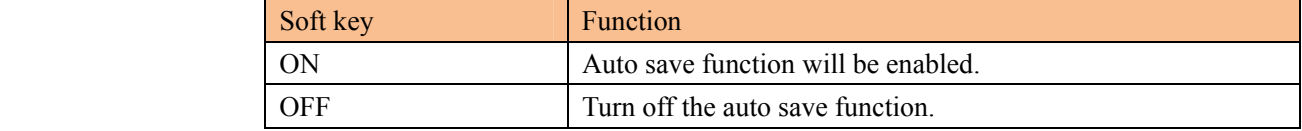

### **7.1.3 File operation**

#### **To choose a file to operate**

- Step 1. Press the [Meas] or [Setup] key
- Step 2. Press the [FILE] bottom soft key.
- Step 3. Use the cursor key to select a file (File name from 0 to 9)
- Step 4. Use the soft keys to operate.

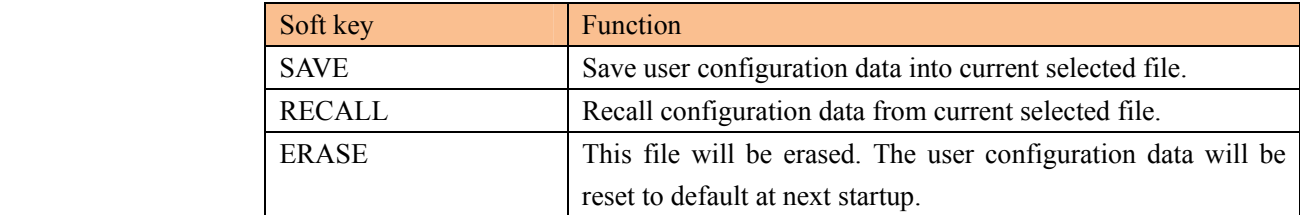

# **8. Handler Interface**

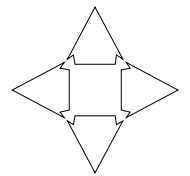

This chapter provides information of AT281x's built-in handler interface. Include:

- Pin Assignment
- Circuit Diagram
- Timing Chart

The AT281x's built-in handler interface outputs signals that indicate the end of a measurement cycle, the result of bin sorting by the comparator. In addition, the instrument accepts input of external trigger. You can use these signals to easily integrate the AT281x with a component handler or system controller. This means that you can fully automate such tasks as component inspection, component sorting, and processing of quality management data for higher manufacturing efficiency.

# **8.1 Pin Assignment**

#### Figure 8-1 Pin Assignment

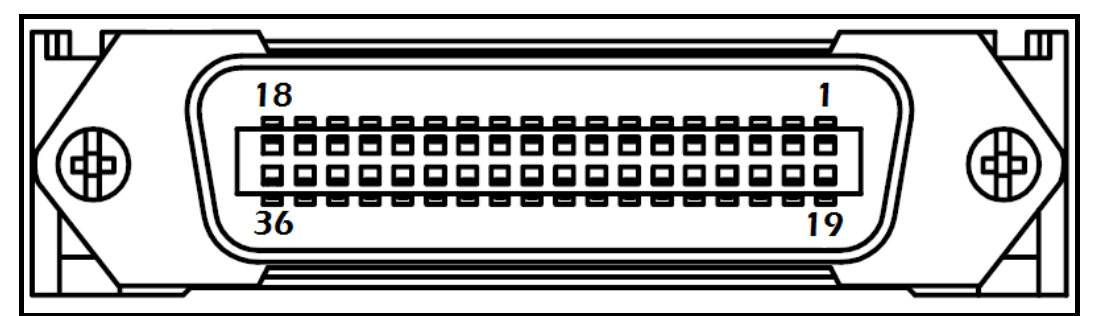

#### Table 8-1 **Description of Handler Interface Signals**

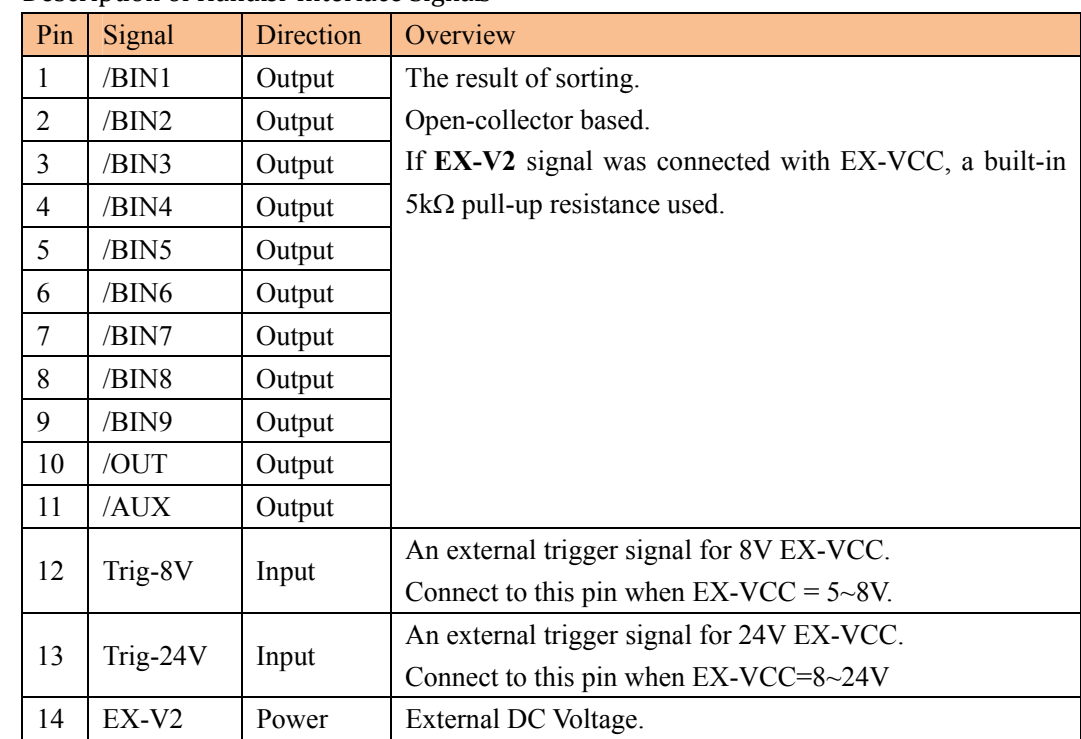

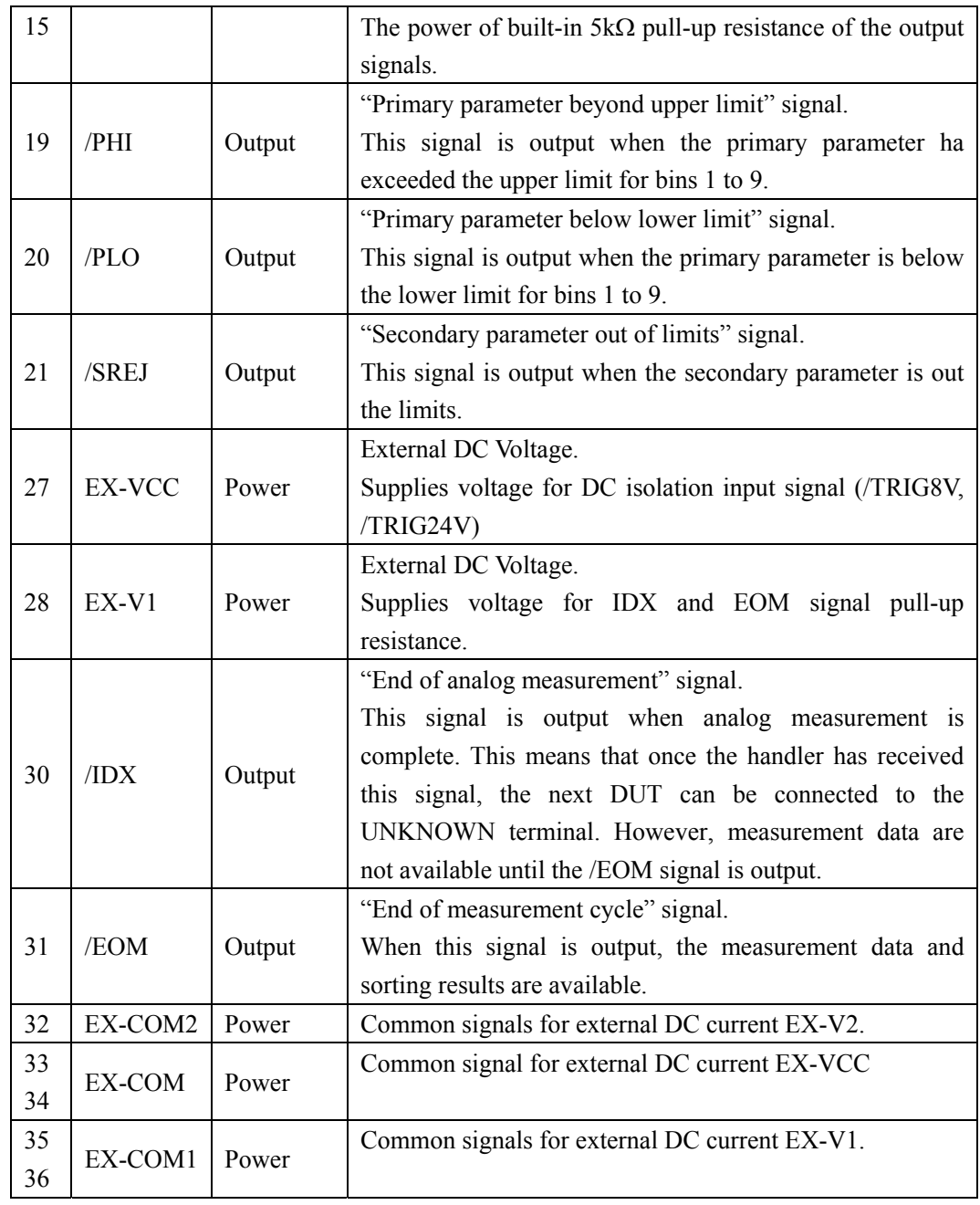

# **8.2 Power Rating**

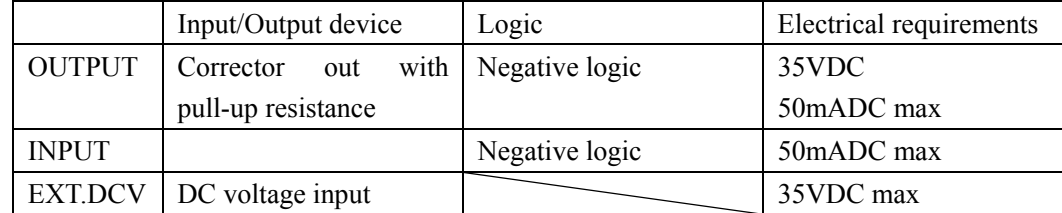

# **8.3 Electrical Characteristics**

#### **8.3.1 Input Signal:**

Each input signal is connected to the LED (cathode side) of the photo-coupler. The LED (anode side) is connected to the pull-up power supply voltage.

### **8.3.2 Output Signal:**

Each output signal is outputted via an open collector by using a photo-coupler. The voltage of each output is obtained by connecting pull-up resistors, inside or outside of the AT281x.

### **8.3.3 Power supply**

The power supply for the judgment output signal pull-up and that for the operation output signal pull-up and input signal drive can be set separately. You can select from +3.3V to +35V external power supply.

### **8.3.4 Schematic**

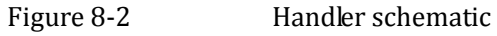

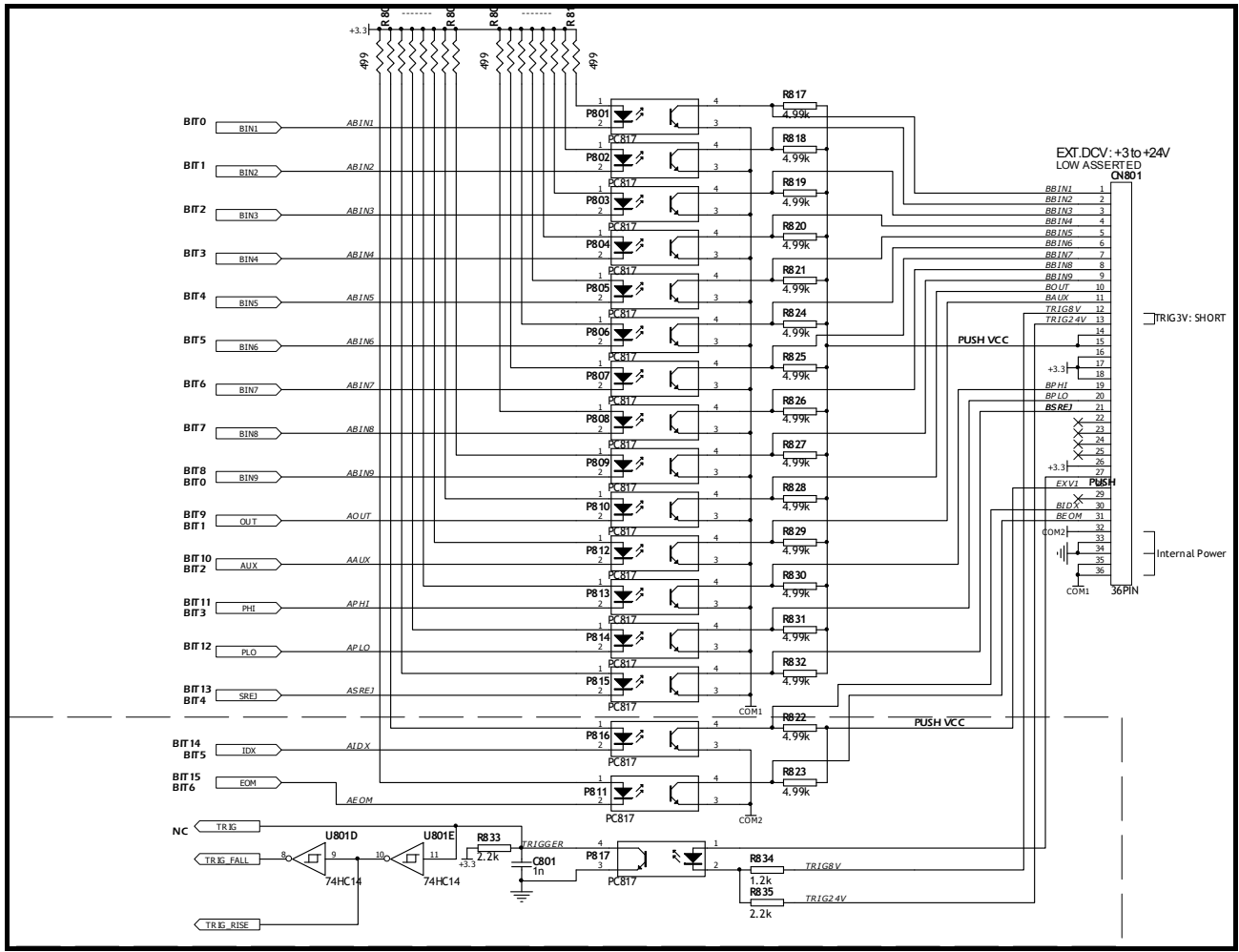

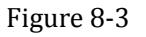

Figure 8-3 Typical Circuit Diagram of Handler Interface Input signals.

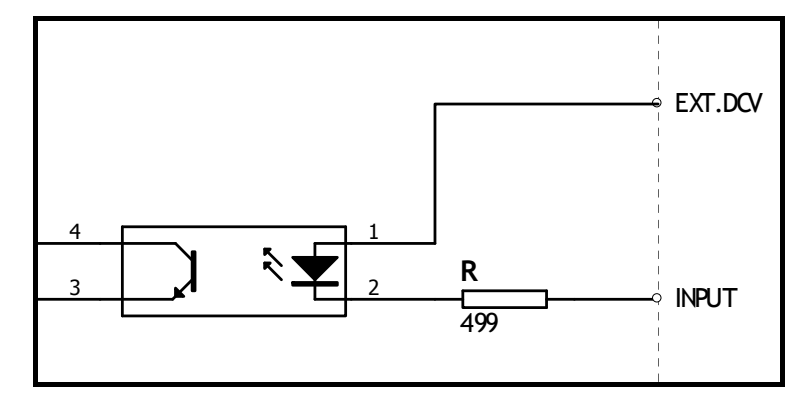

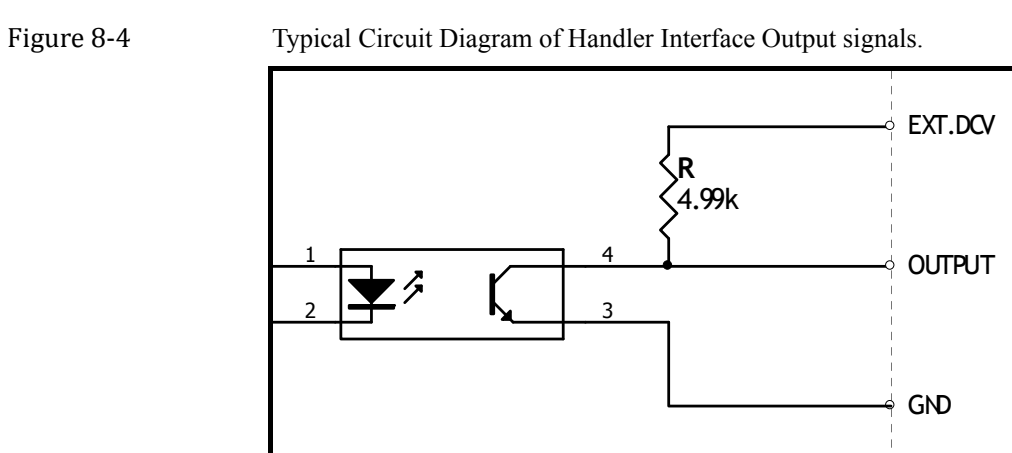

# **8.4 Timing Chart**

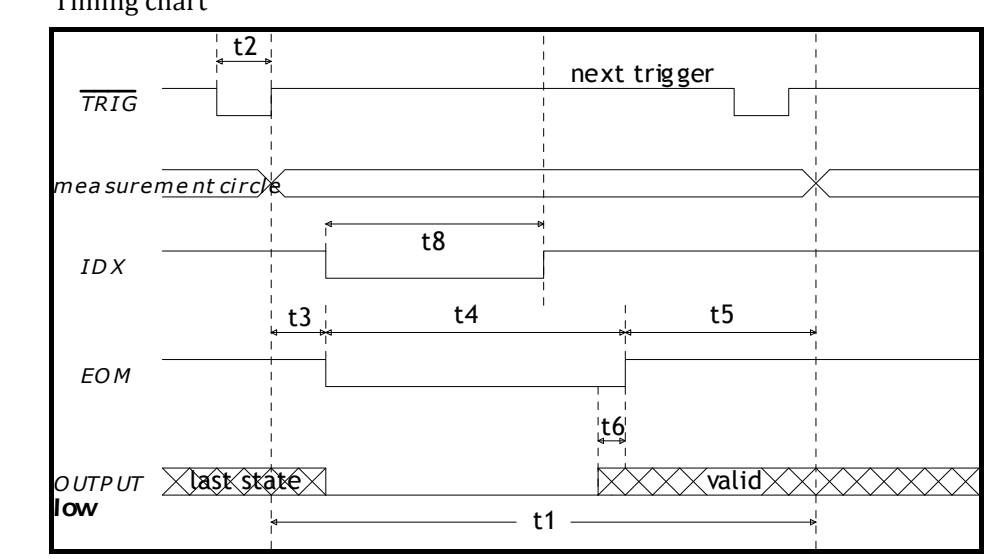

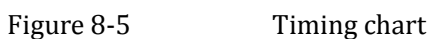

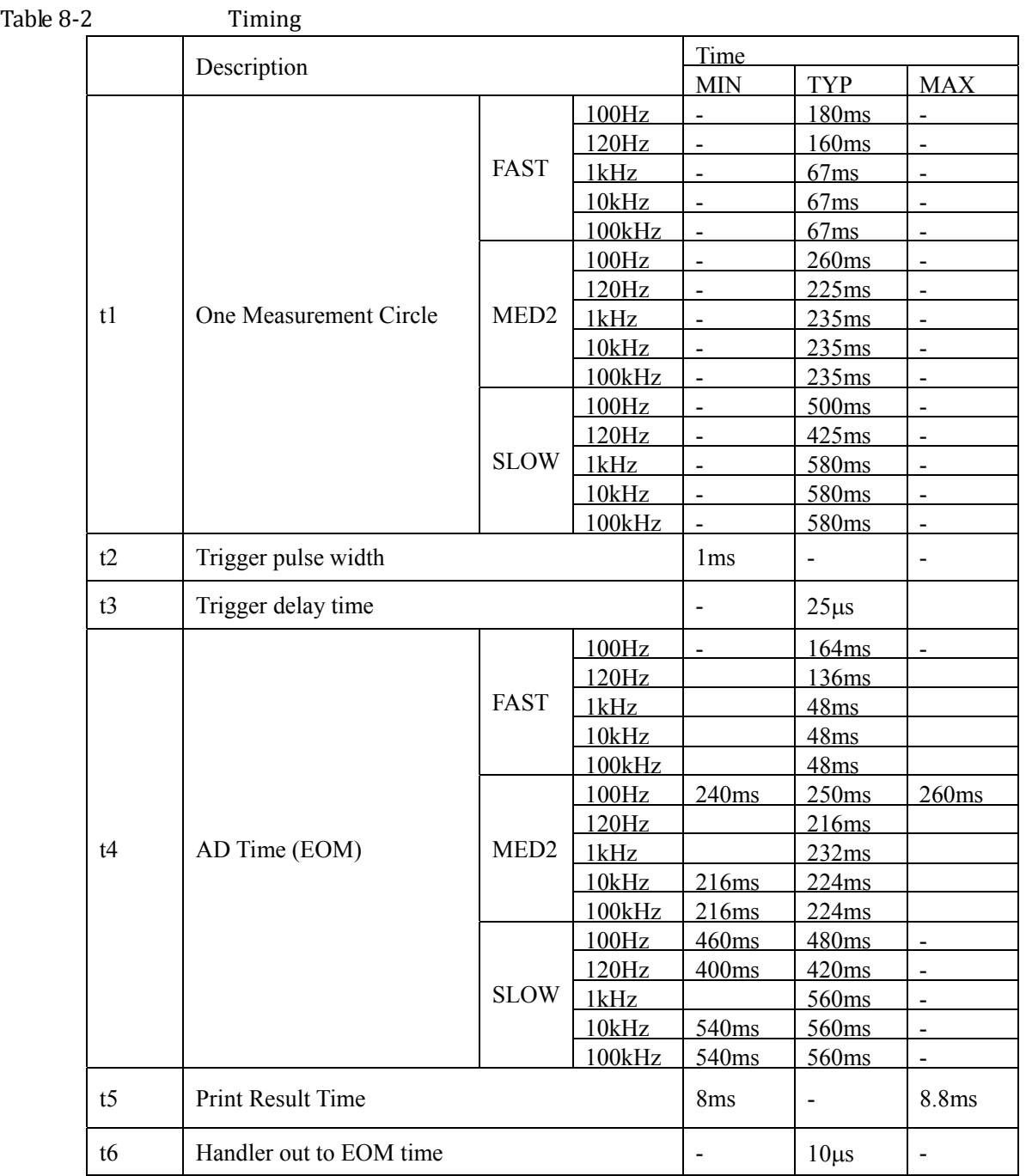

**9. Examples**

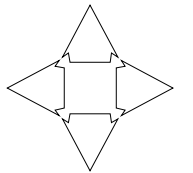

This chapter covers basic measurement procedures as well as basic L, C, and R measurement theory. It also offers various measurement hints. After the descriptions of basic measurement procedures, practical measurement examples are shown using AT281x.

### **9.1 Basic Measurement Procedure**

The following flow chart shows the basic procedures used to measure the impedance of capacitors, inductors, resistors, and other components. Follow the procedures to perform impedance measurements while referring to the items noted to the right side of each step.

Figure 9-1 Basic Measurement Procedure

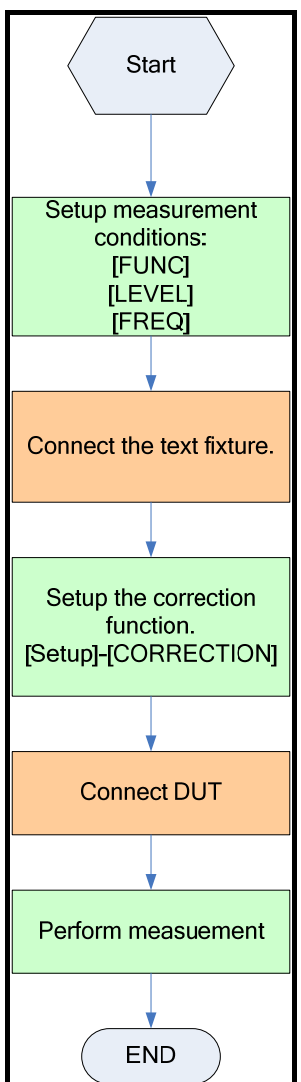

# **9.2 Example**

This paragraph describes a practical example of measuring a ceramic capacitor.

The basic procedure flow to perform this measurement is the same as the Basic Measurement Procedure described previously. In this example, a ceramic capacitor is measured under the following conditions.

Sample (DUT) Ceramic capacitor

Measurement Conditions:

- Function: Cp-D
- Test Frequency: 100 kHz
- Test Signal Level: 1V
- Step 1. Turn the AT281x ON
- Step 2. Set up the measurement conditions by filling in the fields on the MEAS DISPLAY page.
	- Move to the FUNC field using the cursor keys and choose Cp-D.
	- Move to the FREQ field using the cursor keys and input 100 kHz
	- Move to the LEVEL field using the cursor keys and input 1 V
- Step 3. Connect the test fixture ATL607 to the AT281x.
- Step 4. To compensate for the test fixture ATL807, a user correction is required. Don't connect any DUT to ATL607 as shown like this:

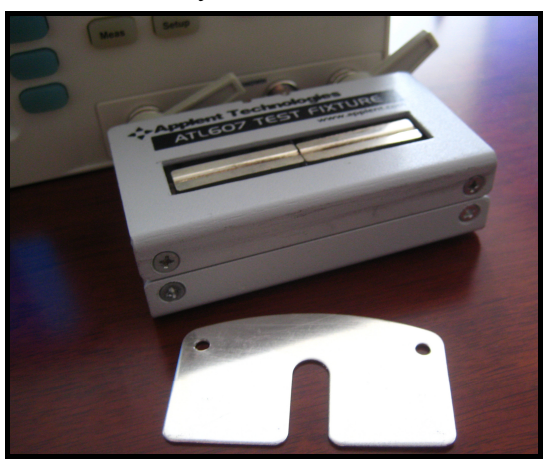

- 1. Press [Setup] key and [CORRECTION] soft key.
- 2. Move to the OPEN field by using the cursor keys.
- 3. Press [MEAS OPEN] soft key and [OK] soft key. Wait until the message "Correction finished" displays.
- 4. Press [ON] soft key if OPEN field is OFF.
- 5. Move to the SHORT field by using the cursor keys.
- 6. Connect a shorting bar to the ATL607 as shown like this:

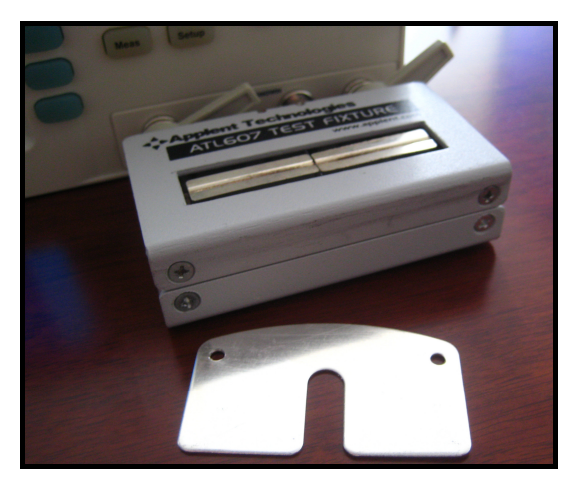

- 7. Press [MEAS SHORT] soft key and [OK] soft key. Wait until the message "Correction finished" displays.
- 8. Press [ON] soft key if SHORT field is OFF.
- Step 5. Connect DUT to the test fixture as shown like this:

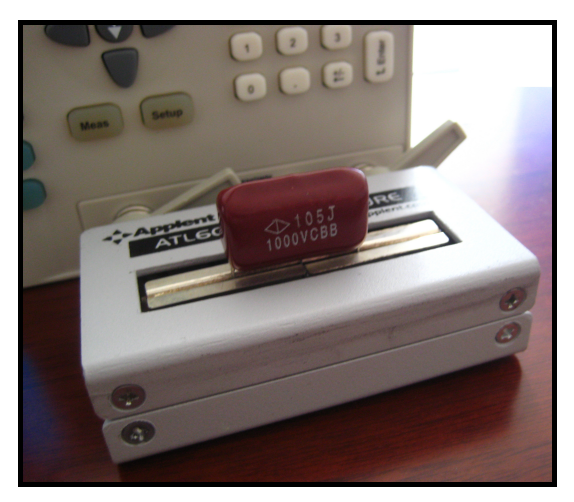

- Step 6. Press the [Meas Setup] key. Measurements are performed continuously by the internal trigger, and the measured Cp and D values of the capacitors are displayed as shown like this:
	- DISPLAY. <MEAS  $IMCR +$ **FUNC**  $Cp-D$ RANGE [8] AUTO FREQ 100.000 kHz TRIG INT **SLOW** LEVEL  $1.88 - V$ **SPEED**  $IMCR +$ 997.052  $C_{p}$  $nF$ DECL-0.02039 D DECL<sup>1</sup> Z  $1.59592 \Omega$  $\overline{\mathbb{Q}}$ 49.0482 COMP ON **AUX** ON BIN CORR OPEN, SHORT **SYSTEM BUNLOCK** FILE 10:14

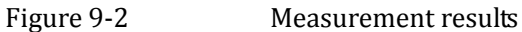

# **10. Remote Control**

This chapter provides the following information to remotely control the AT281x via the RS-232C or USB interface.

- About RS-232C
- About USB Interface
- Select Baud Rate.
- About SCPI

AT281x can use the RS-232 interface or USB interface to communicate with the computer to complete all the instrument functions.

## **10.1 About RS‐232C**

You can connect a controller (i.e. PC and PLC) to the RS-232 interface using Applent RS-232 DB-9 cable. The serial port uses the transmit (TXD), receive (RXD) and signal ground (GND) lines of the RS-232 standard. It does not use the hardware handshaking lines CTS and RTS.

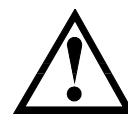

NOTE:

JUST ONLY Use an Applent (not null modem) DB-9 cable.

Cable length should not exceed 2m.

Figure 10-1 The RS-232 connector in the real panel

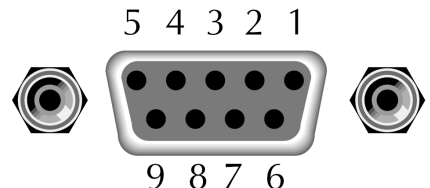

Table 10-1 RS-232 connector pinout

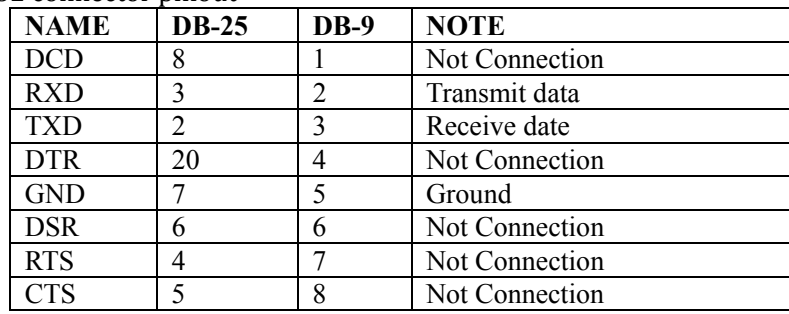

 $\blacksquare$  Make sure the controller you connect to AT281x also uses these settings. The RS-232 interface transfers data using:

8 data bits,

NOTE:

1 stop bit, And no parity.

# **10.2 About USB‐Serial Interface (Option)**

The USB-Serial Interface allows you to connect AT281x to a USB port on your PC.

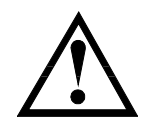

Please install the USB-Serial driver before using USB-Serial Interface.

# **10.3 To Select Baud Rate**

Before you can control the AT281x by issuing RS-232 commands from built-in RS-232 controller connected via its DB-9 connector, you have to configure the RS-232 baud rate.

The AT281x's built-in RS-232 interface uses the SCPI language. The configuration of RS-232

RS-232 configuration is as follows:

Data bits: 8-bit

Stop bits: 1-bit

Parity: none

#### **To set up the baud rate**

- Step 1. Press the [Meas] or [Setup] key
- Step 2. Press the [SYSTEM] bottom soft key.
- Step 3. Use the cursor key to select [BAUD] field
- Step 4. Use the soft keys to select baud rate.

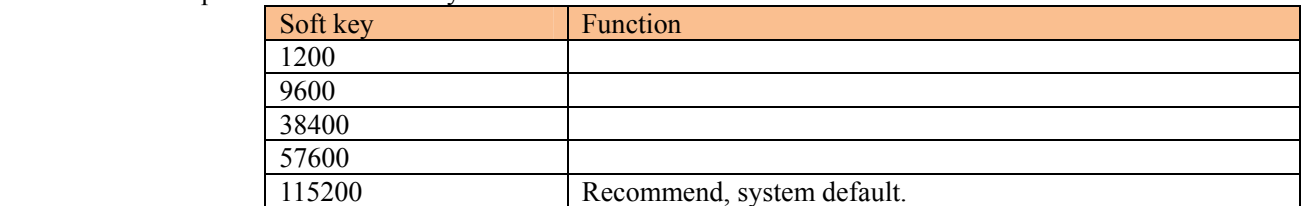

# **10.4 About USB‐Serial Interface**

The USB-Serial Interface allows you to connect AT281X to a USB port on you PC. You can control AT281X by using USB port.

#### **10.4.1 Installing USB‐Serial drivers on Windows XP**

You must install the USB-Serial driver before using USB-Serial interface. 1. Connect the USB-Serial Interface to a spare USB port on your PC.

2. Windows XP found New Hardware Wizard will launch.

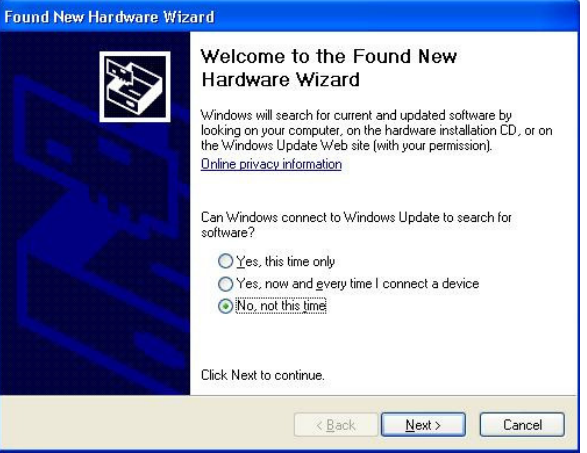

Please Select "No, not this time" from the options available and then click "Next" to proceed with the installation.

3. Select "Install from a list or specific location (Advanced)" as shown followed figure and then click "Next":

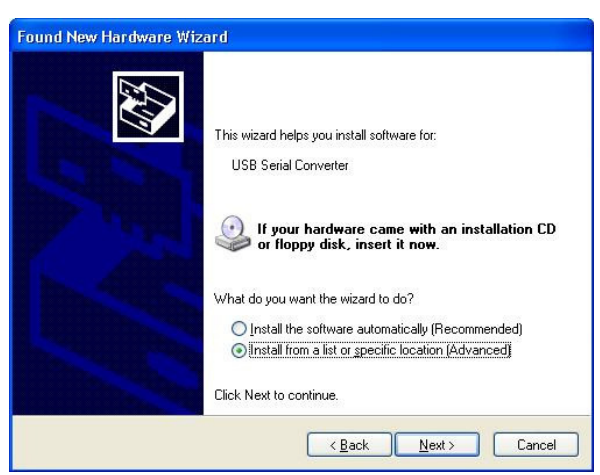

4. Select "Search for the best driver in these locations" and browse a location ("E:\FTDI driver" in figure below) by clicking the browse button. Once the file path has been selected, click next to proceed.

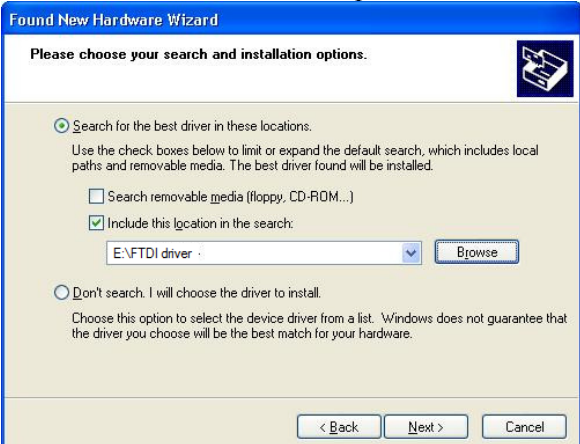

5. If Windows XP is configured to warn when unsigned (non-WHQL certified) drivers are about to be installed will be displayed unless installing a Microsoft WHQL certified driver. Click on "Continue Anyway" to continue with the installation. If Windows XP is configured to ignore file signature warnings, no message will appear.

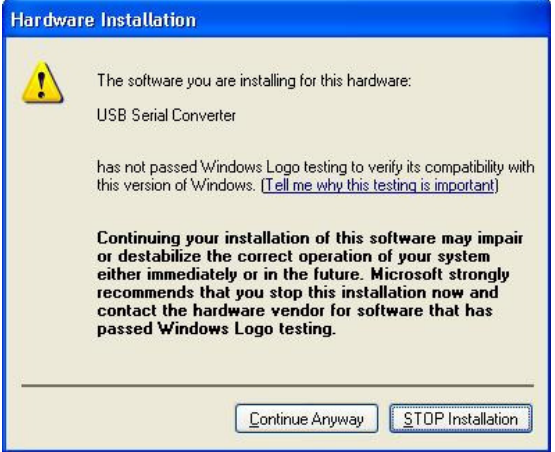

6. This screen will be displayed as Windows XP copies the required driver files.

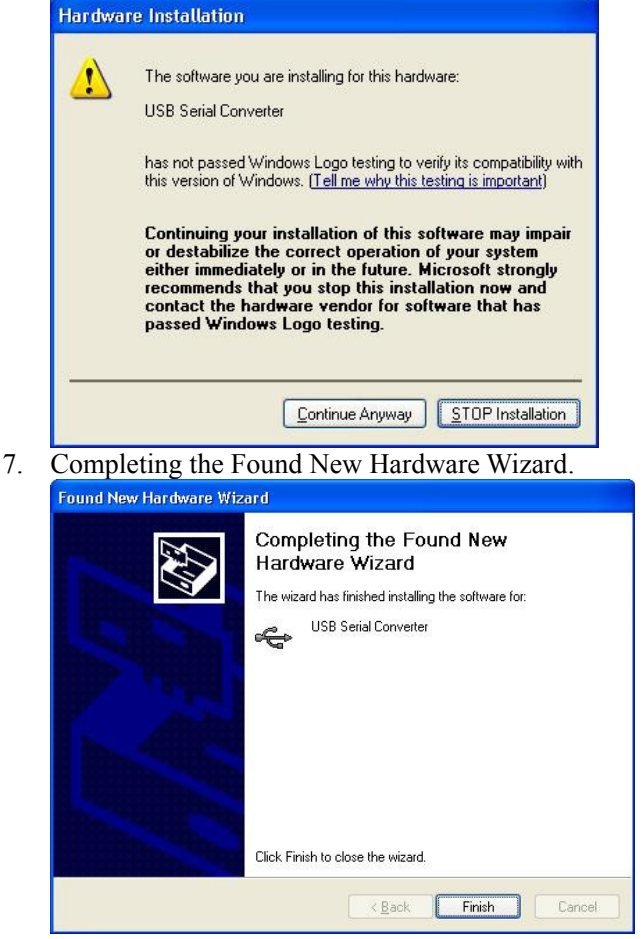

Click "Finish" to complete the installation for the first port of the device.

8. The "Found New hardware Wizard will continue by installing the USB-Serial Converter driver for the second port of the device.

Repeat from step.2 to step.7 and finish the USB Serial Port installation.

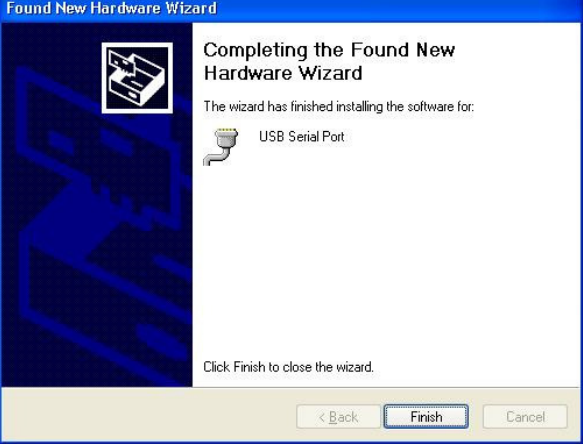

9. Open the Device Manager(located in "Control Panel\System" then Select the "Hardware" tab and click "Device Manager") and select "View > Devices by connection", the device appears as a USB Serial Converter" with an additional COM port with the label "USB Serial Port".

Figure 10-2 USB Serial Port

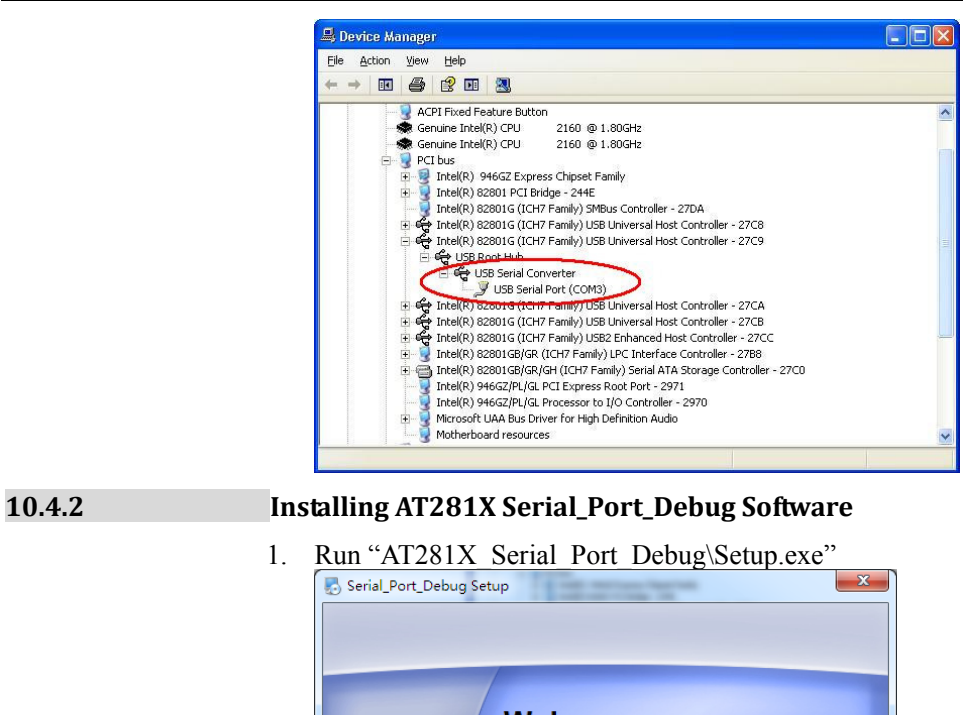

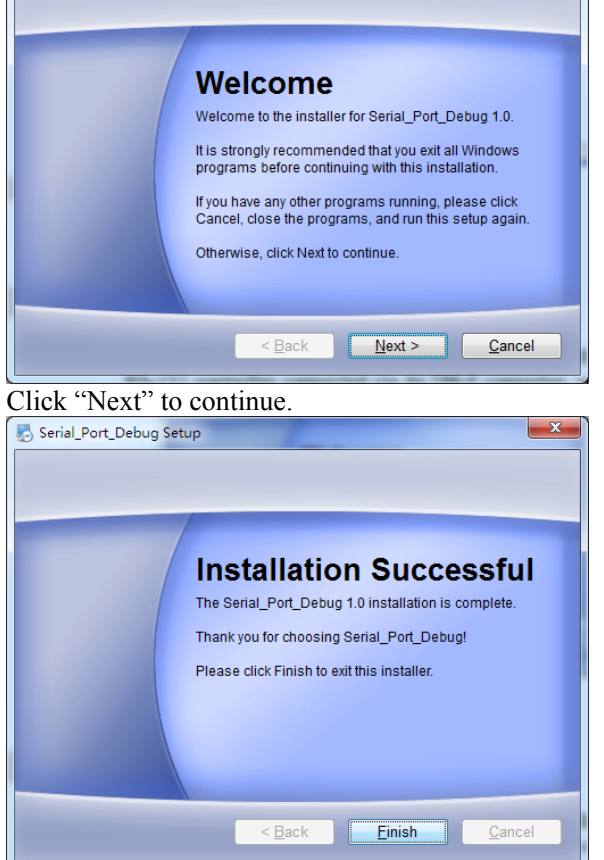

2. After finishing the Installation, Run "Serial\_Port\_Debug" on your desktop.

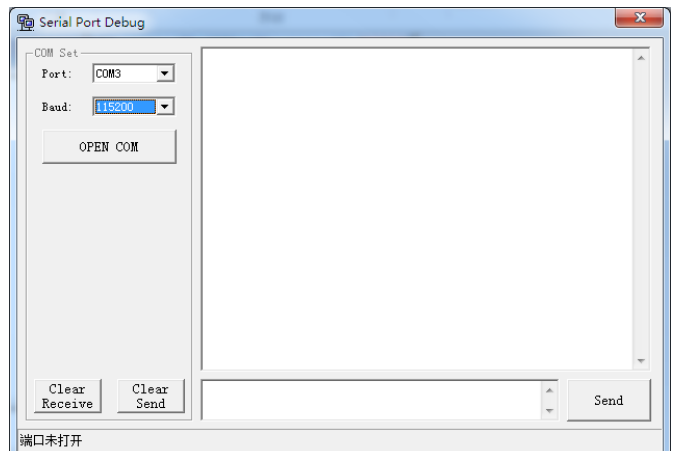

Please select Port that displayed in "Device Manager" (Refer to Figure 10-2 USB Serial Port) and select the same baud rate as AT281X's <SYSTEM CONFIG> BAUD Item.

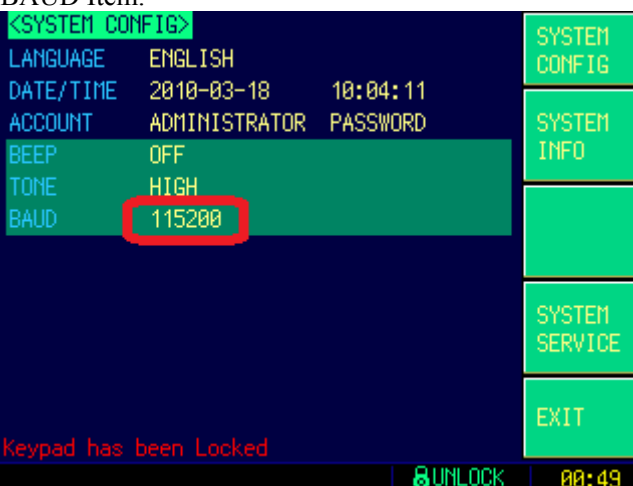

- 3. Press "OPEN COM" to Open USB-Serial connection.
- 4. Input a command (Refer to 11. Command Reference) and press "Send".<br>  $\boxed{\bigcircled{g}_{\text{Serial Port Debug}}}$

**RAUNLUCK** 

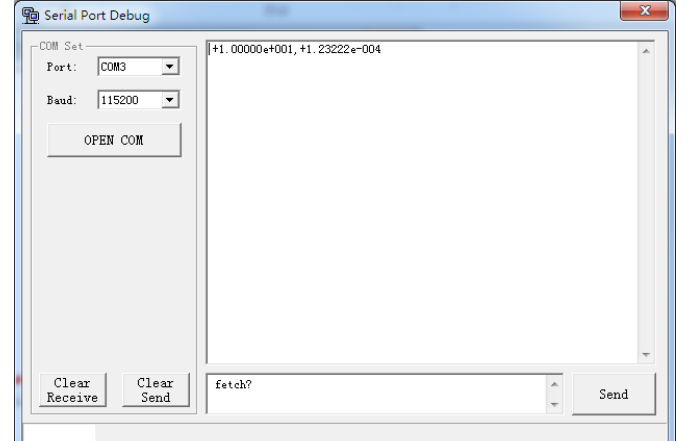

5. AT281X returns the query after received the command.

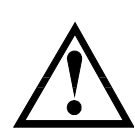

#### NOTE:

This "Serial\_Port\_Debug" application source code can be found in "AT281X\_Serial\_Port\_Debug" folder. You can open this project with Microsoft Visual Basic 6.0.

# **10.5 SCPI Language**

Standard Commands for Programmable Instruments (SCPI) is fully supported by the

RS-232 interfaces.

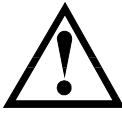

NOTE: AT281x ONLY supports the SCPI Language.

# **11. Command Reference**

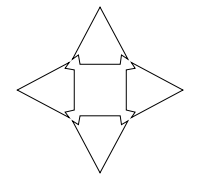

This chapter contains reference information on programming AT281x with the SCPI commands.

This chapter provides descriptions of all the AT281x's available RS-232 commands which correspond to Standard Commands for Programmable Instruments (SCPI) command sets, listed in functional subsystem order.

# **11.1 Terminator**

*<NL>*:The EOI line is asserted by New Line or ASCII Line Feed character (decimal 10,

Hex  $0x0A$ , or ASCII '\n')

### **11.2 Notation Conventions and Definitions**

The following conventions and definitions are used in this chapter to describe RS-232 operation.

< > Angular brackets enclose words or characters that are used to symbolize a program code parameter or an RS-232 command.

[ ] A square bracket indicates that the enclosed items are optional.

\n Command Terminator

# **11.3 Command Structure**

The AT281x commands are divided into two types: Common commands and SCPI commands.

The common commands are defined in IEEE std. 488.2-1987, and these commands are common for all devices. The SCPI commands are used to control all of the AT281x's functions.

The SCPI commands are tree structured three levels deep. The highest level commands are called the subsystem commands in this manual. So the lower level commands are legal only when the subsystem commands have been selected.

A colon (:) is used to separate the higher level commands and the lower level commands.

Semicolon (;) A semicolon does not change the current path but separates two commands in the same message.

#### Figure 11-1 Command Tree Example

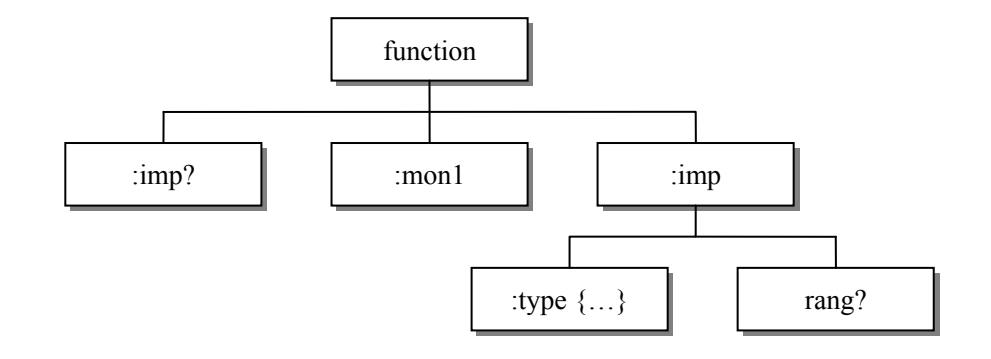

#### *Example:* function:imp:type Cp-D

function Subsystem Command

 imp Level 2 type Level 3

Cp-D Parameter

- The basic rules of the command tree are as follows.
	- Letter case (upper and lower) is ignored. For example,

#### **FUNCTION: IMPEDANCE = function:impedance**

Spaces ( used to indicate a space) must not be placed before and/or after the colon (:).

For example,

#### $\boxtimes$  func : imp  $\rightarrow \boxtimes$  func:imp

 The command can be completely spelled out or in abbreviated.(The rules for command abbreviation are described later in this section)

For example,

#### **function: impedance = func:imp**

 The command header should be followed by a question mark (?) to generate a query for that command.

For example,

#### **function:imp?**

 The semicolon (;) can be used as a separator to execute multiple commands on a single line. The multiple command rules are as follows.

Commands at the same level and in the same subsystem command group can be separated by a semicolon (;) on a multiple command line.

For example,

#### func:imp:type cp-d; rang 4

To restart commands from the highest level, a semicolon (;) must be used as the separator, and then a leading colon (:), which shows that the restarted command is a command at the top of the command tree, must follow. For example,

#### **func:imp:range:auto on; : func:imp cp-d**

The common commands can restart only after a semicolon on a multiple

command line.

For example,

#### **func:rang 8;\*IDN?;auto on**

Command abbreviations:

Every command and character parameter has at least two forms, a short form and a long form. In some cases they will be the same. The short form is obtained using the following rules.

A) If the long form has four characters or less, the long form and short form are the same.

B) If the long form has more than 4 characters:

 (a) If the 4th character is a vowel, the short form is the first 3 characters of the long form.

For example:

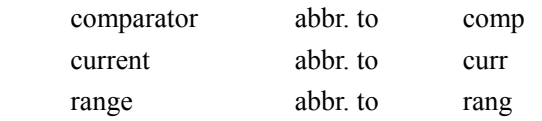

 (b) If the 4th character is not a vowel, the short form is the first 4 characters.

For example:

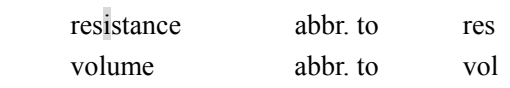

If the long form mnemonic is defined as a phrase rather than a single word, then the long form mnemonic is the first character of the first word(s) followed by the entire last word. The above rules, when the long form mnemonic is a single word, are then applied to the resulting long form mnemonic to obtain the short form.

For example:

PercentTolerance abbr. to ptol

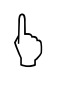

The AT281x accepts the three forms of the same SCPI commands: all upper case, all  $\Box$ lower case, and mixed upper and lower case.

## **11.4 Header and Parameters**

The commands consist of a command header and parameters. (See the following.)

*For example* comp:nom  $100.0e3$ Header Parameter

- Headers can be of the long form or the short form. The long form allows easier understanding of the program code and the short form allows more efficient use of the computer.
- Parameters may be of two types as follows.

(A) Character Data and String Data Character data consists of ASCII characters. The abbreviation rules are the same as the rules for command headers.

(B) Numeric Data

(a) **NR1** integer: For example, 1,+123,-123

(b) **NR2** fix float: For example, 1.23,+1.23,-1.23

(c) **NR3** floating point: For example, 1.23e3, 5.67e-3, 123k, 1.23M, 2.34G,

The available range for numeric data is 9.9E37. When numeric data is used as a parameter, the suffix multiplier mnemonics and suffix units (The suffix multiplier must be used with the suffix unit.) can be used for some commands as follows.

Table 11-1 Multiplier Mnemonics

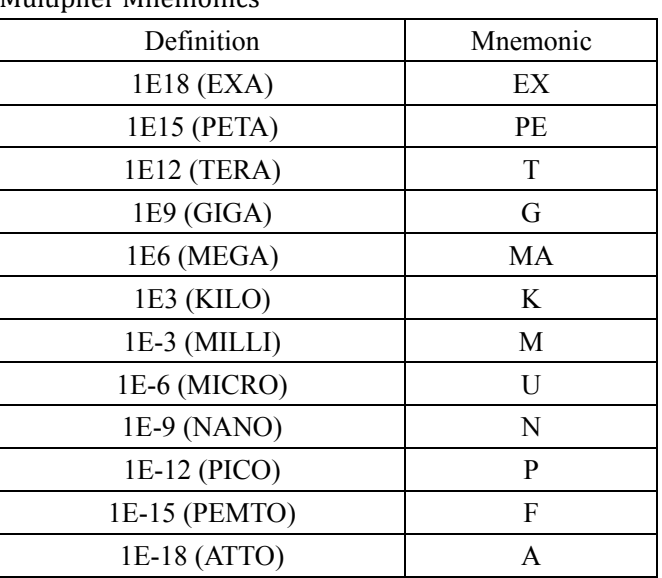

## **11.5 Command Reference**

All commands in this reference are fully explained and listed in the following functional command order.

- **•** DISPlay Subsystem
- **•** FUNCtion Subsystem
- **•** FREQuency Subsystem
- VOLTage Subsystem
- **•** APERture Subsystem
- **•** FETCh Subsystem
- COMParator Subsystem
- **•** LIST Subsystem
- **•** CORRection Subsystem
- **•** TRIGger Subsystem
- BIAS Subsystem
- **•** FILE Subsystem
- **•** ERRor Subsystem

Common Command:

- $\bullet$  \*TRG
- $\bullet$  \*IDN?
- \*SAV
- \*RCL

The explanation of each subsystem command is patterned as follows.

1. Subsystem command name

- 2. Command Tree (Subsystem command only)
- 3. Compound Command Name
- 4. Command Description
- 5. Command Syntax
- 6. Example Using the Above Command Syntax
- 7. Query Syntax
- 8. Query Response
- 9. Example Using the Above Query Syntax
- 10. Constraints

# **11.6 DISPlay Subsystem**

The DISP Subsystem command group sets the display page.

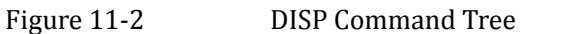

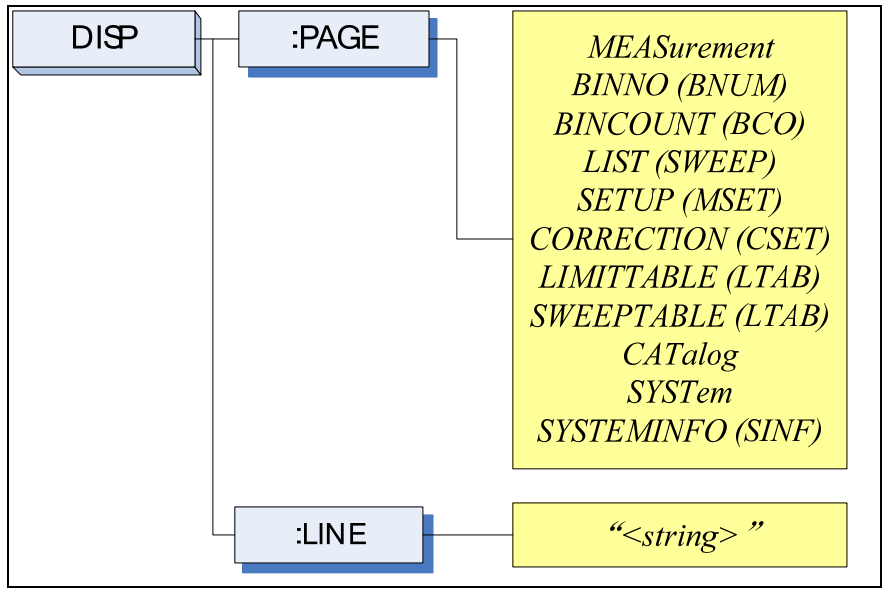

#### **11.6.1 DISP:PAGE**

The :PAGE command sets the display page.

The :PAGE? Query returns the abbreviated page name currently displayed on the LCD screen.

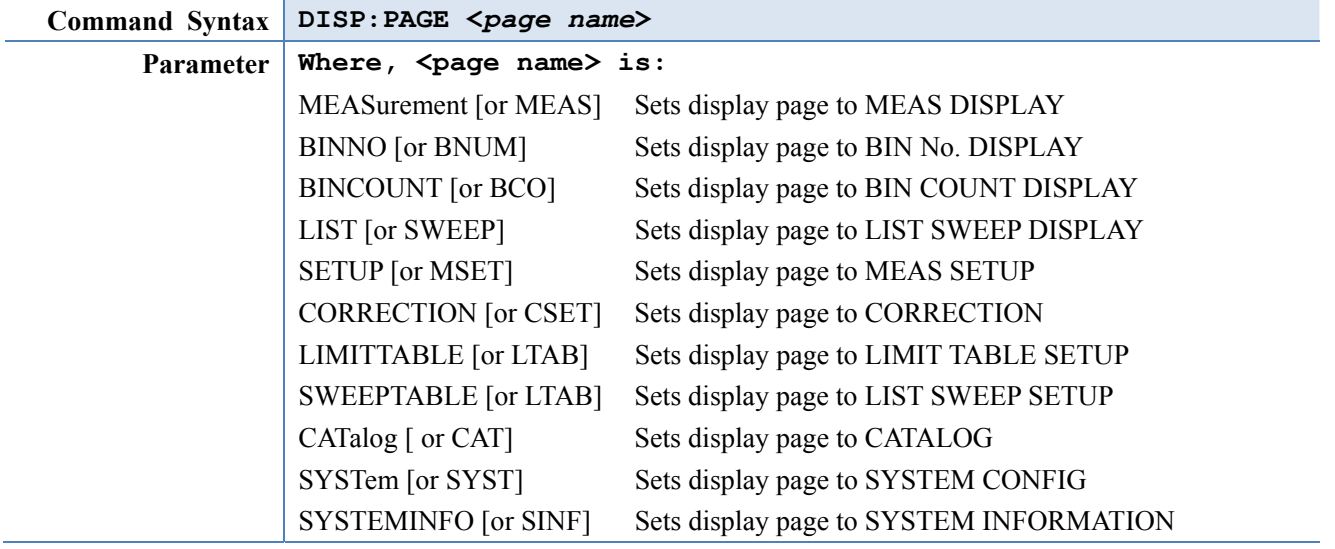

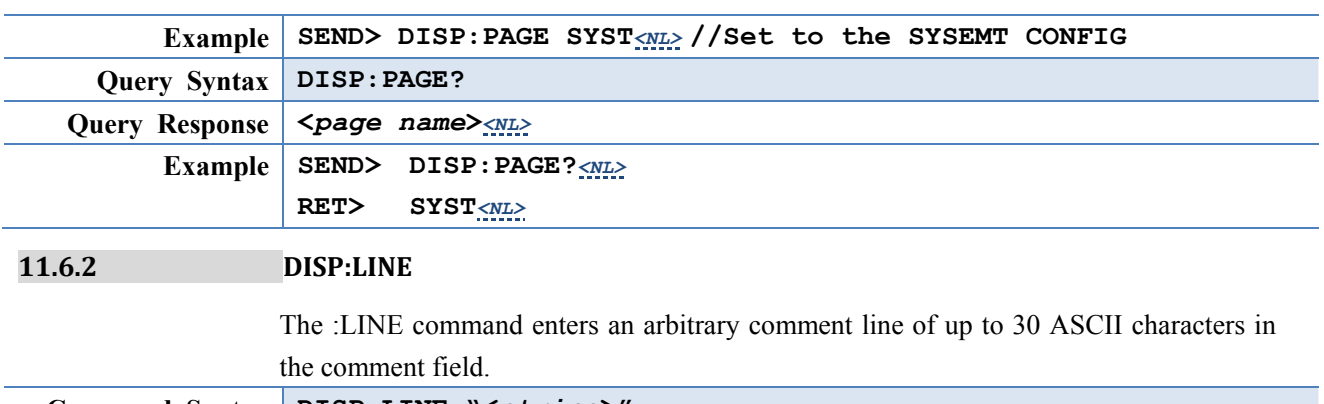

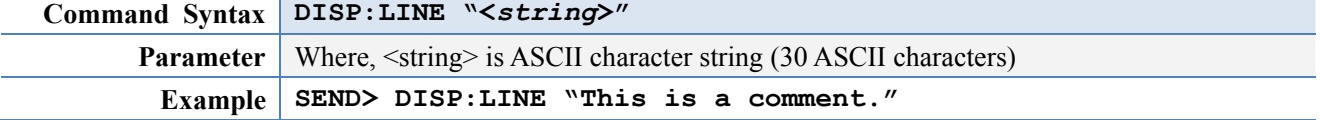

# **11.7 FUNCtion Subsystem**

The FUNCtion subsystem command group sets the measurement function, the measurement range, monitors parameter control.

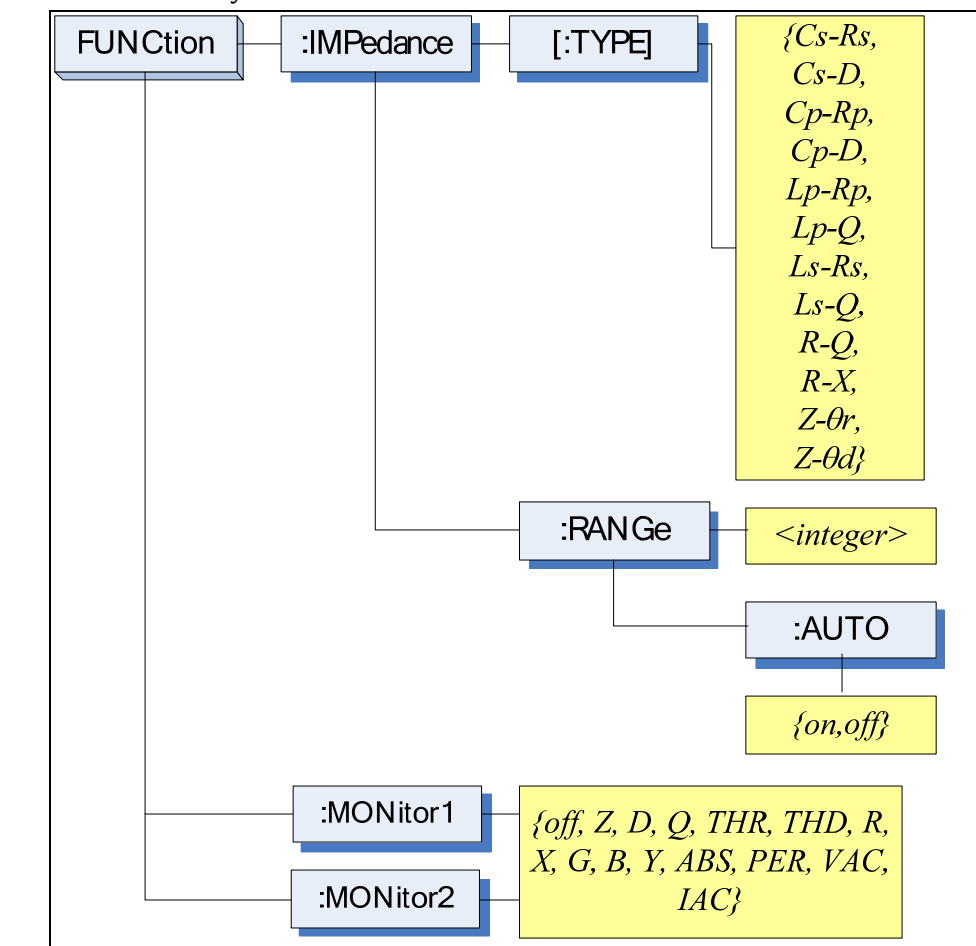

Figure 11-3 FUNCtion Subsystem Tree

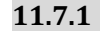

**11.7.1 FUNCtion[:IMPedance][:TYPE]**

The :IMPedance command sets the measurement function.

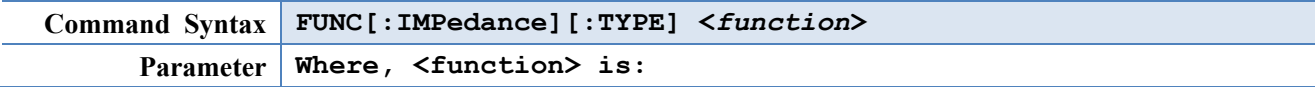

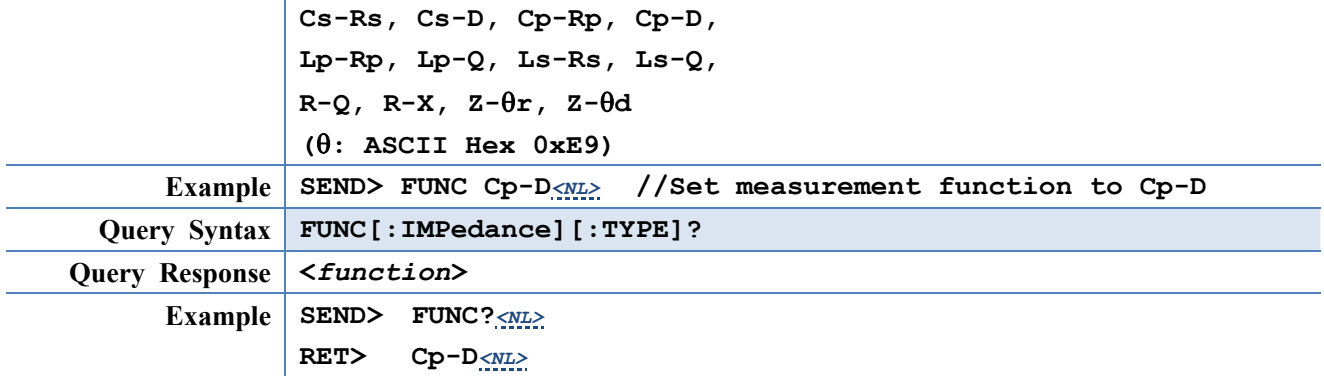

### **11.7.2 FUNCtion:IMPedance:RANGe**

The FUNCtion:IMPedance:RANGe command sets the measurement range.

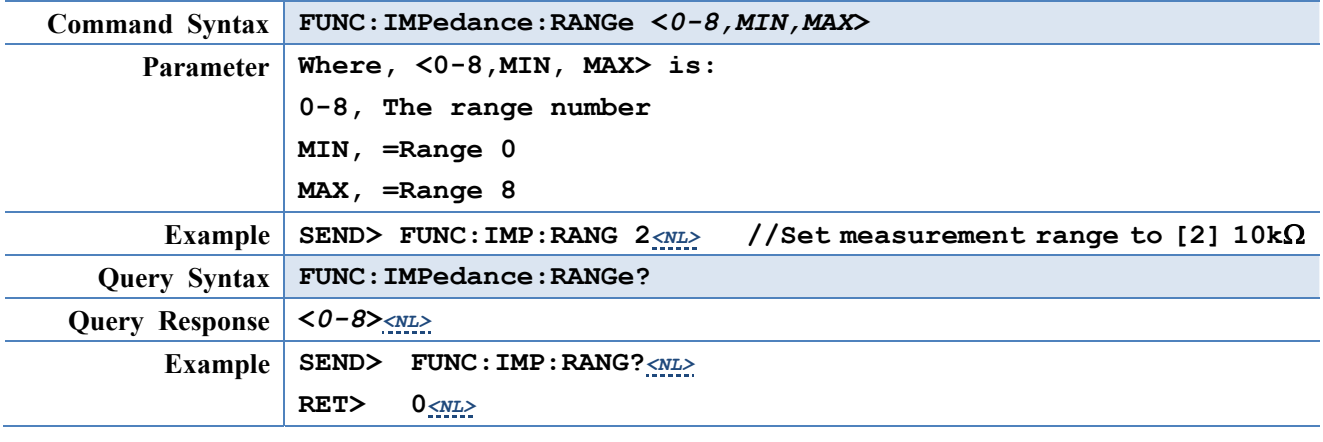

**11.7.3 FUNCtion:IMPedance:RANGe:AUTO**

The FUNCtion:IMPdendance:RANGe:AUTO command sets the auto range to ON or OFF.

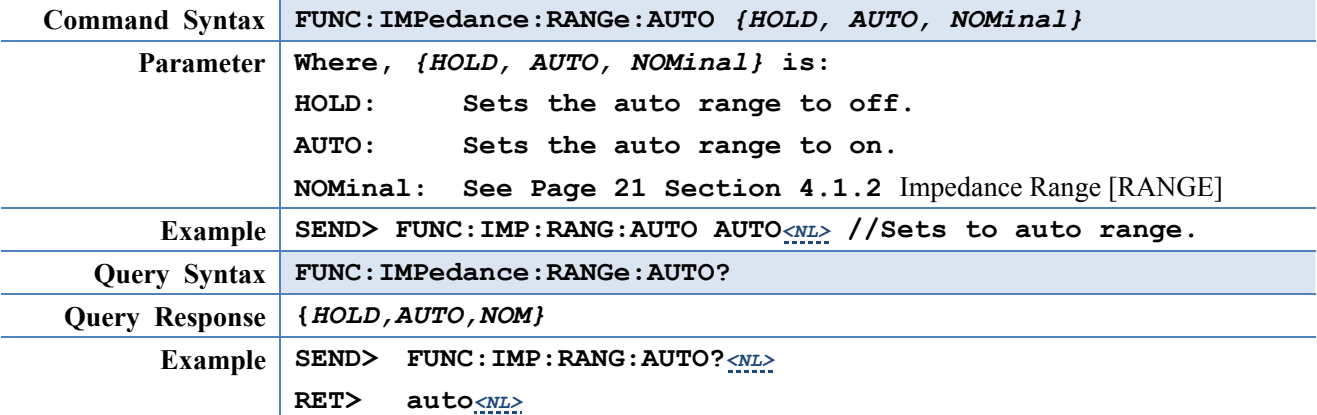

**11.7.4 FUNCtion:MONitor1 /2**

The FUNCtion:MONitor1 and FUNCtion:MONitor2 commands set the two monitor parameter.

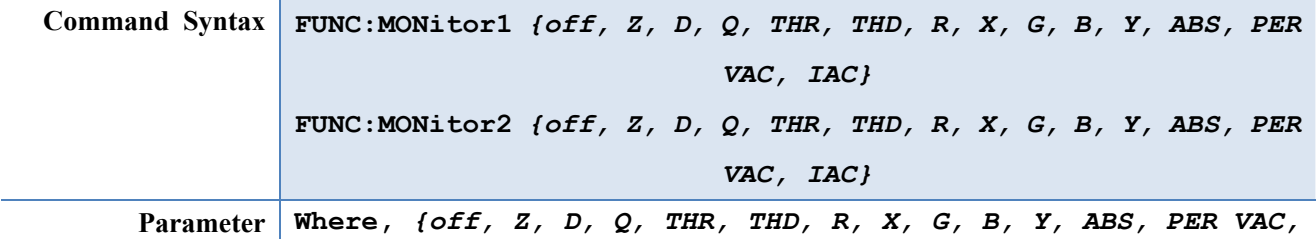
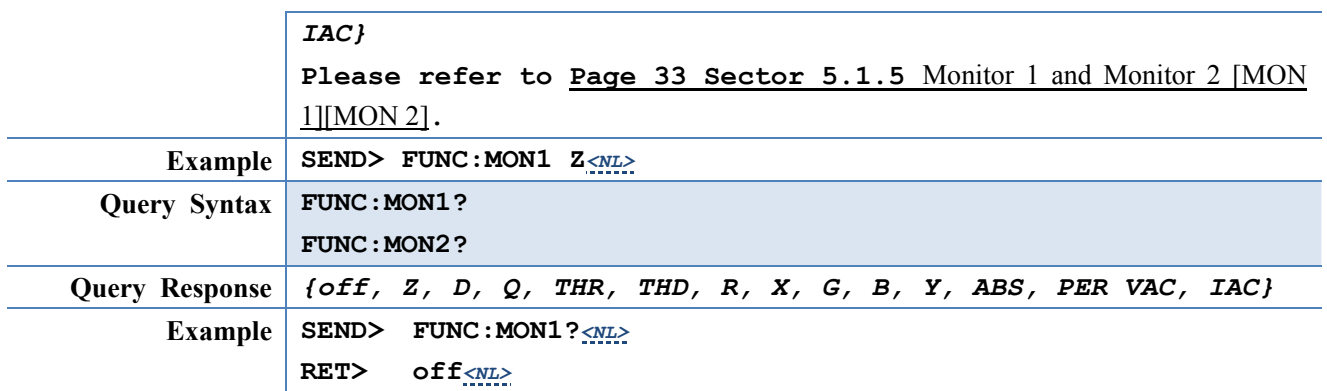

# **11.8 FREQuency Subsystem**

The FREQuency command sets the oscillator frequency. The FREQuency? Query returns the current test frequency setting.

Figure 11-4 FREQ Subsystem Command Tree

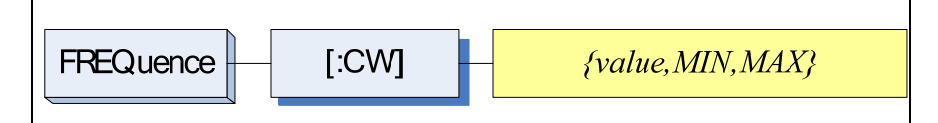

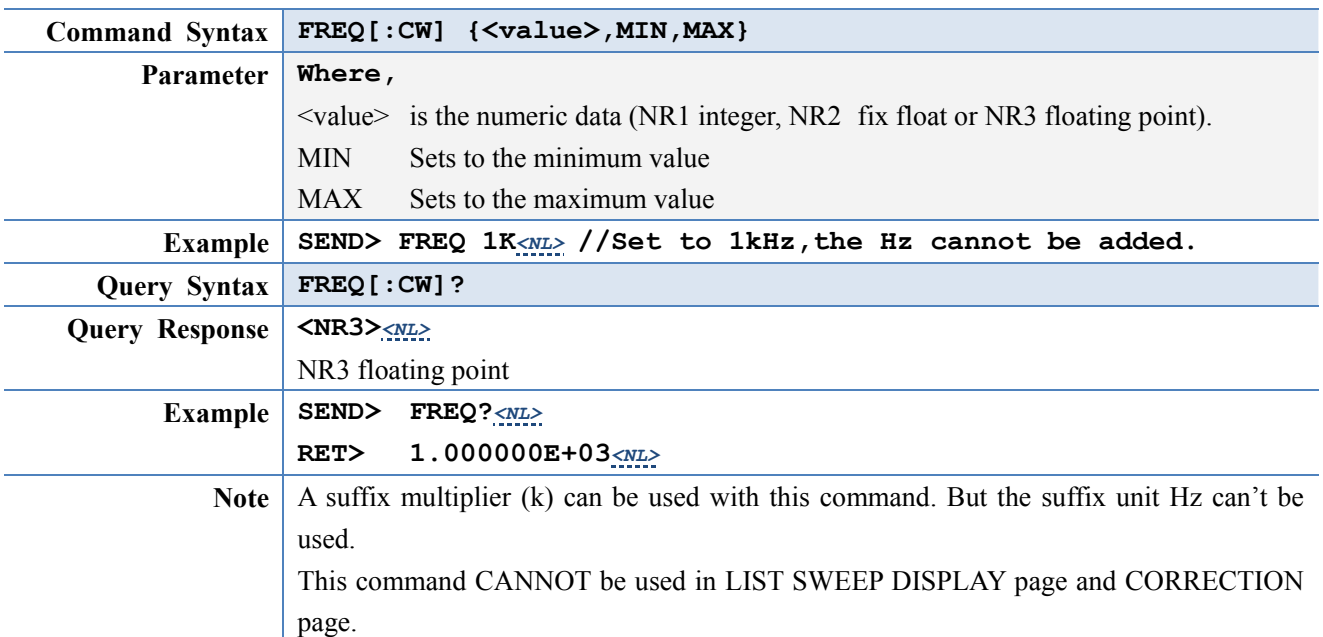

# **11.9 VOLTage Subsystem**

The VOLTage subsystem sets the oscillator's output voltage level and source output Impedance. Figure 11-5 VOLTage Subsystem Command Tree

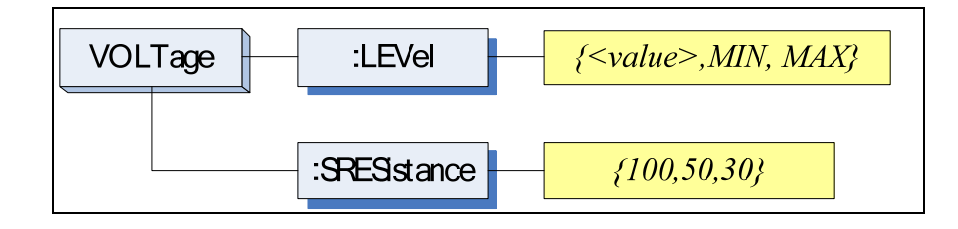

#### **11.9.1 VOLTage:LEVel**

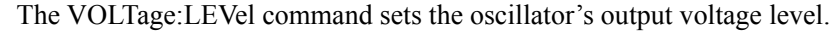

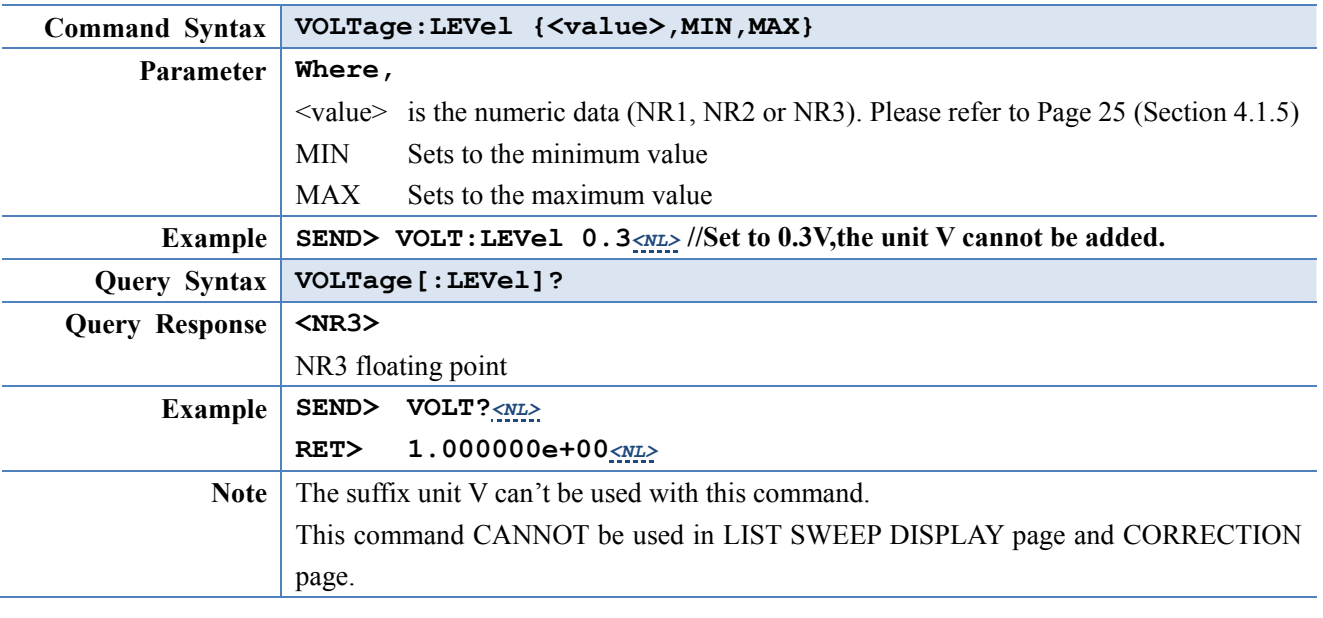

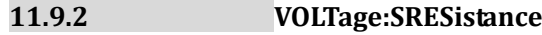

The VOLTage:SRESistance command sets the source output Impedance.

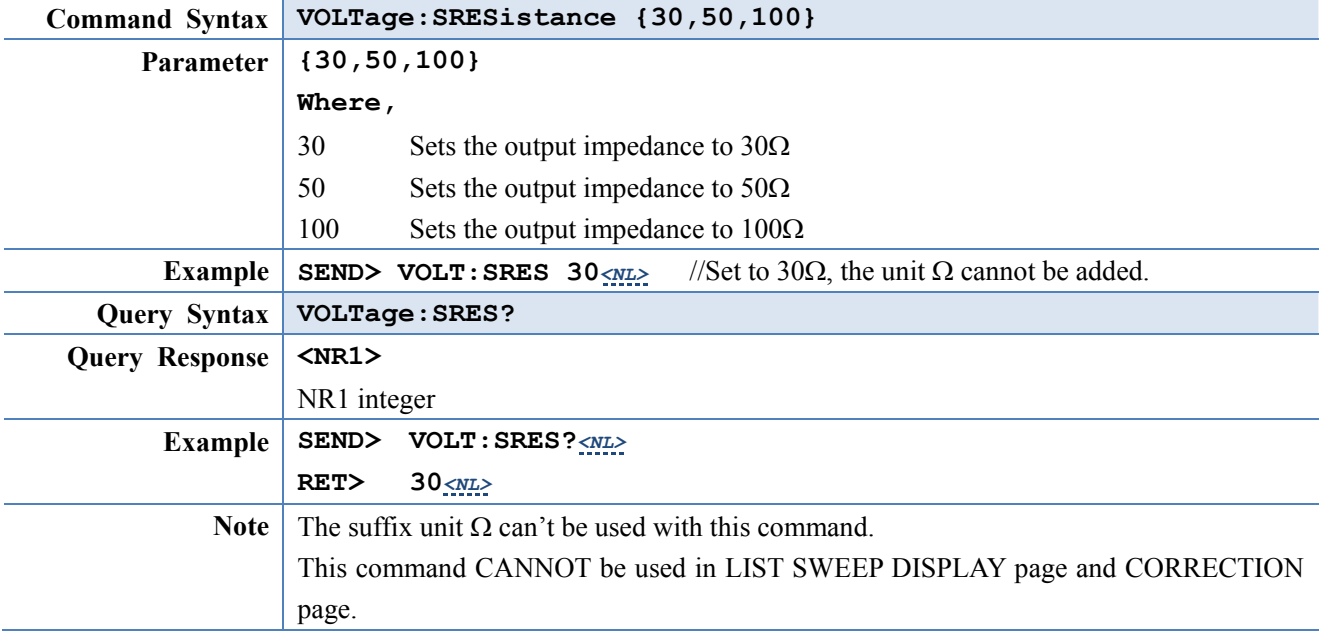

# **11.10 APERture Subsystem**

The **APERture** subsystem command sets the integration time of the ADC and the averaging rate.

Figure 11-6 APERture Subsystem Command Tree

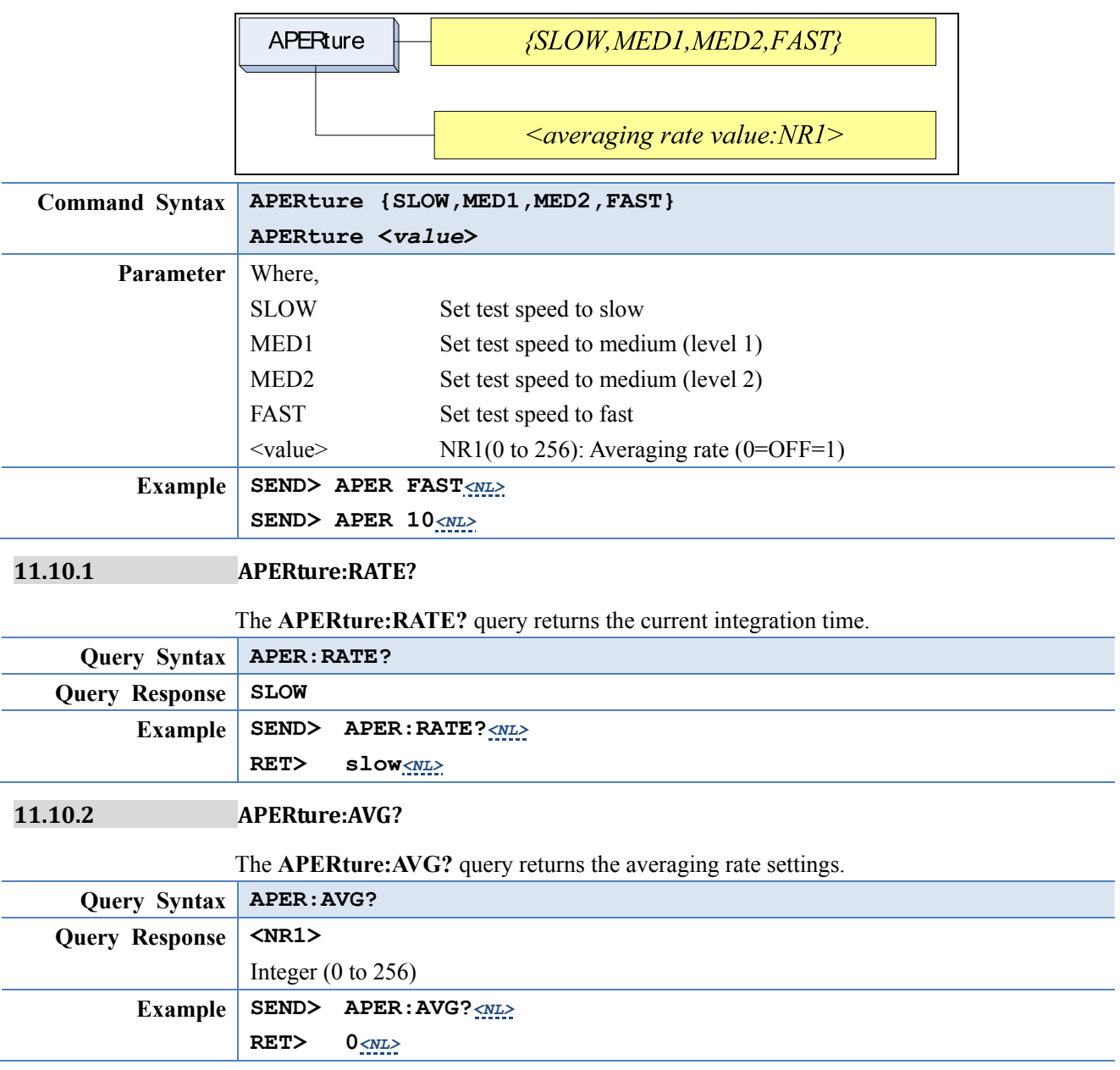

# **11.11 FETCh Subsystem**

The FETCh subsystem command group is a sensor-only command which retrieves the measurement data taken by measurement(s) initiated by a trigger, and places the data into the output buffer.

Figure 11-7 **FETCh Subsystem Command Tree** 

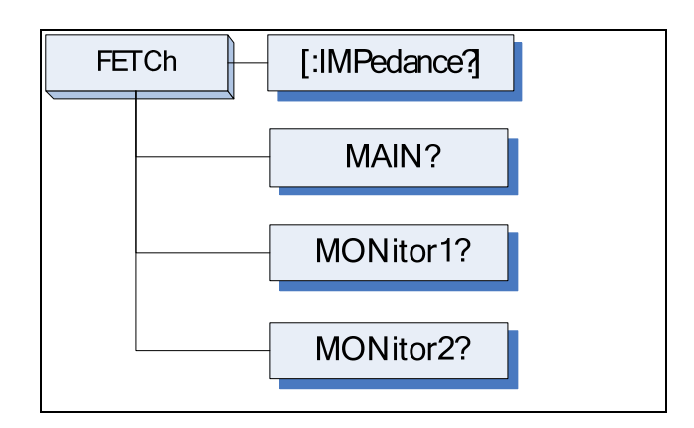

#### **11.11.1 FETCh[:IMPedance]?**

The FETCh[:IMPedance]? query sets the latest measurement data of the primary , secondary parameters and comparator result into the output buffer.

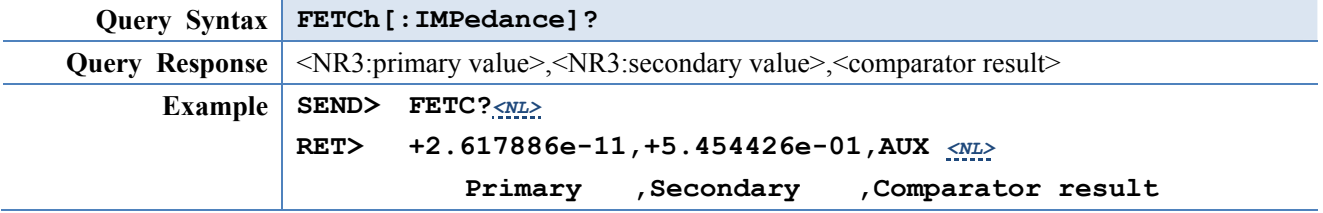

#### **11.11.2 FETCh:MAIN?**

The FETCh:MAIN? query sets the latest measurement data of the primary and secondary parameters

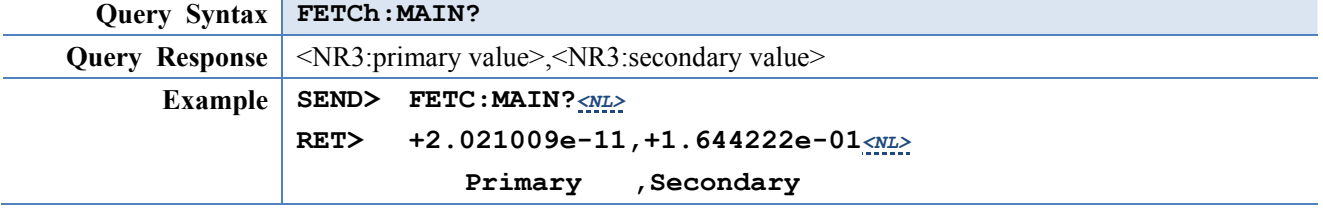

#### **11.11.3 FETCh:MONitor1? /2?**

The FETCh:MONitor1? and FETCh:MONitor2 set the latest measurement data of the moniter1 and moniter2 parameters into the output buffer.

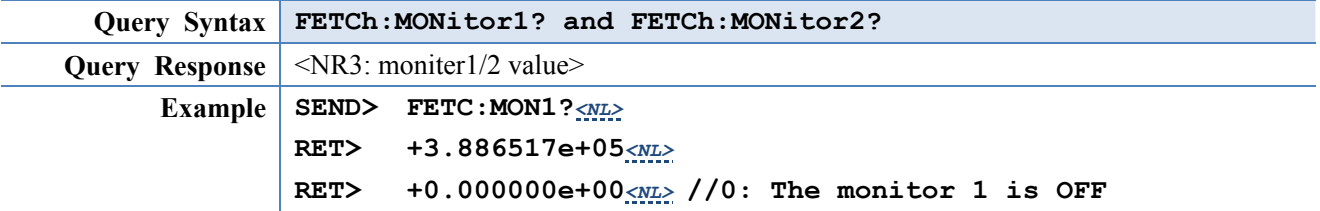

### **11.12 COMParator Subsystem**

The COMParator subsystem command group sets the comparator function, including its ON/OFF setting, limit mode, and limit values.

Figure 11-8 COMParator Subsystem Command Tree

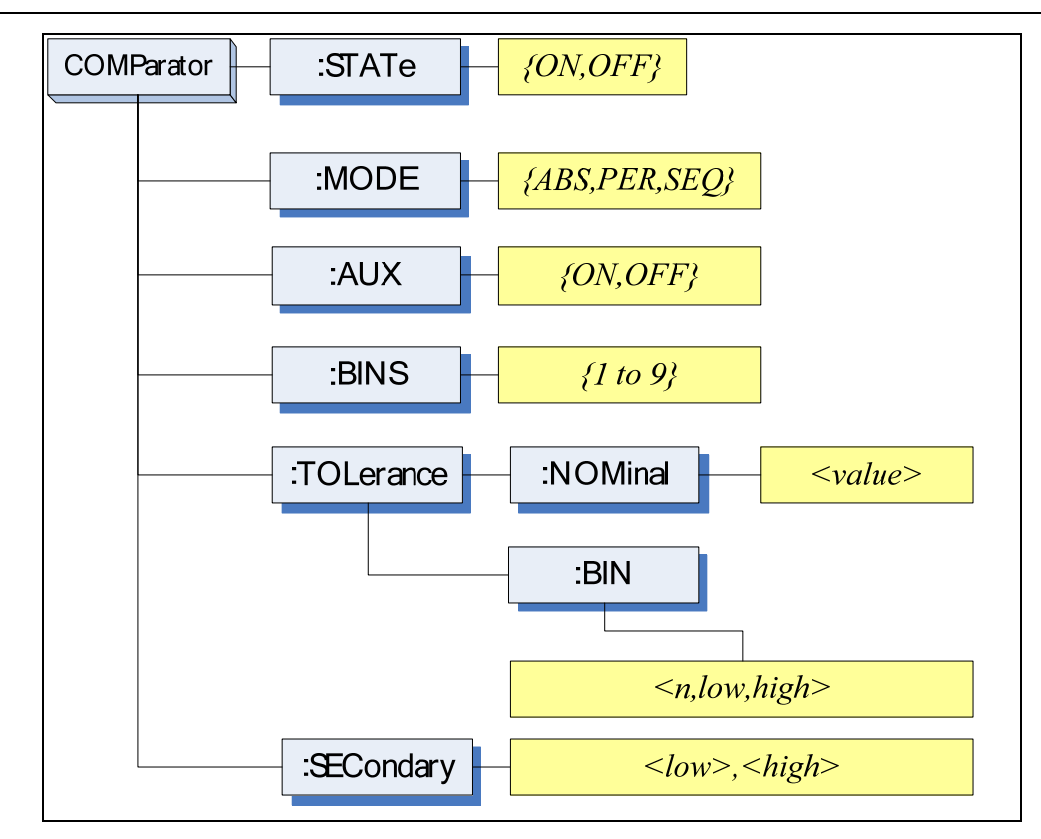

#### **11.12.1 COMParator:STATe**

### The COMParator:STATe command sets the comparator function to ON or OFF.

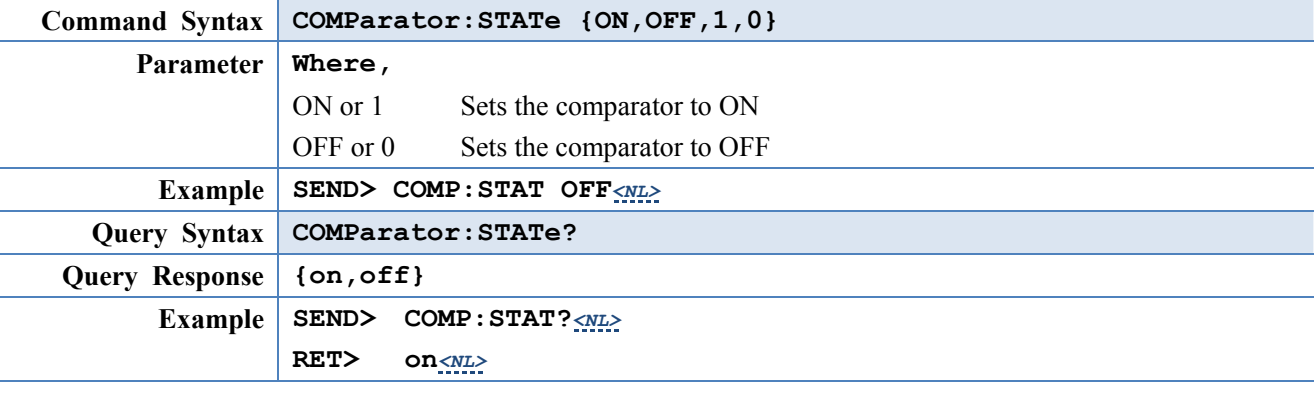

#### **11.12.2 COMParator:MODE**

The :COMParator:MODE command sets the limit mode of the comparator function.

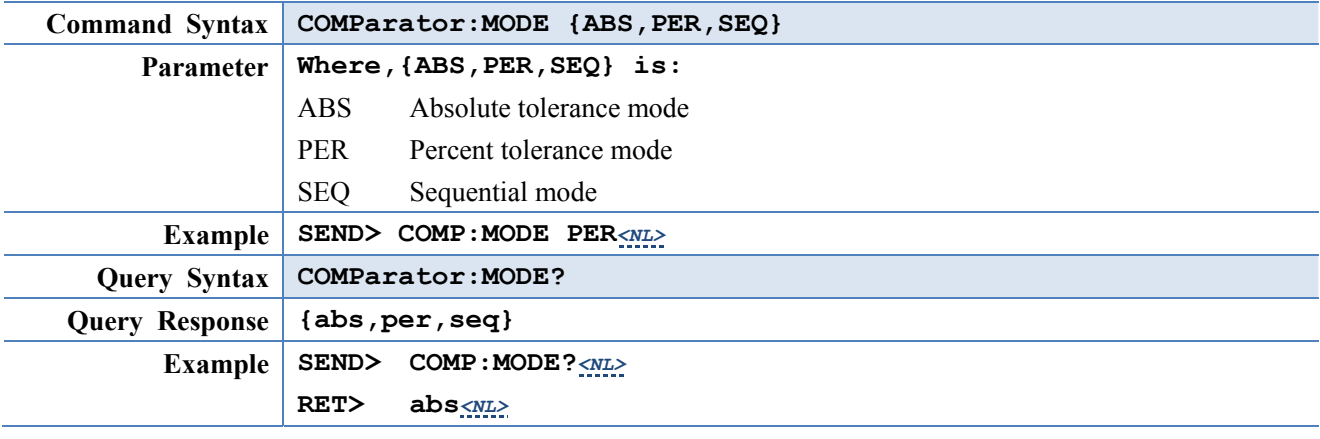

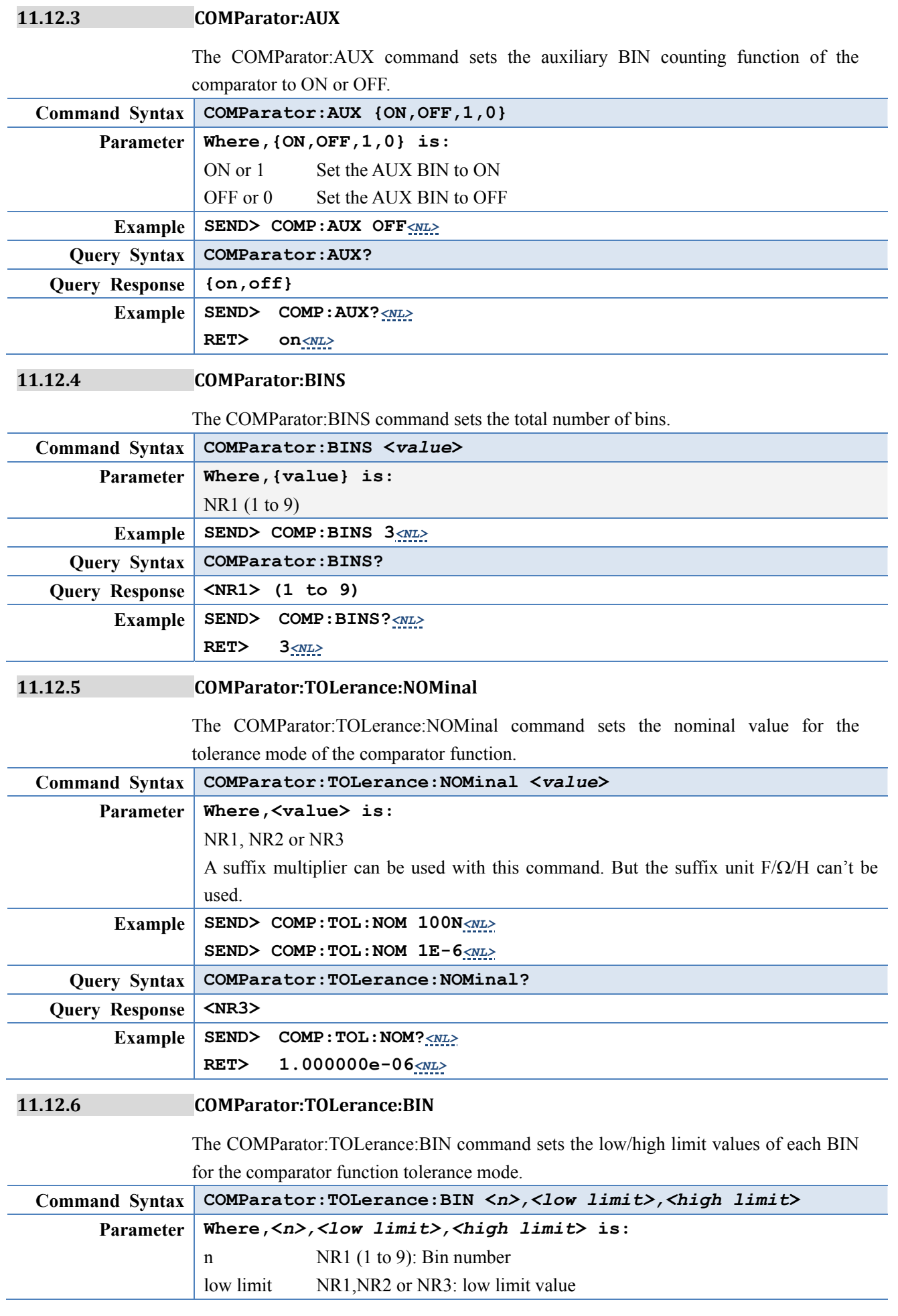

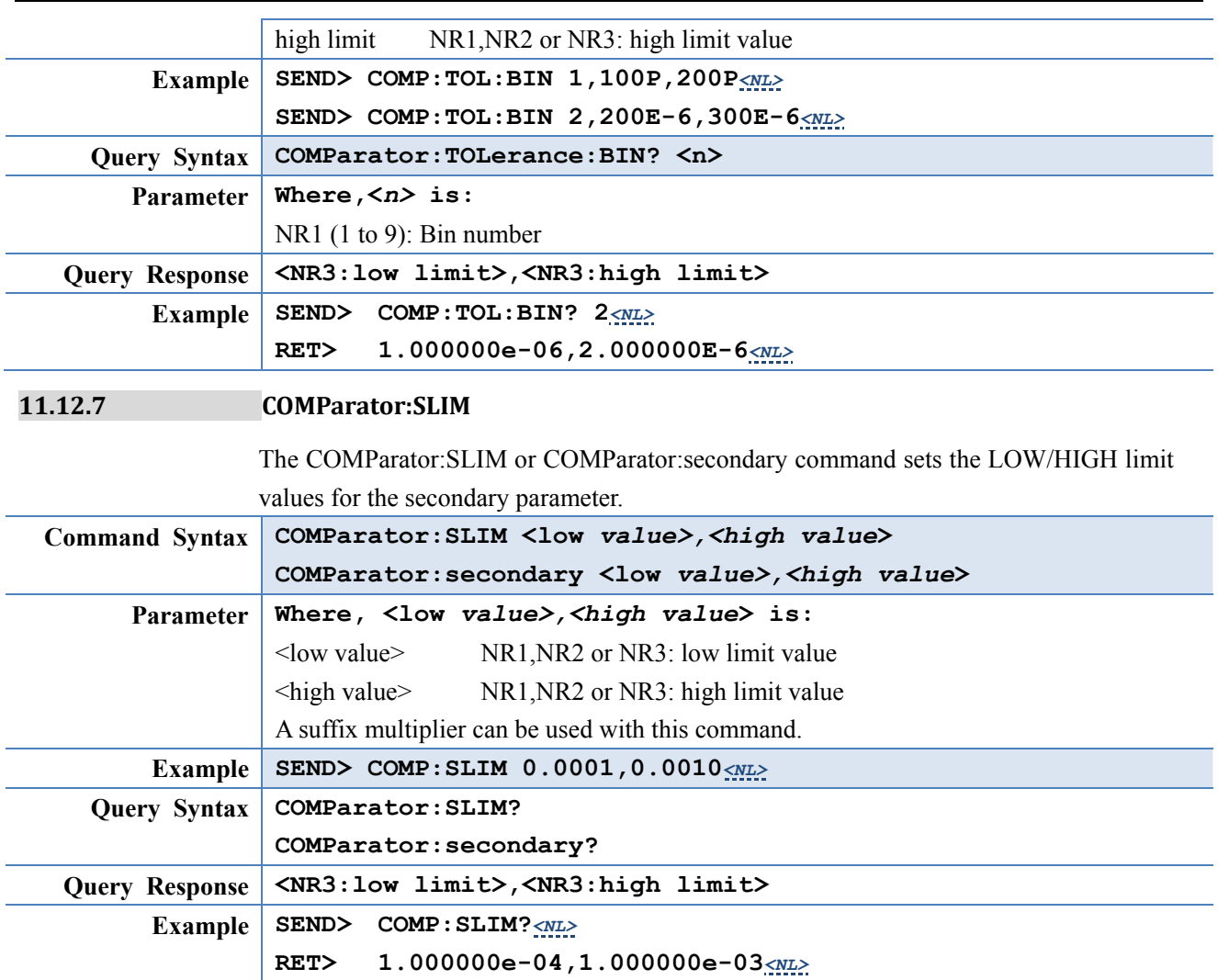

# **11.13 LIST Subsystem \*Not available in AT2817**

The LIST or SWEEP Subsystem command group sets the List Sweep measurement function, including the sweep point setting and limit values for the limit function.

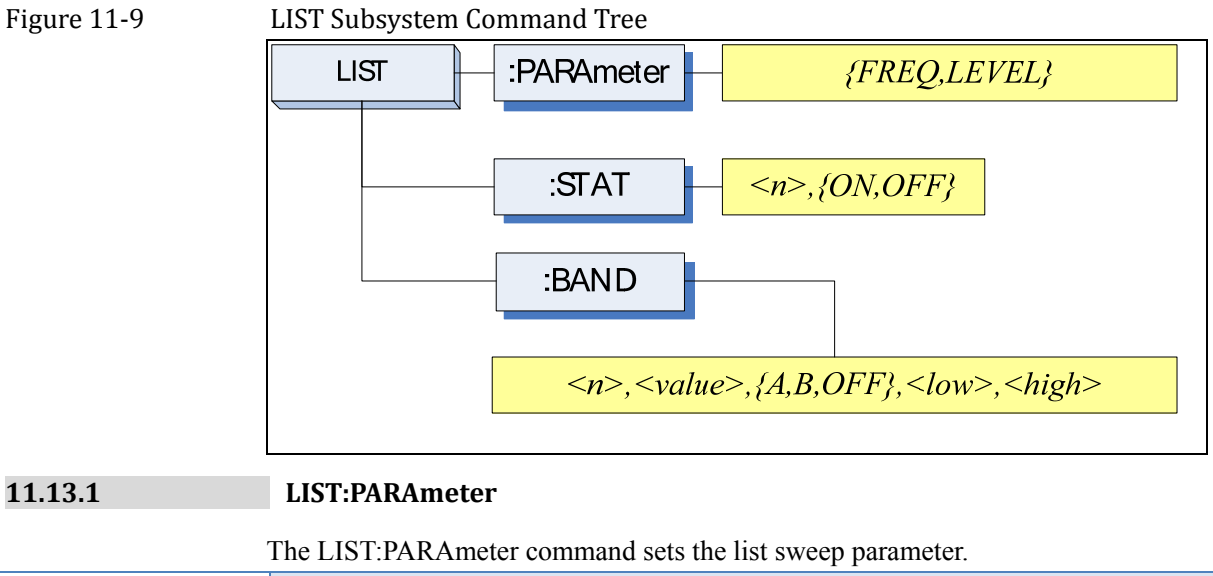

**Command Syntax LIST:PARAmeter {FREQ,LEVEL}** 

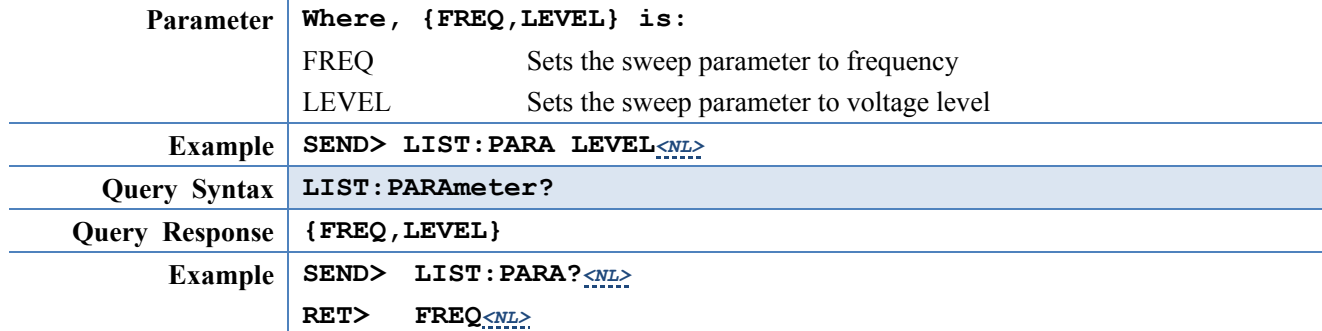

### **11.13.2 LIST:STAT**

The LIST:STAT command turns on/off the specified sweep point.

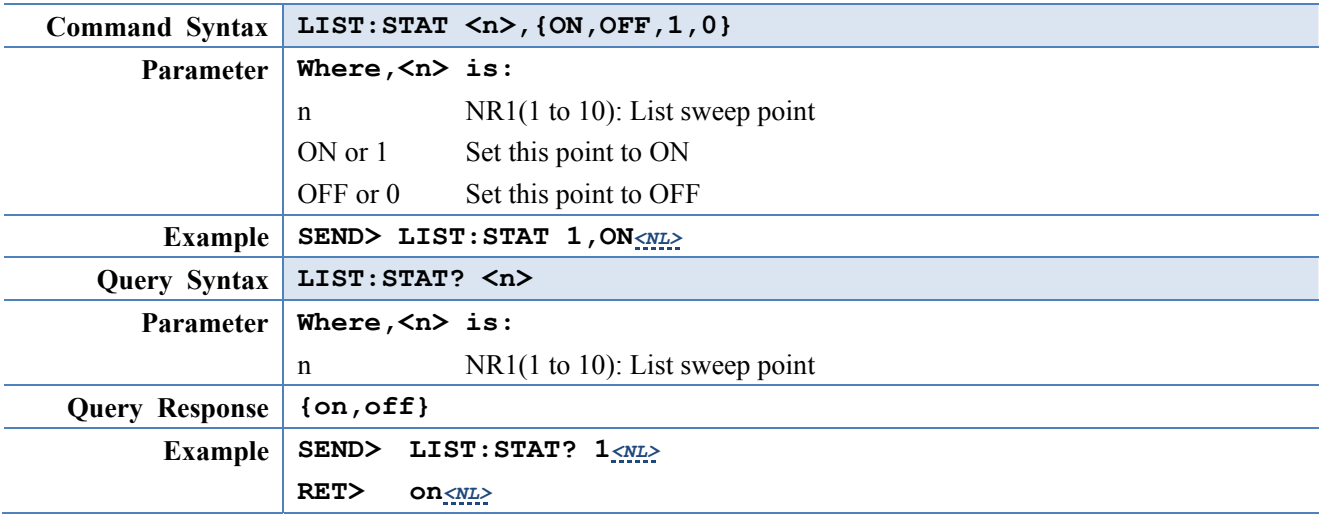

### **11.13.3 LIST:BAND**

The LIST:BAND command sets the List Sweep point value, limit mode and low/high limit values.

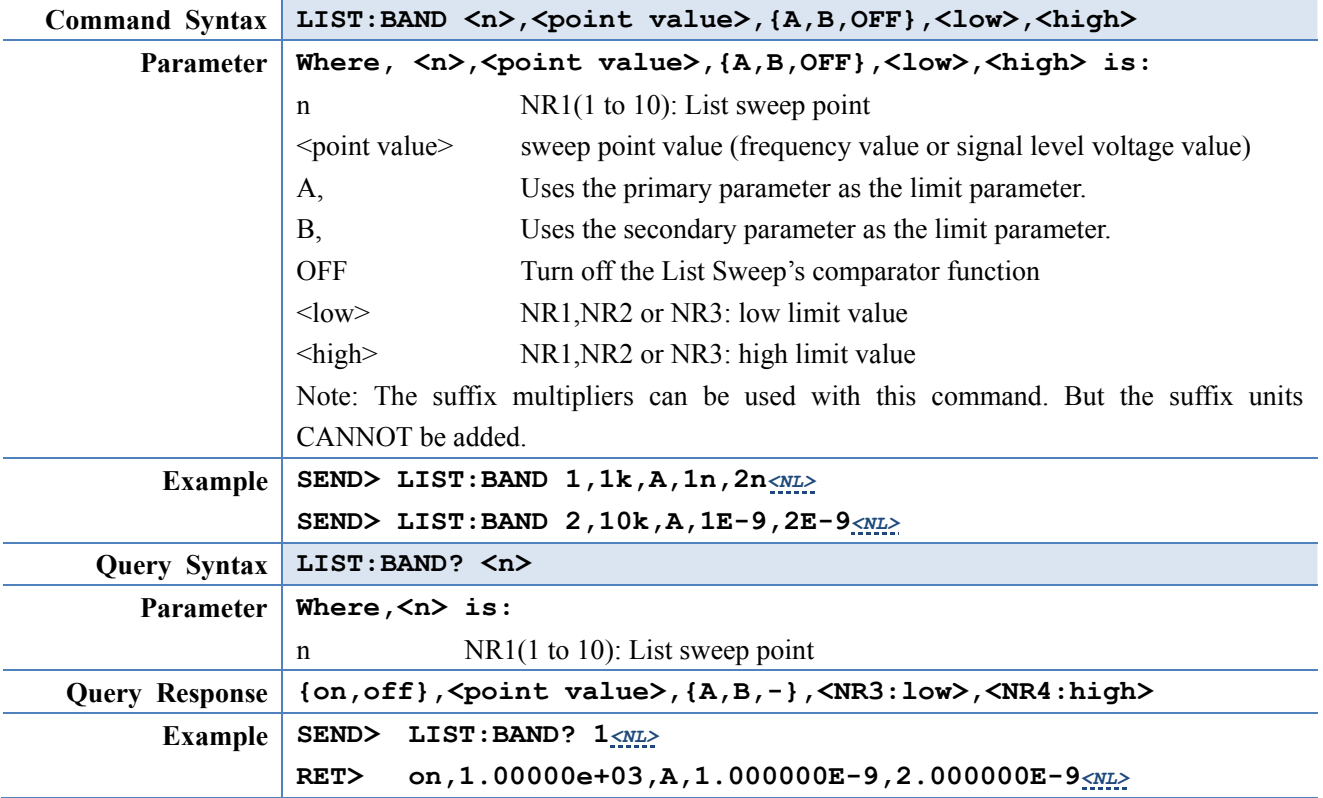

# **11.14 CORRection Subsystem**

The CORRection subsystem command group sets the correction function, including the OPEN, SHORT and LOAD correction settings.

#### **NOTE: The CORRection subsystem CANNOT work in <LIST SWEEP DISPLAY> page.**  Figure 11-10 CORRection Subsystem Command Tree

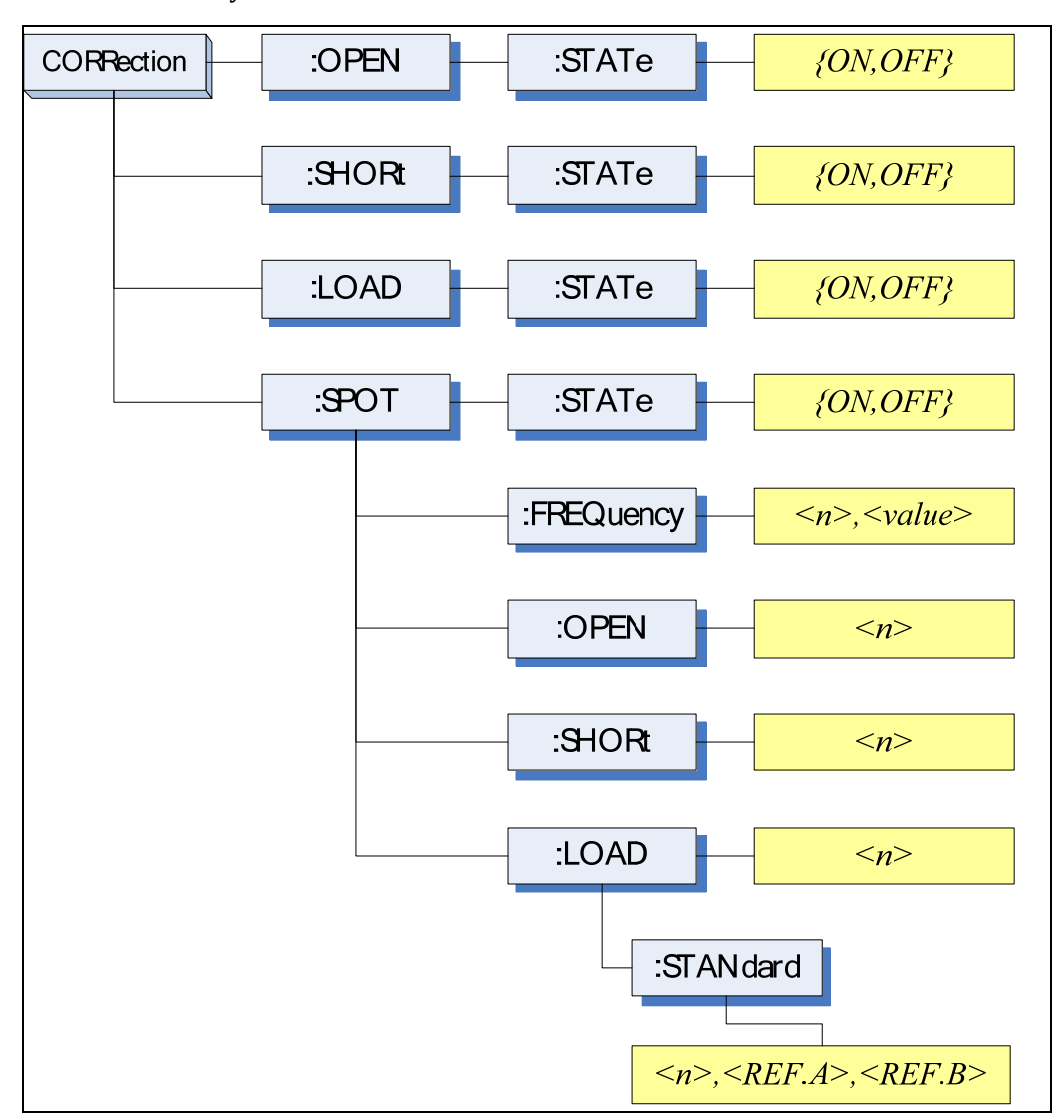

#### **11.14.1 CORRection:OPEN**

The CORRection:OPEN command execute all presetted OPEN correction data measurement points. (Refer to Page 24 Table 4-10, Table 4-11, Table 4-12 and Table 4-13)

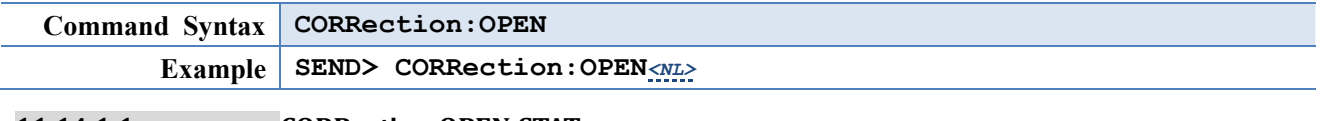

#### **11.14.1.1 CORRection:OPEN:STATe**

The CORRection:OPEN:STATe command sets the OPEN correction function to ON or

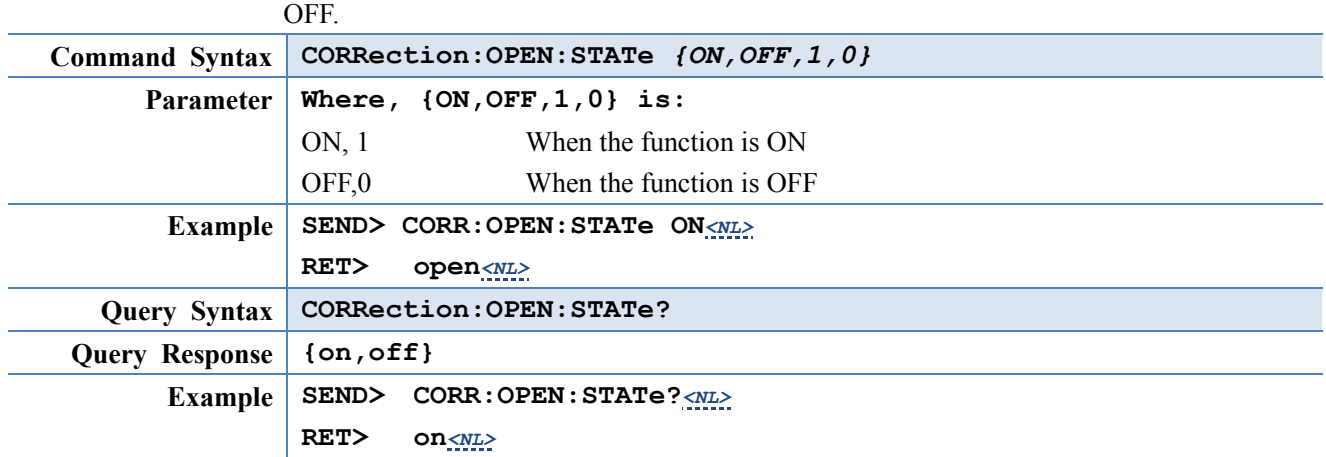

#### **11.14.2 CORRection:SHORt**

The CORRection:SHORt command execute all presetted SHORT correction data measurement points. (Refer to Page 24 Table 4-10, Table 4-11, Table 4-12 and Table 4-13)

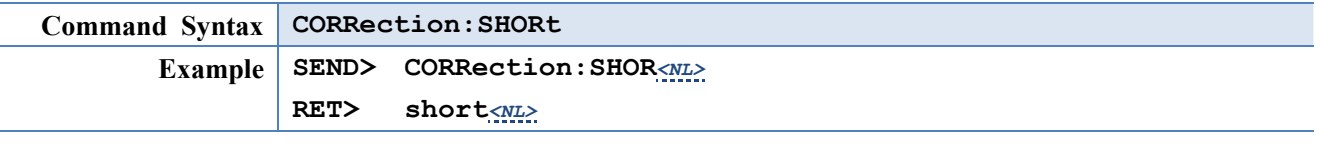

#### **11.14.2.1 CORRection:SHORt:STATe**

The CORRection:SHORt:STATe command sets the SHORT correction function to ON or OFF.

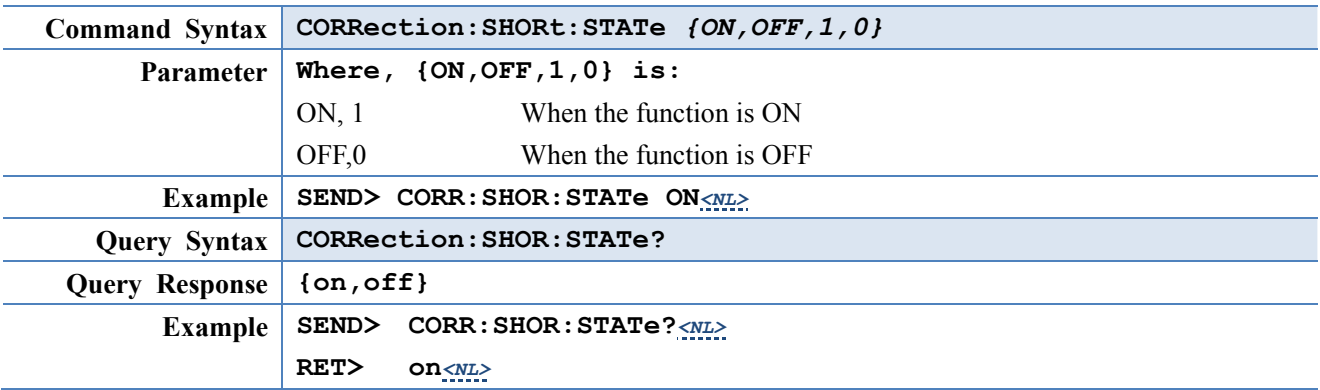

#### **11.14.3 CORRection:LOAD:STATe**

The CORRection:LOAD:STATe command sets the LOAD correction function to ON or OFF.

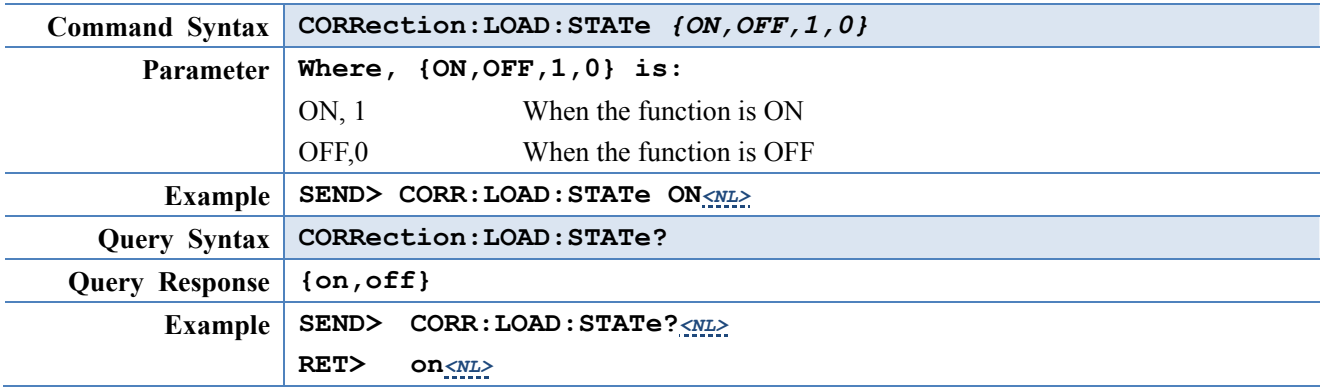

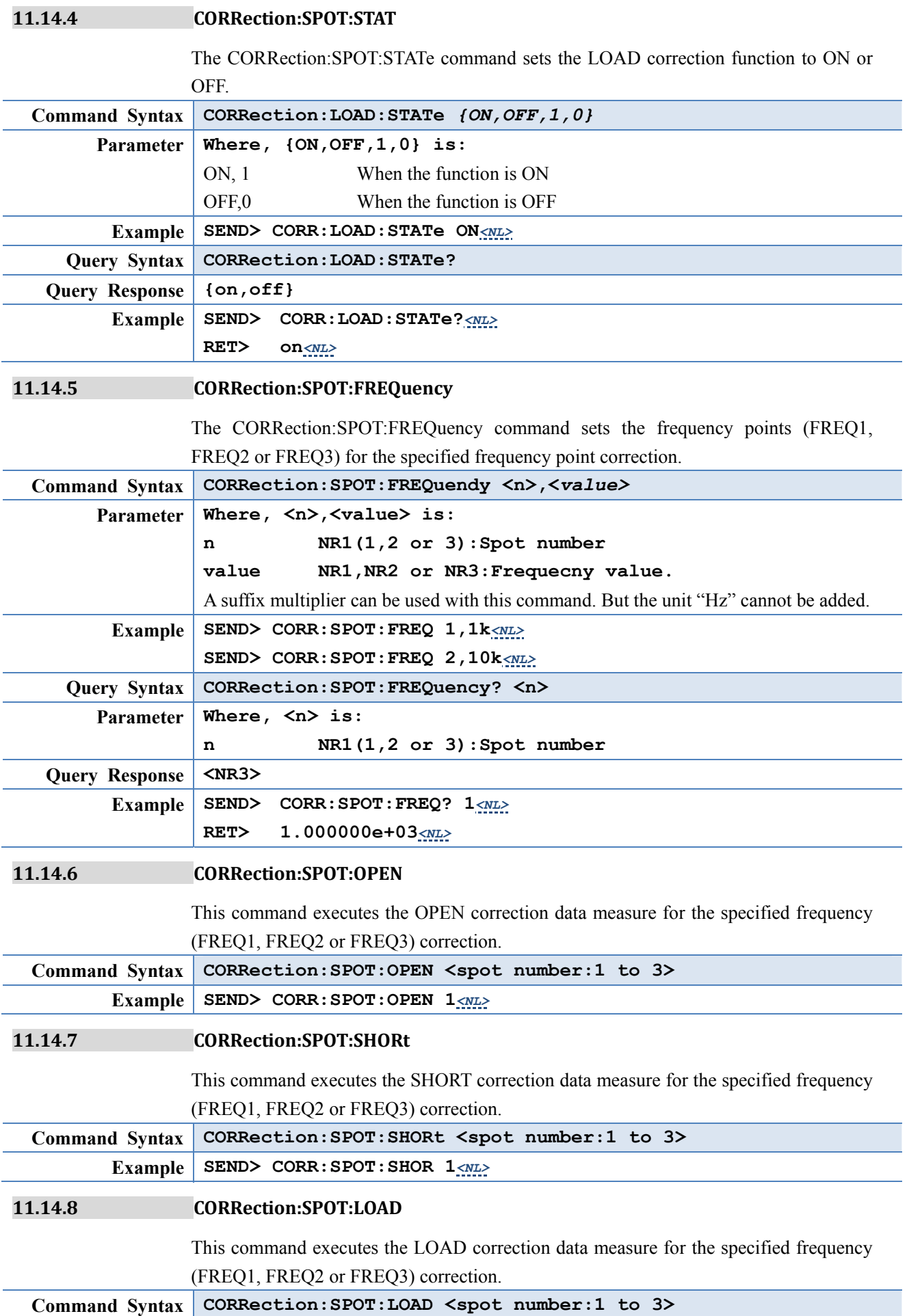

**Example SEND> CORR:SPOT:LOAD 1***<NL>*

#### **11.14.8.1 CORRection:SPOT:LOAD:STANdard**

This command sets the reference values of the standard at the specified frequency point(FREQ1,FREQ2 or FREQ3).

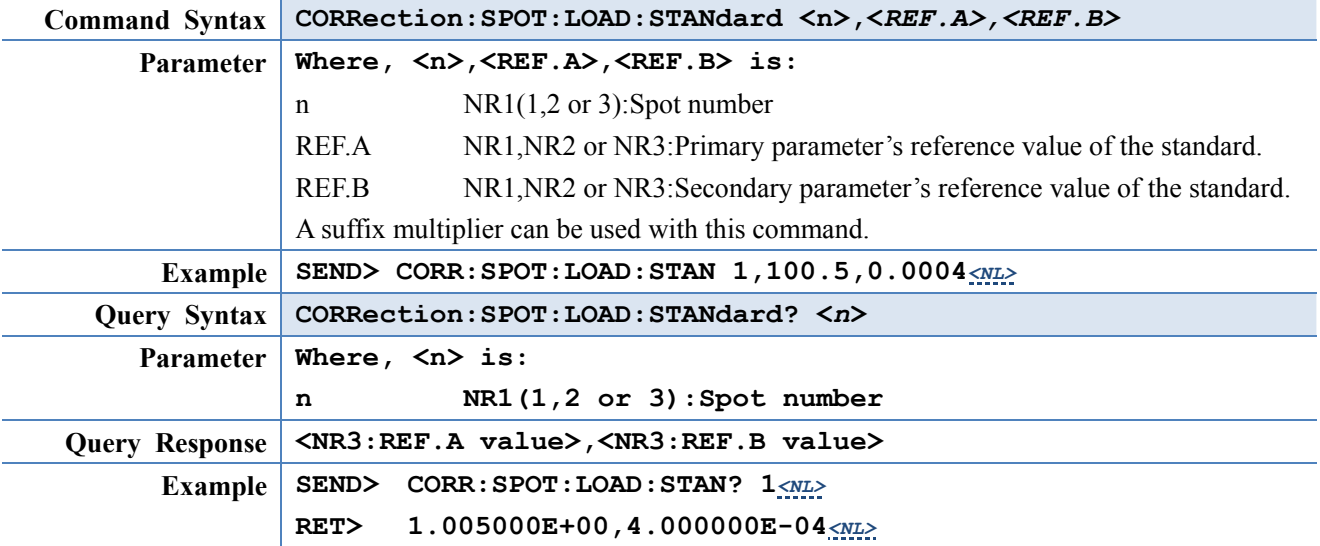

# **11.15 TRIGger Subsystem**

The TRIGger subsystem command group is used to enable a measurement or a sweep measurement, and to set the trigger mode.

Figure 11-11 TRIGger Subsystem Command Tree

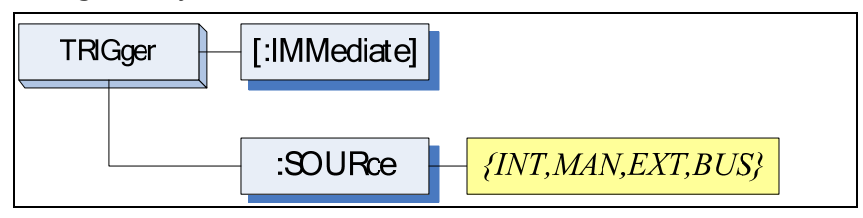

**11.15.1 TRIGger[:IMMediate]**

The TRIGger:IMMediate command causes the trigger to execute a measurement or a sweep measurement, regardless of the trigger state.

Refer to Page 14 Sector 2.2.5 Trigger Mode.

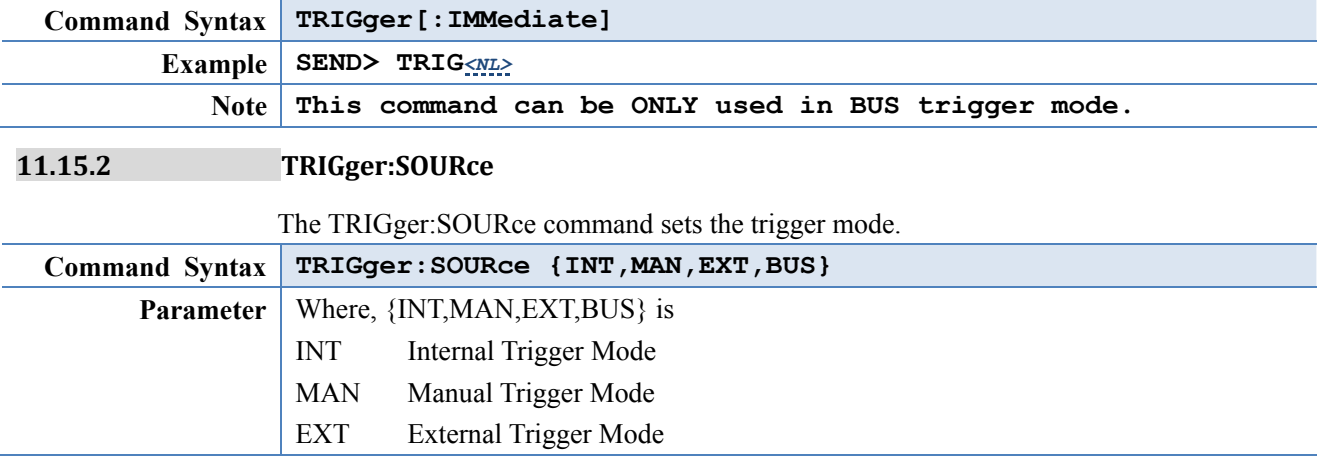

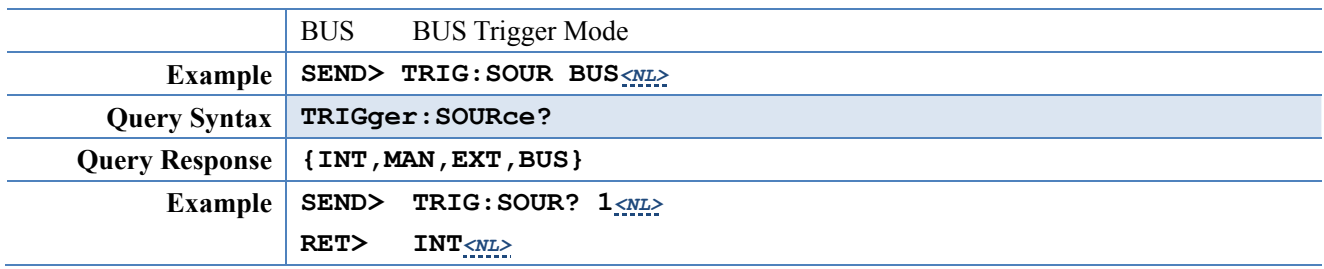

# **11.16 BIAS Subsystem**

The BIAS subsystem command group sets the DC BIAS switch to ON or OFF, and sets the DC bias voltage value.

Figure 11-12 BIAS Subsystem Command Tree

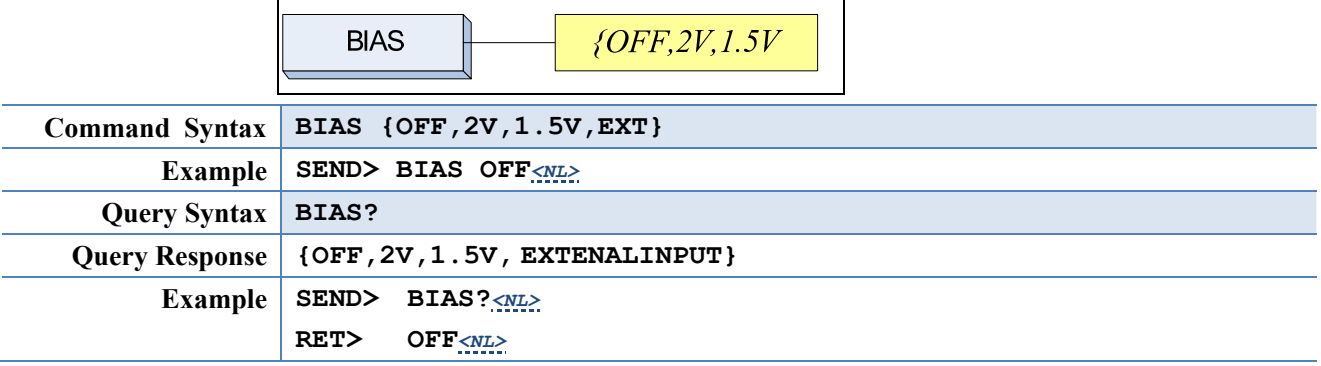

# **11.17 FILE Subsystem**

The FILE subsystem command group executes the file operation.

Figure 11-13 FILE Subsystem Command Tree  $FILE$   $\leftarrow$  :SAVE :LOAD *<File No.> <File No.>* :DELete *<File No.>*

**11.17.1 FILE?**

The FILE? query returns the file number used by system.

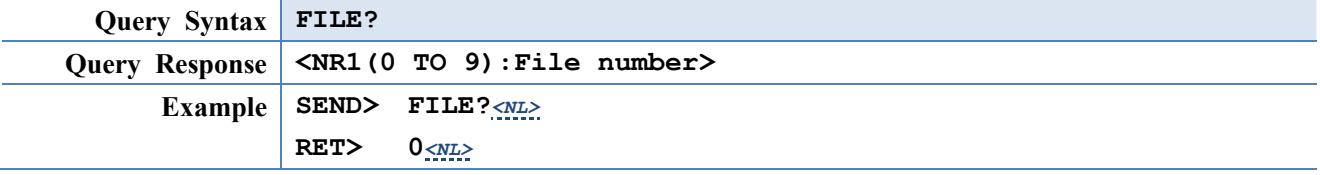

**11.17.2 FILE:SAVE**

The FILE:SAVE command saves all user settings into current used file.

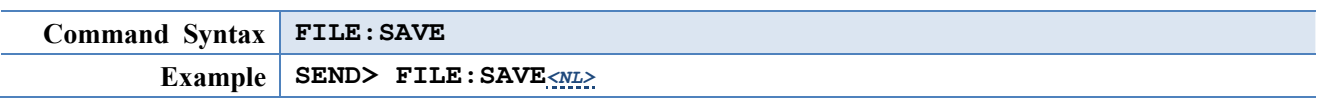

The FILE:SAVE <n> command saves all user settings into specified file.

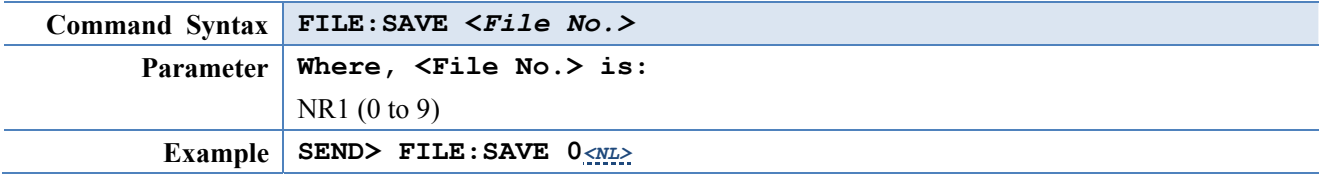

#### **11.17.3 FILE:LOAD**

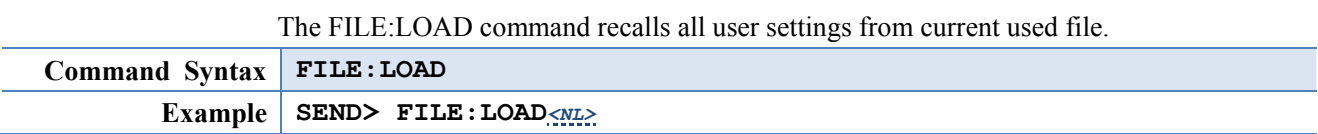

The FILE:LOAD <n> command recalls all user settings from specified file.

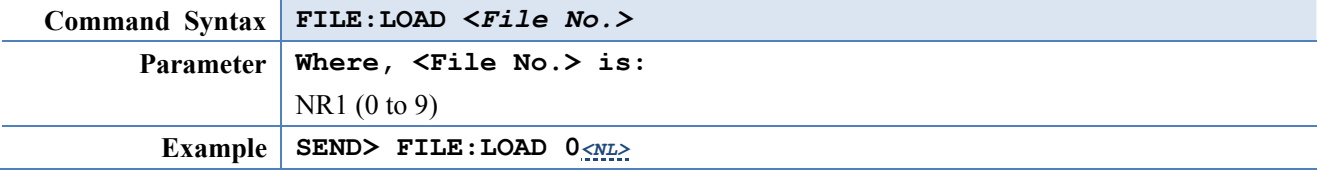

#### **11.17.4 FILE:DELete**

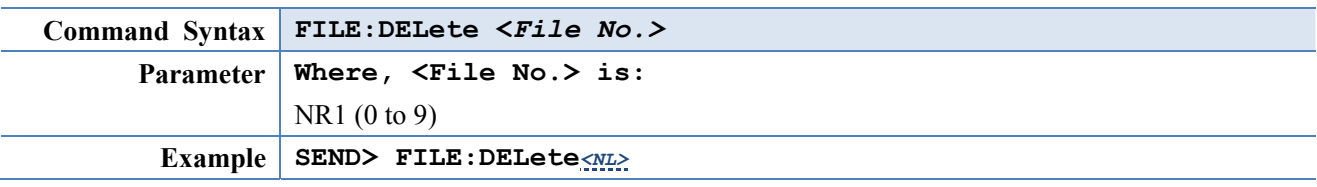

### **11.18 ERRor Subsystem**

The ERRor subsystem retrieves last error information.

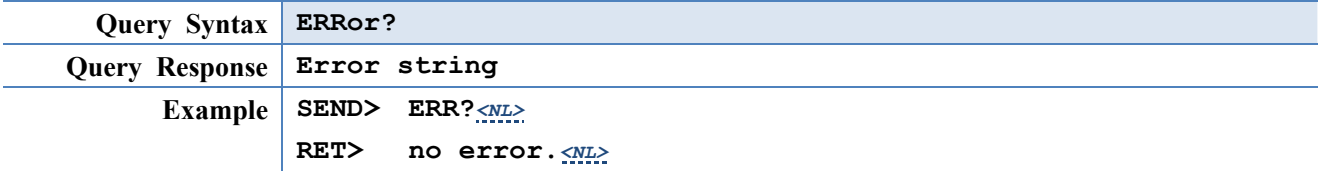

# **11.19 Common Commands**

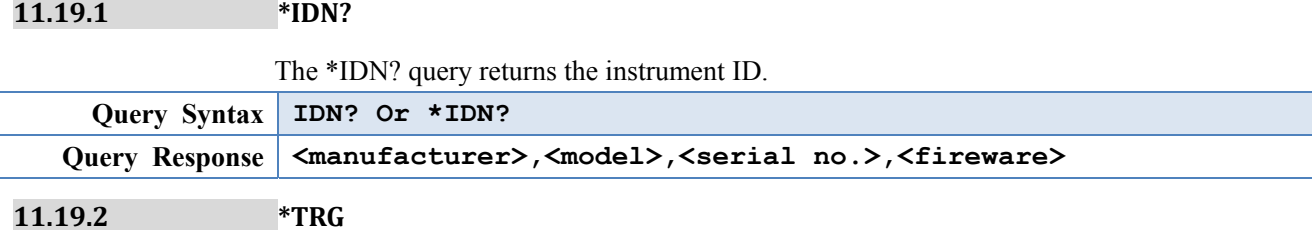

The \*TRG command (trigger command) performs the same function as the Group

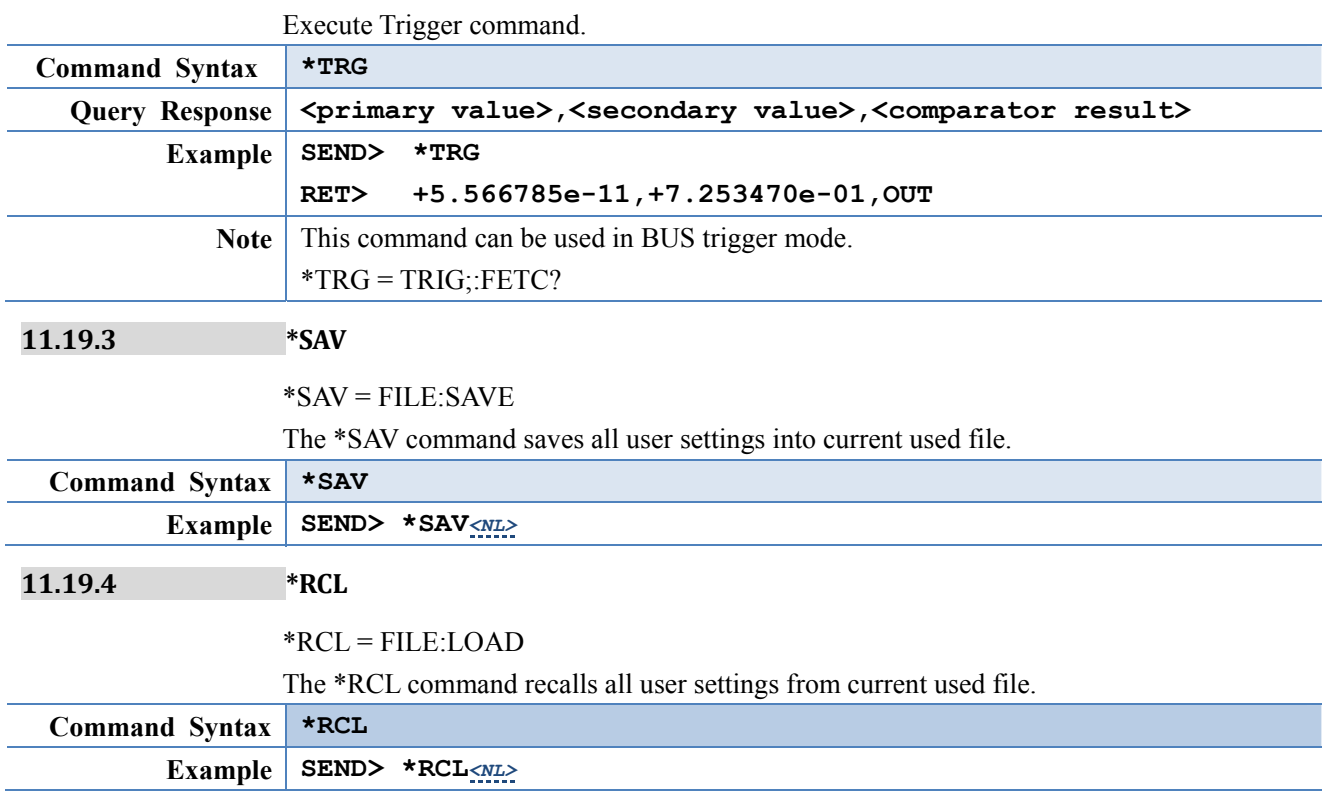

# **12. Specification**

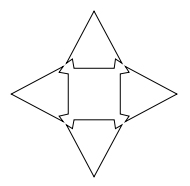

This chapter describes the specifications and supplemental performance characteristics

of the AT281x:

- Specifications
- Dimension

Accuracy is defined as meeting all of the following conditions.

Temperature: 23℃±5℃ Humidity:  $\leq 65\%$  R.H. Zeroing: Open and Short Correction Warm up time is 30 min or more. Rate: Slow A 1-year calibration cycle

Test frequency accuracy: 0.02% Test signal level: 10% Basic Accuracy:

AT2818/AT2816A/AT2817A/AT2817/810A:0.05%

AT2816B:0.1%

# **12.1 General Specification**

Display: True color TFT-LCD, Size: 3.5"

Test Function: Cs-Rs, Cs-D, Cp-Rp, Cp-D, Lp-Rp, Lp-Q, Ls-Rs, Ls-Q, G-B, Rs-Q, Z-0r, Z-0d.

AT2818: 10Hz~300kHz

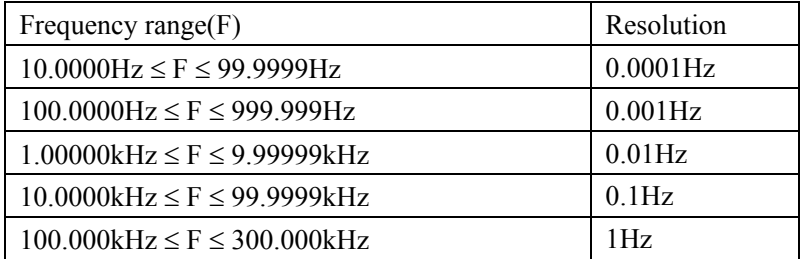

AT2816A: 50Hz~200kHz

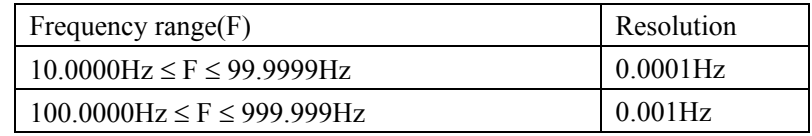

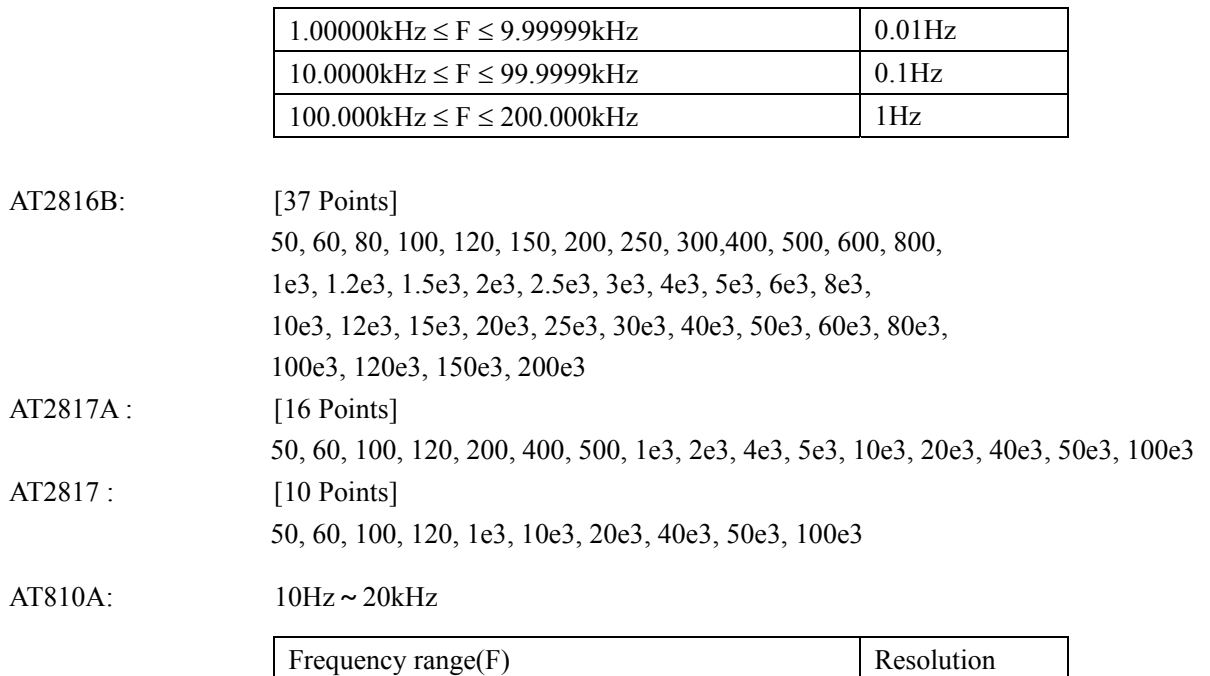

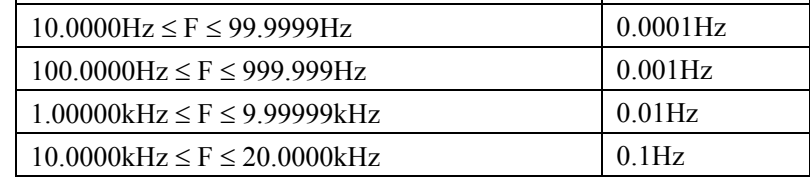

Measurement Range

# AT2818 AT2816A AT2816B AT2817A

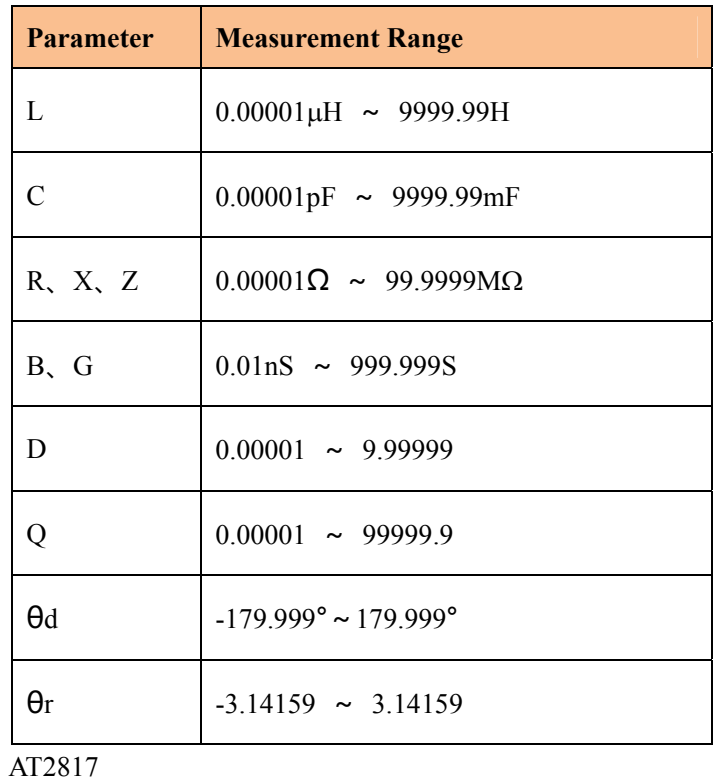

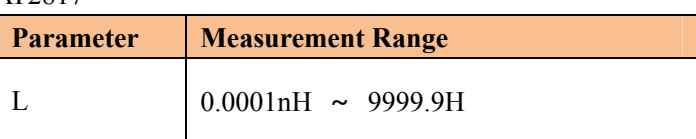

# 90 AT2818/2816A/2816B/2817A/2817/810A User's Guide

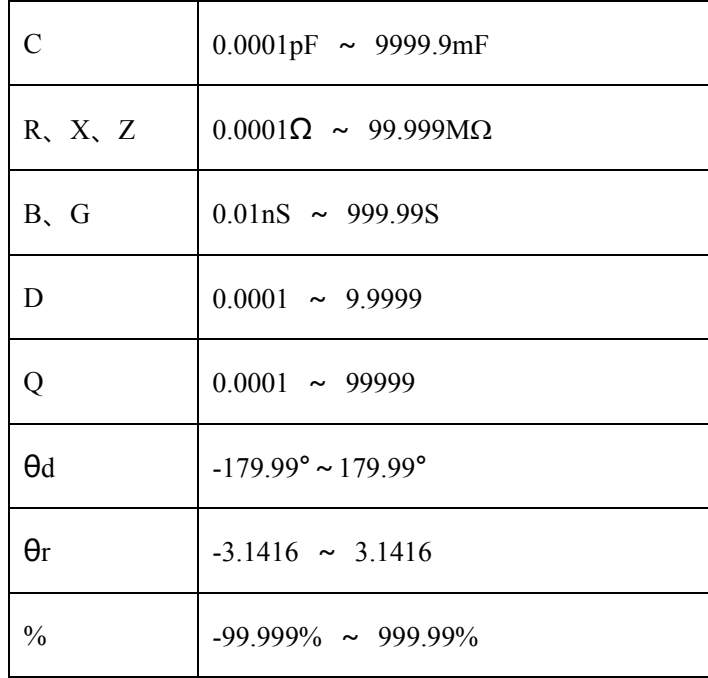

AT810A Measurement Range

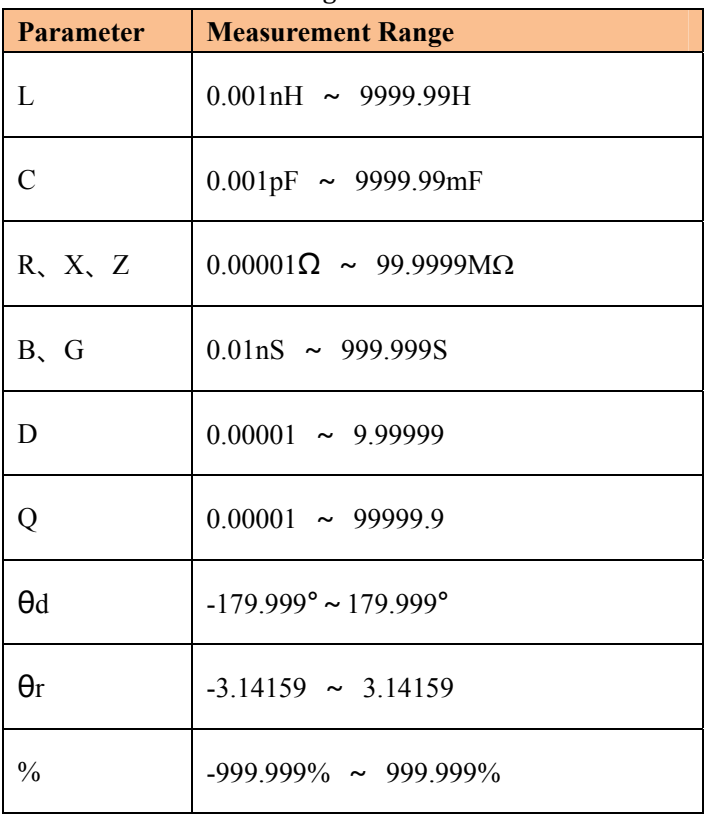

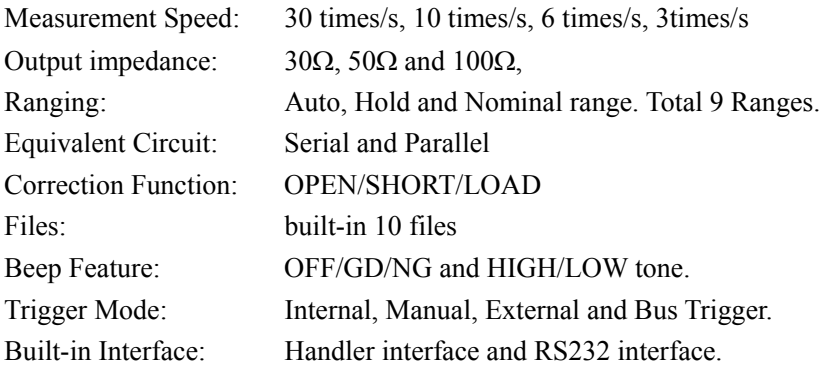

### Programming language: SCPI

#### **Environment:**

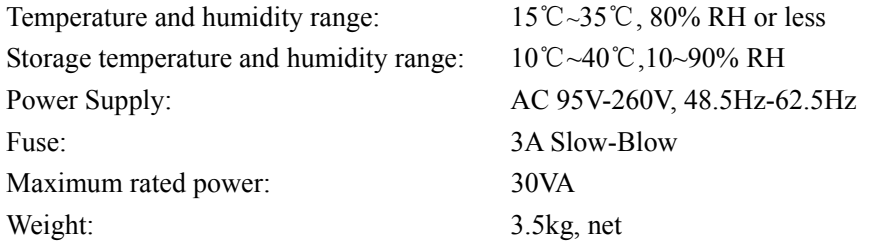

# **12.2 Dimensions**

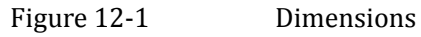

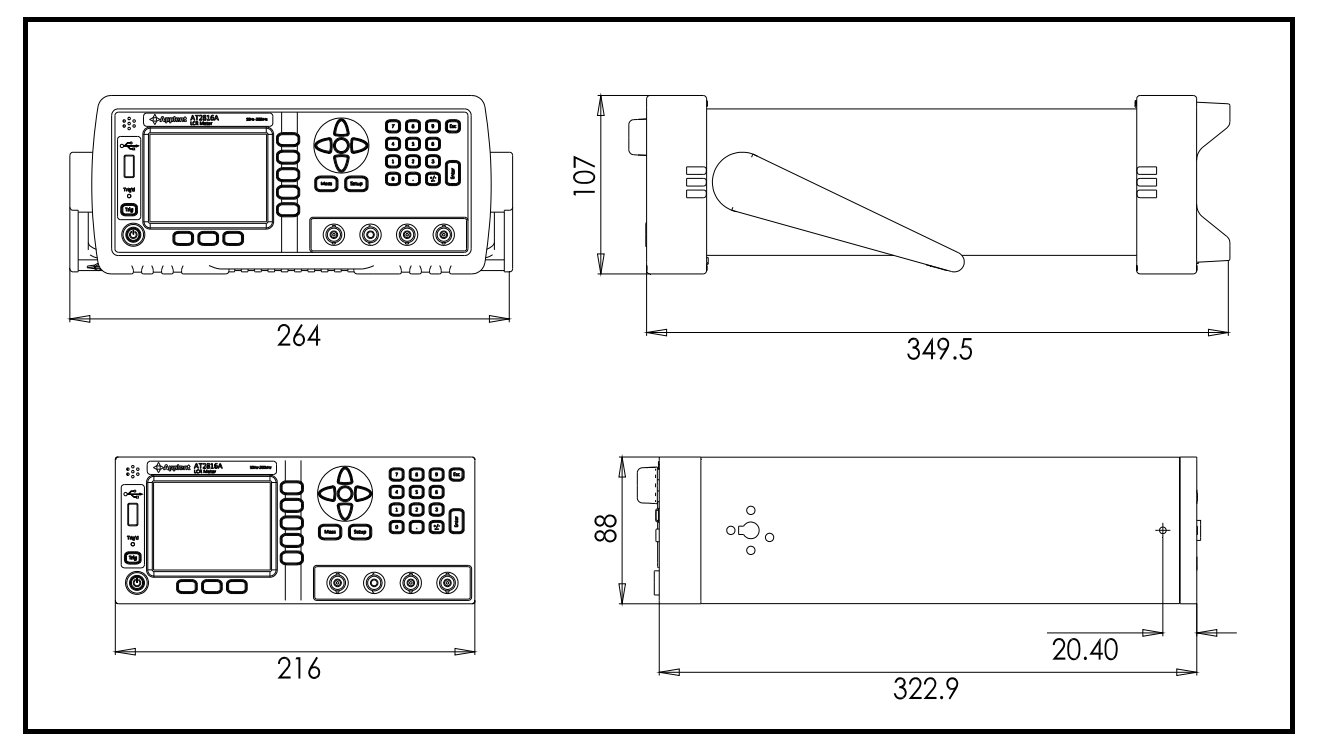

## **4**>Applent Instruments

-AT281x User's Guild-English ©2005-2010 Applent Instruments Inc.